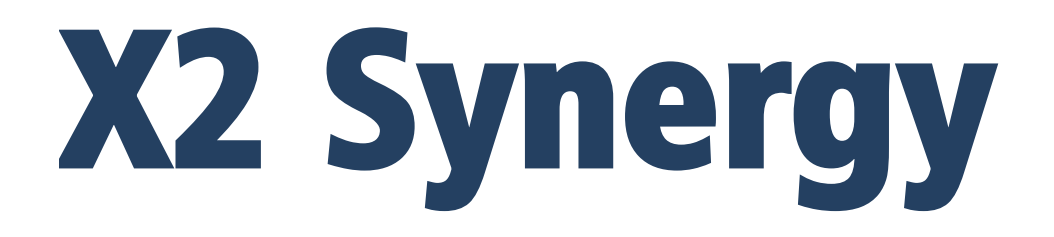

### **SERIES**

AS X2 Analytical Balances PS X2 Precision Balances WLC X2 Precision Balances

## USER MANUAL

IMMU-16-29-08-18-EN

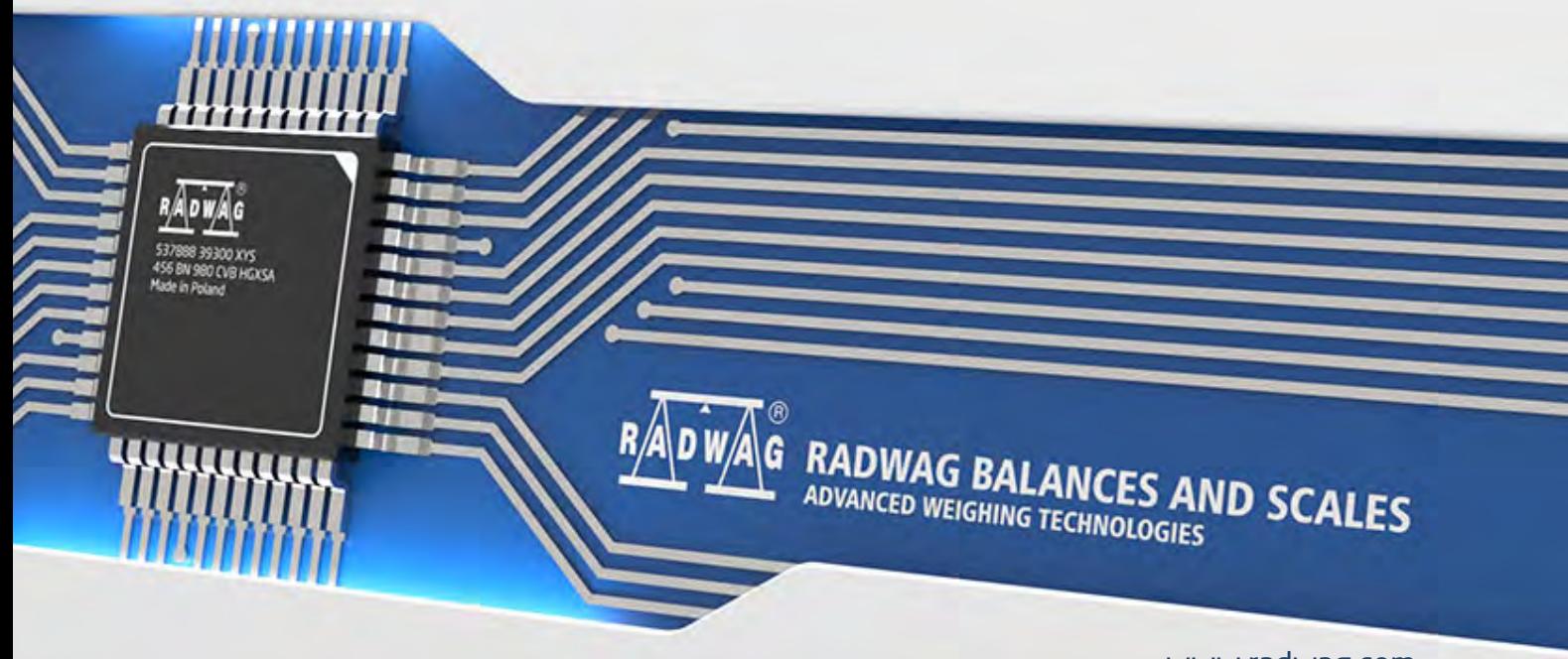

www.radwag.com

If you are reading this, it means that you are bound to achieve success. You have purchased a device that has been designed and manufactured to give you years of service. Congratulations and thank you for selecting RADWAG product.

JULY 2018

### **CONTENTS**

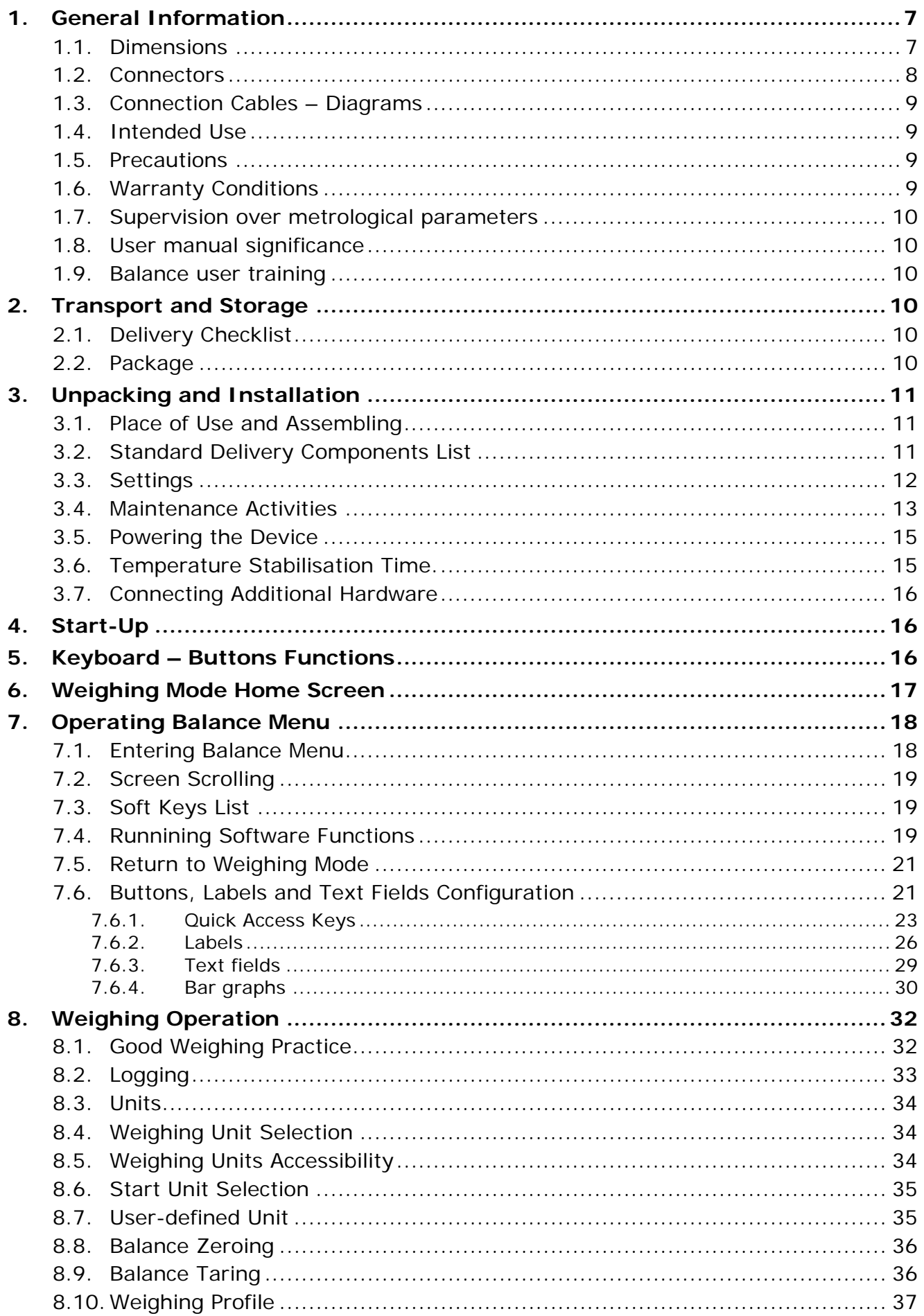

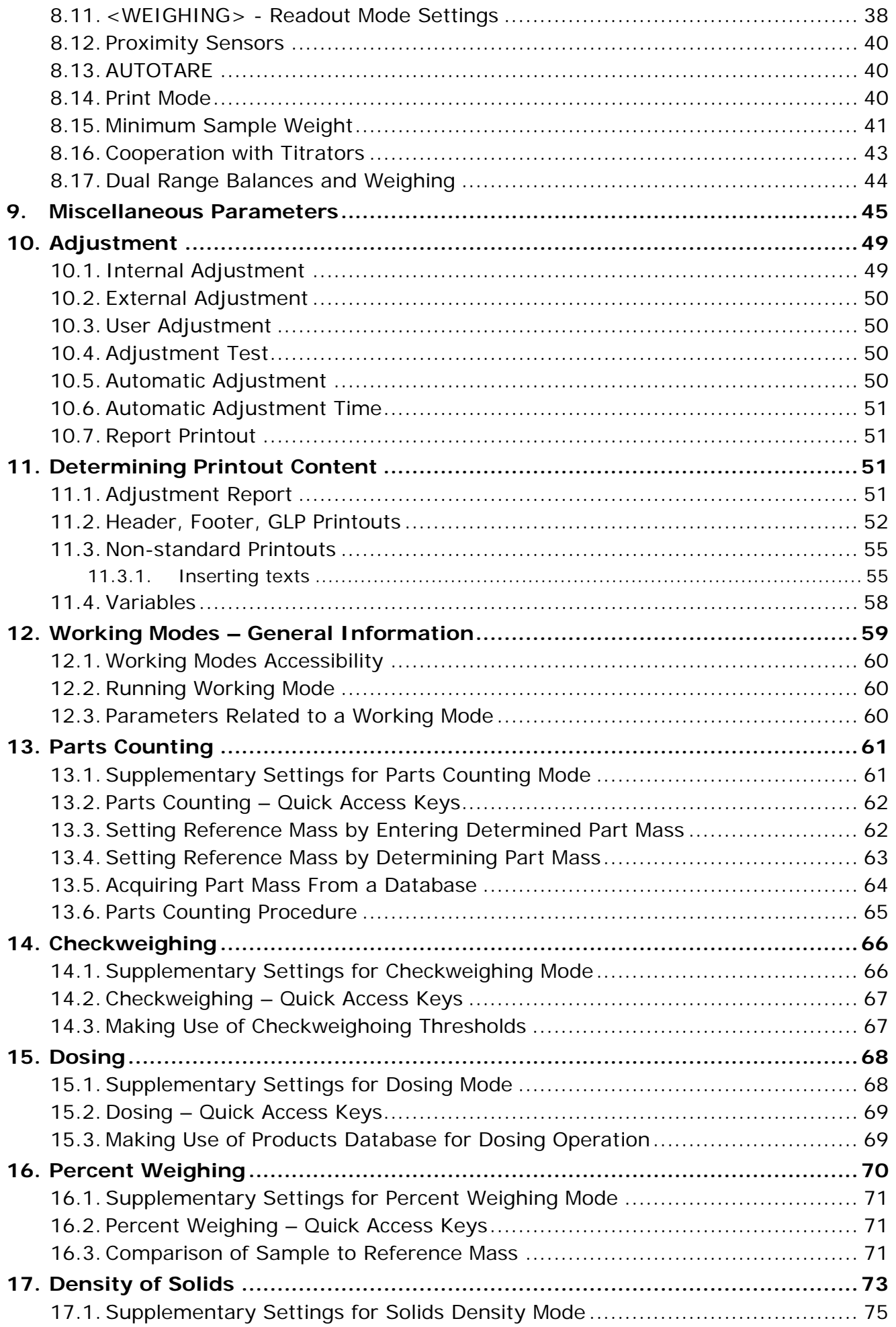

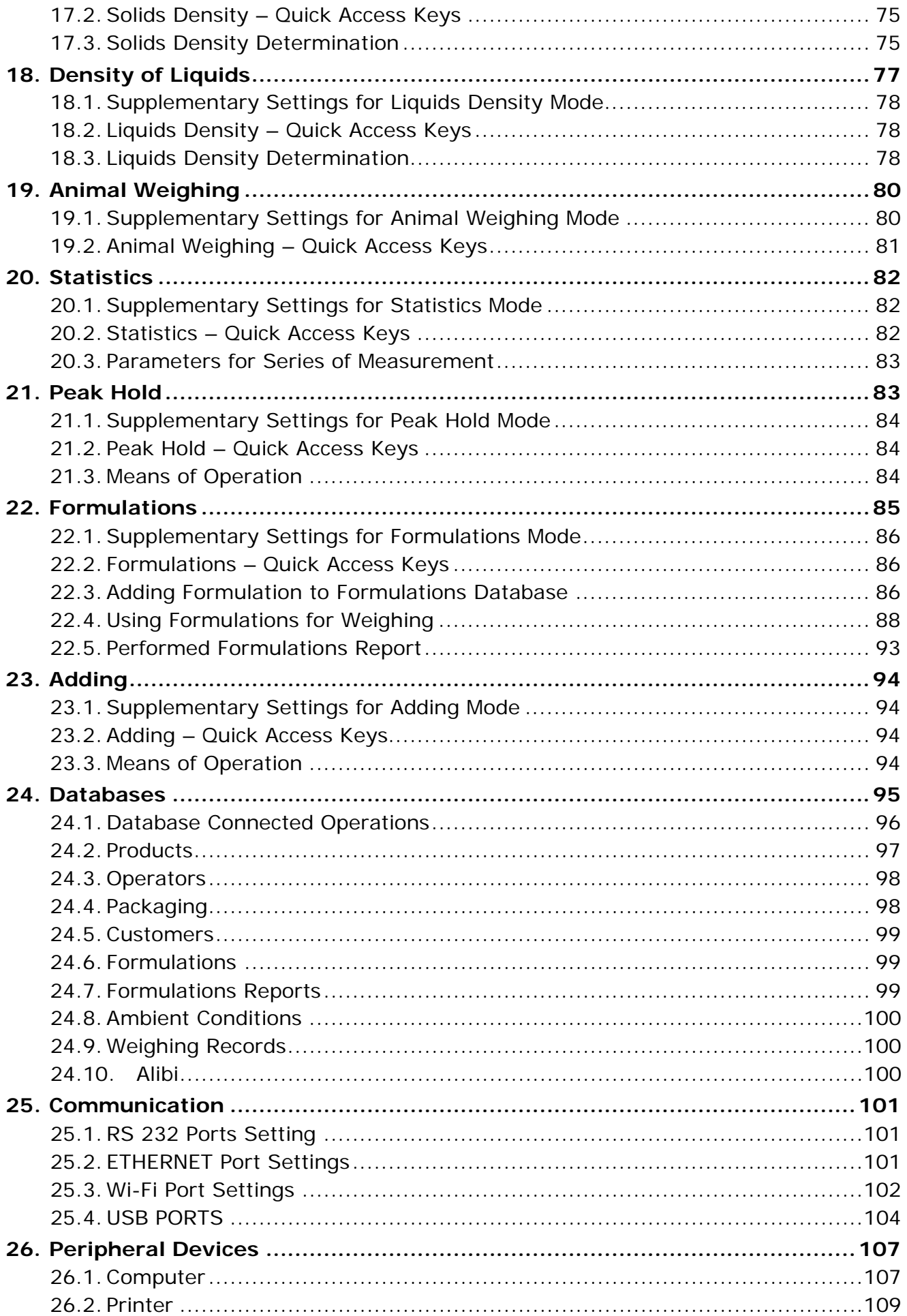

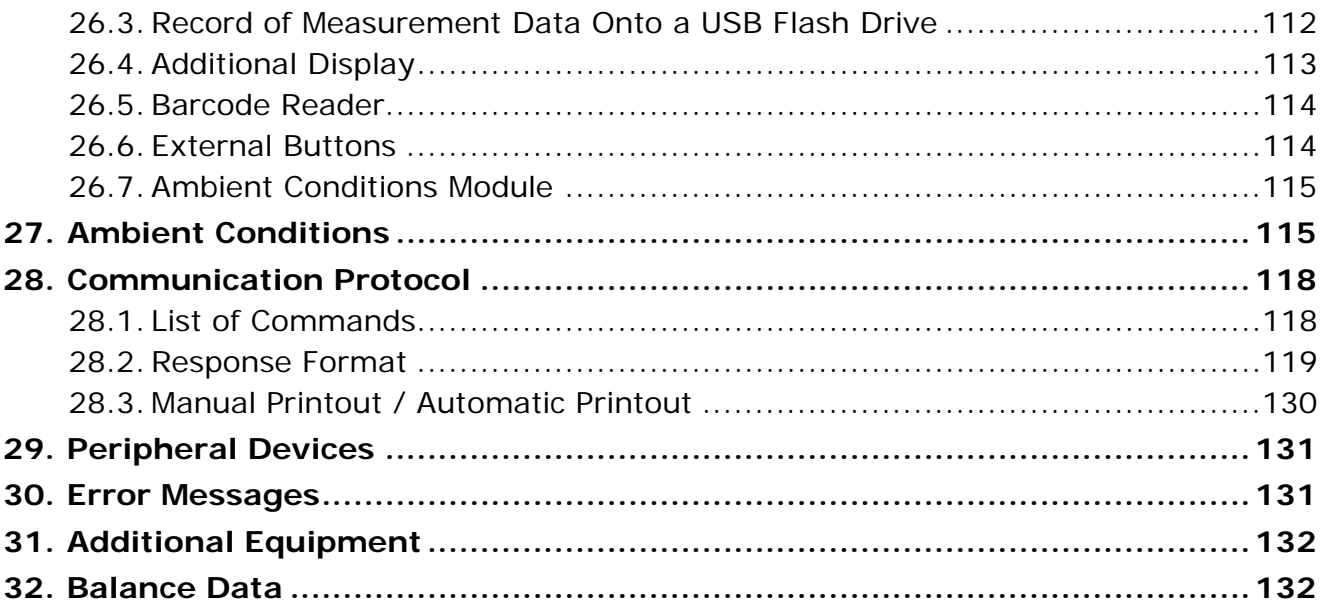

### <span id="page-6-0"></span>**1. GENERAL INFORMATION**

### <span id="page-6-1"></span>**1.1. DIMENSIONS**

AS X2 series

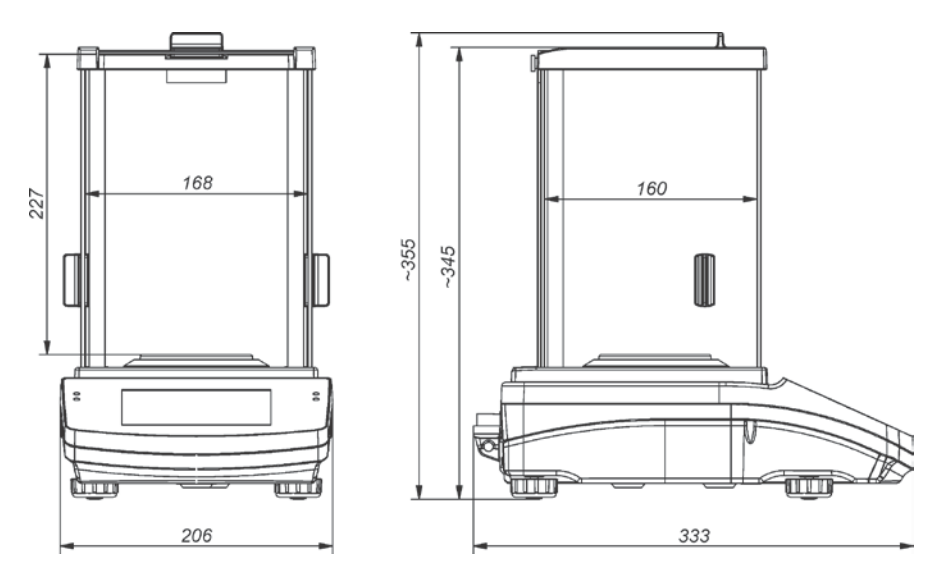

PS X2 series

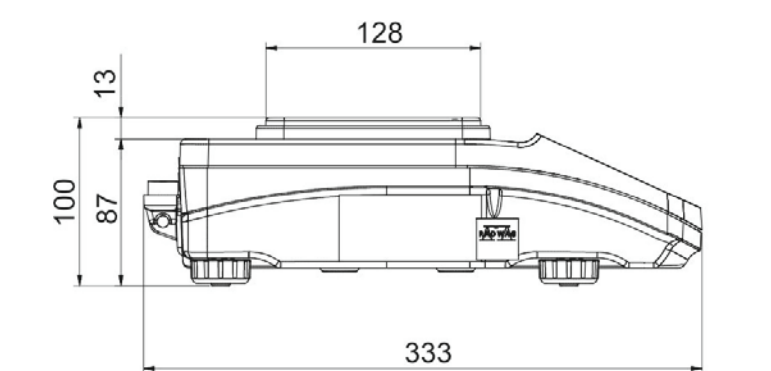

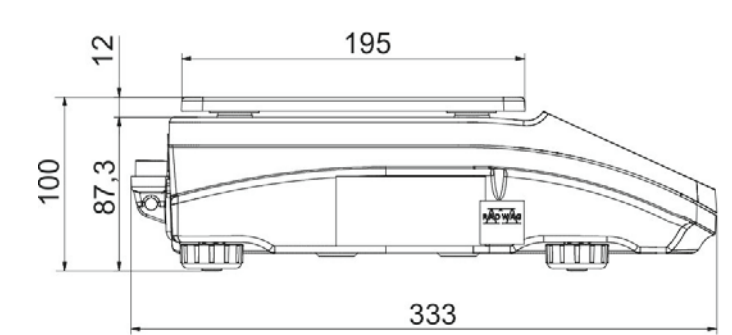

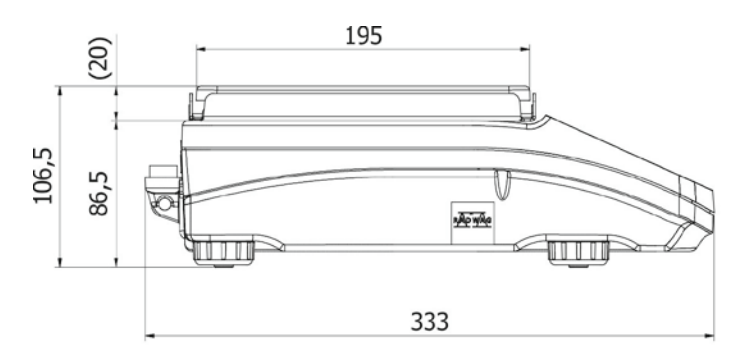

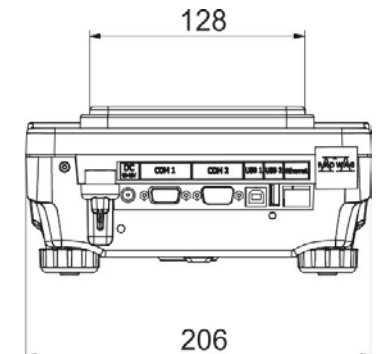

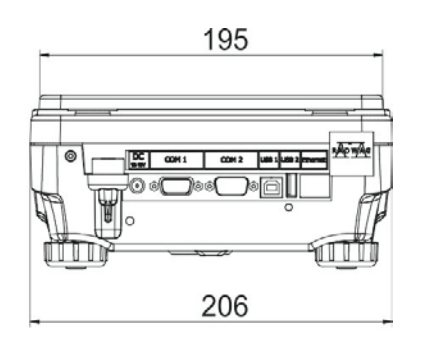

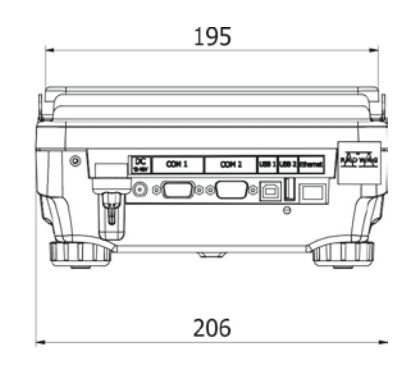

### WLC X2 series

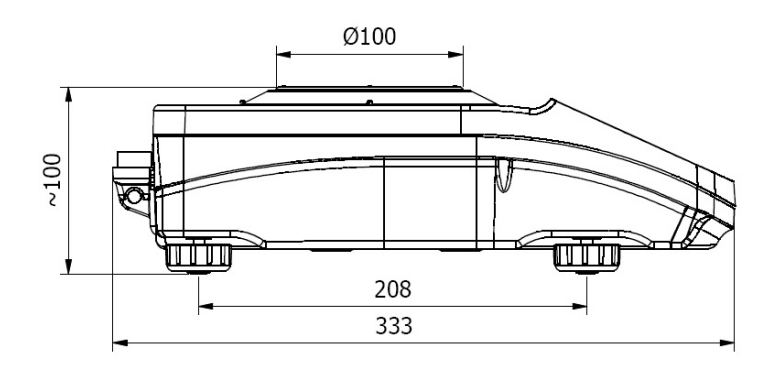

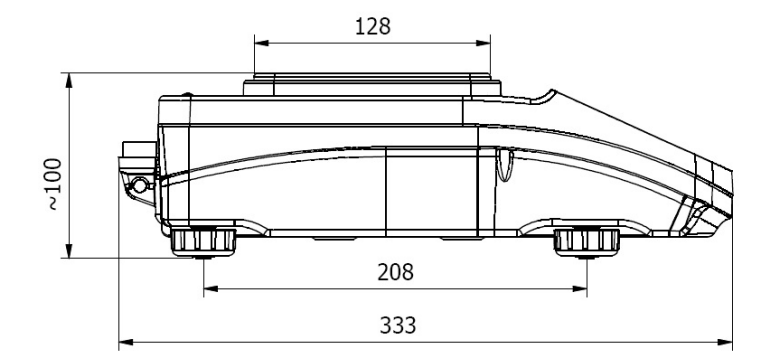

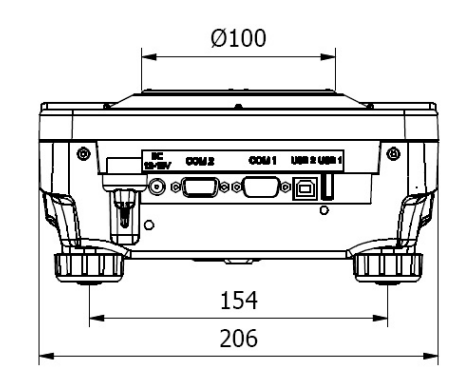

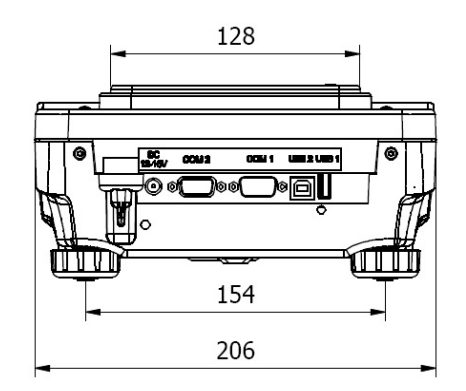

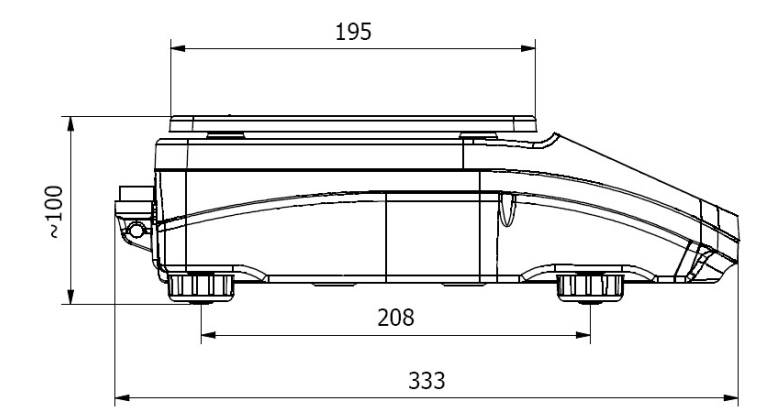

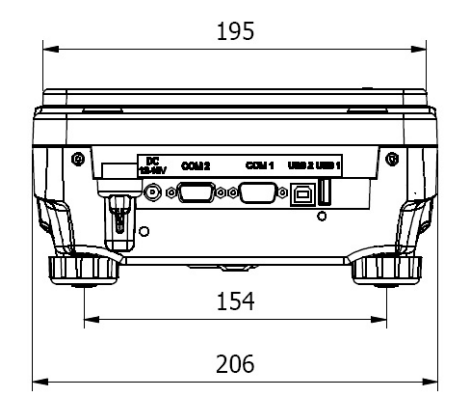

### <span id="page-7-0"></span>**1.2. CONNECTORS**

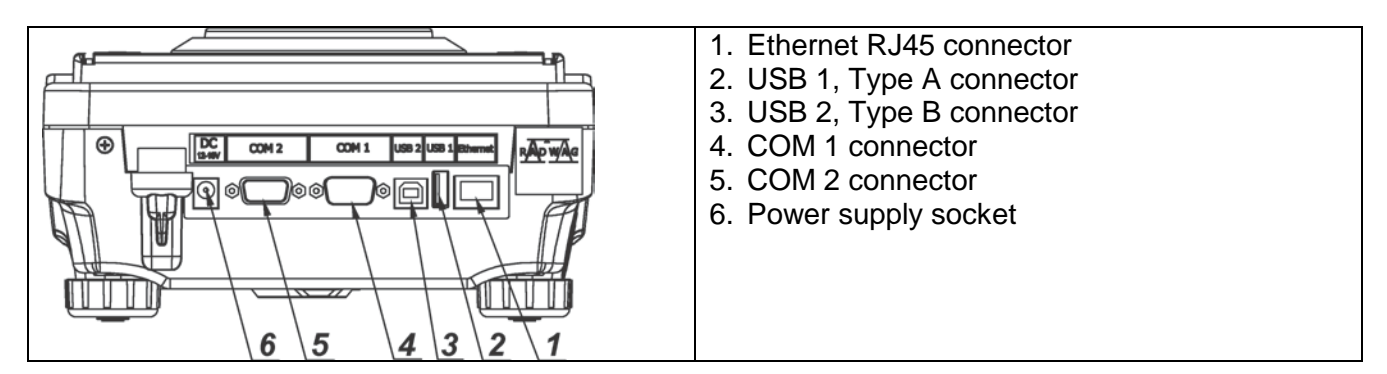

### <span id="page-8-0"></span>**1.3. CONNECTION CABLES – DIAGRAMS**

### *CAUTION!*

*"Ethernet-scale" cable is a standard network cable terminated with RJ45 on both ends.*

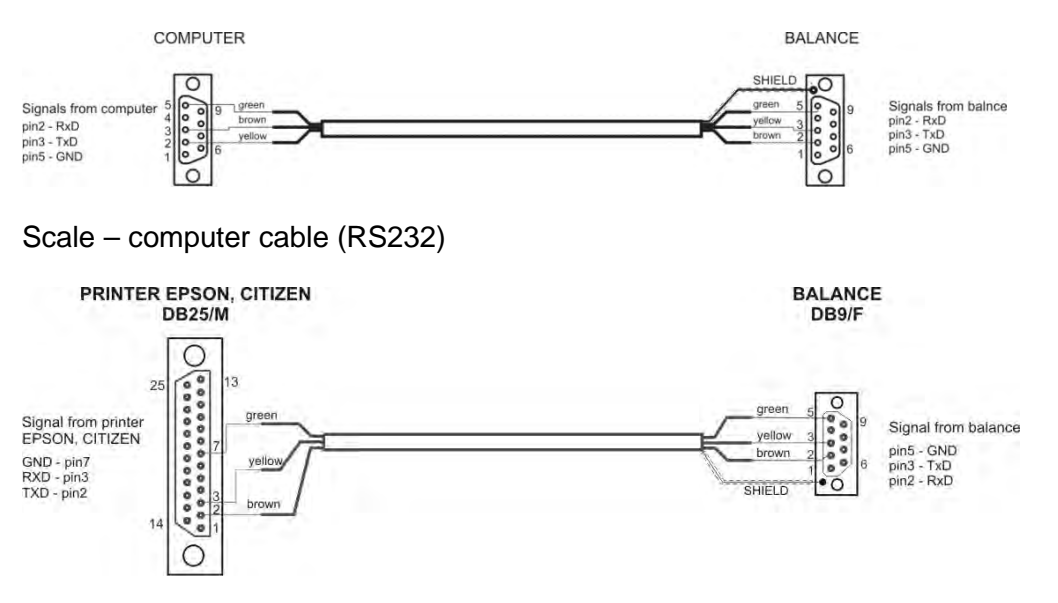

Scale – printer cable (EPSON)

### <span id="page-8-1"></span>**1.4. INTENDED USE**

X2 series balances are designed to provide accurate measurement of weighed loads, performed under laboratory conditions.

### <span id="page-8-2"></span>**1.5. PRECAUTIONS**

- Prior to first use, it is highly recommended to carefully read this User Manual, and operate the balance as intended.
- Do not operate the touch panel using sharp-edged tools (knife, screwdriver, etc.).
- While loading the balance make sure that loads are placed in the very centre of the weighing pan.
- Load the weighing pan with loads, gross weight of which does not exceed instrument's measuring range (maximum capacity).
- Do not leave heavy loads on the weighing pan for a longer period of time.
- In case of failure, immediately unplug the instrument from the mains.
- Balances to be decommissioned, should be decommissioned in accordance with valid legal regulations.
- Do not use the balance is areas endangered with explosion. The X2 series is not designed to operate in EX zones.

### <span id="page-8-3"></span>**1.6. WARRANTY CONDITIONS**

- A. RADWAG feels obliged to repair or exchange all elements that appear to be faulty by production or by construction,
- B. Defining defects of unclear origin defects and means of their elimination can only be realized with assistance of manufacturer and user representatives,
- C. RADWAG does not bear any responsibility for defects or losses resulting from unauthorized or inadequate performing of production or service processes,
- D. Warranty does not cover:
- mechanical defects caused by product exploitation other than intended, defects of thermal and chemical origin, defects caused by lightning, overvoltage in the power network or other random event,
- balance defects if it is utilized contrary to its intended use,
- balance defects, if service claims removing or destroying protective stickers which secure the balance's housing against unauthorized access,
- mechanical defects or defects caused by liquids and natural wear,
- balance defects caused by inappropriate setting or by electrical wiring failures,
- defects caused by overloading the mechanical measuring system,
- maintenance activities (cleaning).
- E. Loss of warranty takes place if:
	- a repair is carried out outside RADWAG sales office or authorized service point,
	- service claims intrusion into mechanical or electronic construction by unauthorized people,
	- other version of the operating system is installed in a balance,
	- the balance does not bear company protective stickers.

F. Detailed warranty conditions are listed on a service card.

### <span id="page-9-0"></span>**1.7. SUPERVISION OVER METROLOGICAL PARAMETERS**

Metrological parameters of a balance need to be checked by a user in determined time intervals. Inspection frequency is conditioned by ambient conditions in which a balance is used, kind of carried out processes and adopted quality management system.

### <span id="page-9-1"></span>**1.8. USER MANUAL SIGNIFICANCE**

It is very important to read the user manual carefully before switching on and starting up balance operation, even if you are experienced and have worked with this type of balance before.

### <span id="page-9-2"></span>**1.9. BALANCE USER TRAINING**

The balance should be utilized and supervised only by users who are trained and experienced in such type of weighing instruments.

### <span id="page-9-3"></span>**2. TRANSPORT AND STORAGE**

### <span id="page-9-4"></span>**2.1. DELIVERY CHECKLIST**

Upon delivery it is necessary to check the package, make sure that your package bears no signs of damage.

### <span id="page-9-5"></span>**2.2. PACKAGE**

Keep all package elements should your device be transported in the future. Remember that only original packaging can be used for shipping purposes. Prior packing uncouple any cables, remove any separable components (weighing pan, shields, inserts). Pack the device components into an original packaging. The original packaging protects the equipment against potential damage during transportation.

### <span id="page-10-0"></span>**3. UNPACKING AND INSTALLATION**

Cut the adhesive tape. Take the device out of the packaging. Open the accessory box, take the device components out of it.

### <span id="page-10-1"></span>**3.1. PLACE OF USE AND ASSEMBLING**

- The balance should be stored and used in locations free of vibrations and shakes, free of air movement and dust.
- Ambient air temperature should not exceed the range of:  $+10$  °C  $\div$  +40 °C.
- Ambient relative humidity should not exceed 80%.
- During balance operation, ambient temperature in the weighing room should not change rapidly.
- The balance should be located on a stable wall console desk or a stable working table which is not affected by vibrations and distant from heat sources.
- Take special precaution when weighing magnetic objects, as part of the balance is a strong magnet. Should such loads be weighed, use under-pan weighing option, which removes the weighed load from area influenced by the balance's magnet. The hook for under-pan weighing is installed in balance's base.

### <span id="page-10-2"></span>**3.2. STANDARD DELIVERY COMPONENTS LIST**

- balance
- bottom insert (*AS balance exclusively*)
- centring ring (*AS balance exclusively*)
- weighing pan, open-work pan for AS with d=0,01/0,1mg exclusively
- draft shield (AS and PS balances, d=0.001g, exclusively).
- power supplier
- user Manual CD version

AS balance, d=0.01/0.1 mg AS balance, d=0.1 mg

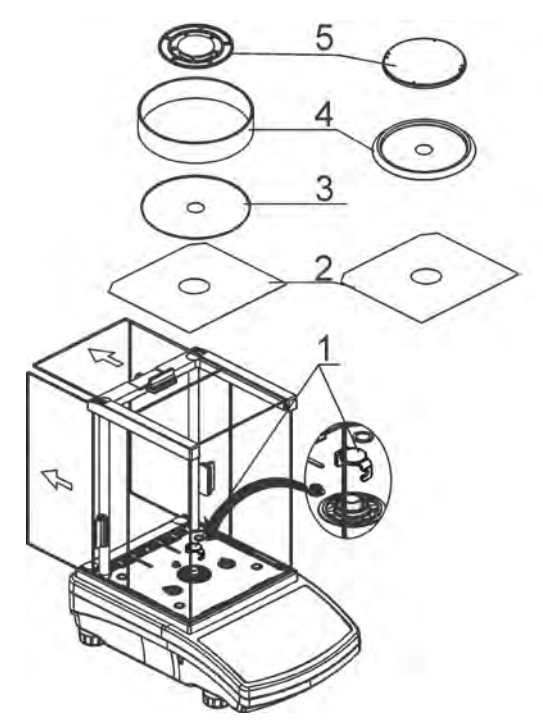

- remove a transport lock  $(1)$  gently press the transport lock and turn it accordingly to <OPEN> instruction, keep the transport lock should your balance be transported in the future.
- Install components following the above diagram:
	- bottom insert (2),
	- centring ring [embossment side up] (3),
	- weighing pan  $(4)$ ,
	- draft shield (5).

*CAUTION! AS balance with d=0,01/01mg is equipped with 2 weighing pans (standard and open-work). Remember to calibrate the balance upon changing the pan.*

### **PS 200/2000.X2-Ps 1000.X2 PS 1200.X2-PS 6001.X2 PS 6100.X2-PS 10100.X2**

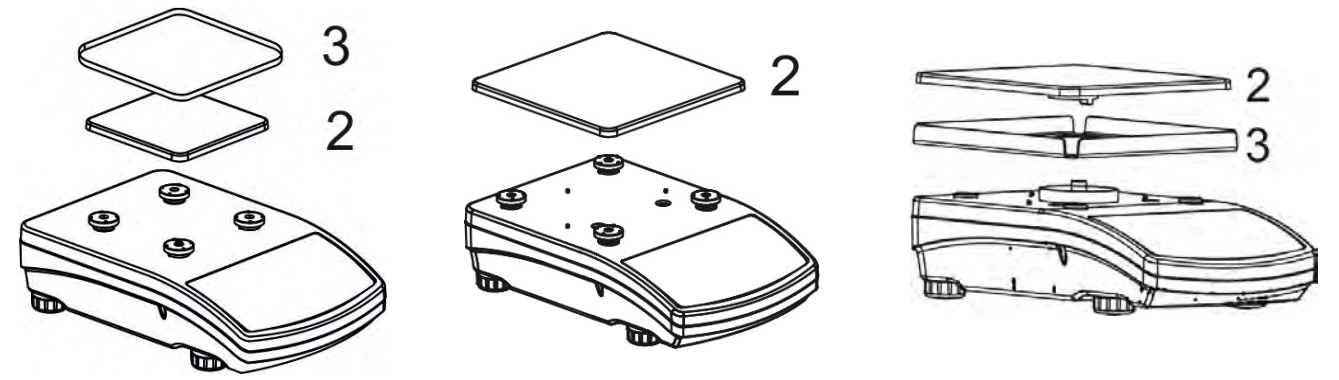

- remove tape protecting the grounding spring, located on one of the rubber mandrels
- install components following the above diagram:
	- weighing pan  $(2)$ ,
	- draft shield (3).

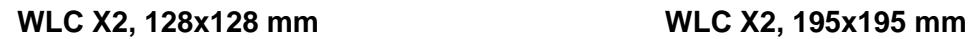

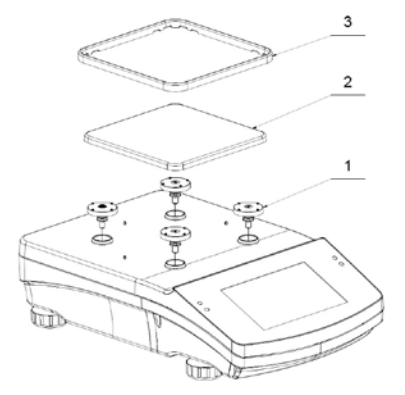

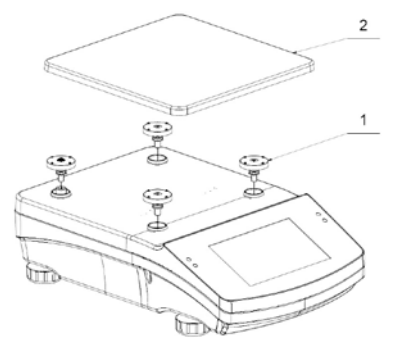

- remove tape protecting the grounding spring, located on one of the rubber mandrels (1)
	- install components following the above diagram:
	- weighing pan  $(2)$ ,
		- glass draft shield (3).

### <span id="page-11-0"></span>**3.3. SETTINGS**

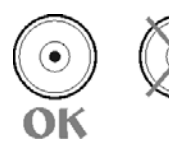

It is necessary to level the balance prior connecting it to the mains. To level the balance turn its feet until an air bubble takes central position.

The balance shall firmly rest on a surface, each of the feet must be supported.

### <span id="page-12-0"></span>**3.4. MAINTENANCE ACTIVITIES**

- 1. Disassembly a weighing pan and other detachable components (the components differ depending on a balance type – see *Unpacking and Installation* section). Be careful while detaching the components so as not to cause any damages to the balance mechanism.
- 2. Using handheld vacuum cleaner remove dust from the weighing chamber.
- 3. Using a dry flannel cloth clean glass parts (mild cleanser may be applied if it does not contain any abrasive substances) – for draft shield disassembly instruction go to the next section of this manual.
- 4. Using a dry flannel cloth clean disassembled components (mild cleanser may be applied if it does not contain any abrasive substances).

### *CAUTION!*

*Cleaning draft shield while still installed may cause damage of the measuring system.* 

In order to ease cleaning of glass draft shield panes, it is permissible to remove them following the below instruction.

### *Cleaning ABS components:*

*To clean dry surfaces and avoid smutching use clean non-colouring cloths made of cellulose or cotton. You can use a solution of water and detergent (soap, dishwashing detergent, glass cleaner). Gently rub the cleaned surface and let it dry. Repeat cleaning process if needed.*

*In the case when contamination is hard to remove, e.g. adhesive, rubber, resin, polyurethane foam residues etc., you can use a special cleaning agents based on a mixture of aliphatic hydrocarbons that do not dissolve plastics. Before using the cleanser for all surfaces we recommend carrying out tests. Do not use products containing abrasive substances.*

### *Cleaning draft shield panes:*

*Select dissolvent depending on a dirt. Never soak the glass panes in alkaline solutions since they interact with glass and may cause damage. Do not use abrasive substances.*

*For organic dirt use acetone first, next use water or detergent. For other than organic dirt use diluted acid solutions (soluble salts of hydrochloric or nitric acid) or base solutions (ammonium or sodium base).*

*To remove ACIDS use protofilic solvent (sodium carbonate), to remove BASE use protogenic solvent (mineral acid of various concentration).*

*In case of heavy contamination use brush or detergent nevertheless avoid detergents containing large and hard molecules which could potentially scratch glass panes.*

*Use soft brush with wooden or plastic handle exclusively to avaoid risk of scratches. Do not use wire brush.*

*At the end of the cleaning process rinse the pane using running water first, distilled next.*

*Rinsing is a necessary cleaning process stage allowing to remove remaining soap, detergents and other cleansers from the panes prior their reinstallation.* 

*Avoid drying the panes either using paper towel or forced air circulation since some fibres, grains or contamination of other type could permeate into the panes thus causing weighing errors.*

*One shall not use driers when drying measuring glass tools.*

*It is a frequent treatment to leave glass components on a rack to dry.*

### *Cleaning stainless steel components:*

*Avoid using cleansers containing any corrosive chemicals, e.g. bleach (containing chlorine). Do not use abrasive substances. Always remove the dirt using microfiber cloth to avoid damage of protective coating.* 

*In case of a daily maintenance:*

- *1.Remove the dirt using cloth dipped in warm water.*
- *2.For best results, add a little dishwashing detergent.*

### *Cleaning powder-coated components:*

For preliminary cleaning stage you need running water or wet sponge featuring large holes, this will *help you to remove loose, heavy dirt.*

*Do not use cleansers containing abrasive substances.*

*Next using cloth and cleanser-water solution (soap, dishwashing liquid) gently rub the cleaned surface.*

*Avoid using cleanser without water since it may result with damage of the cleaned surface, please mind that large amount of water mixed with cleanser is a must.*

### *Cleaning aluminium components:*

*While cleaning aluminium components use products acid by nature, e.g. spirit vinegar, lemon. Do not use abrasive substances. Avoid using hard brush, this may cause scratches. It is recommended to use microfibre cloth.*

*While polishing the surface use circular movements. Use clean, dry cloth*

# Undo and remove top pane protection, next slide the pane out of guide bar. €. Remove back pane.

### AS series – sequence of actions:

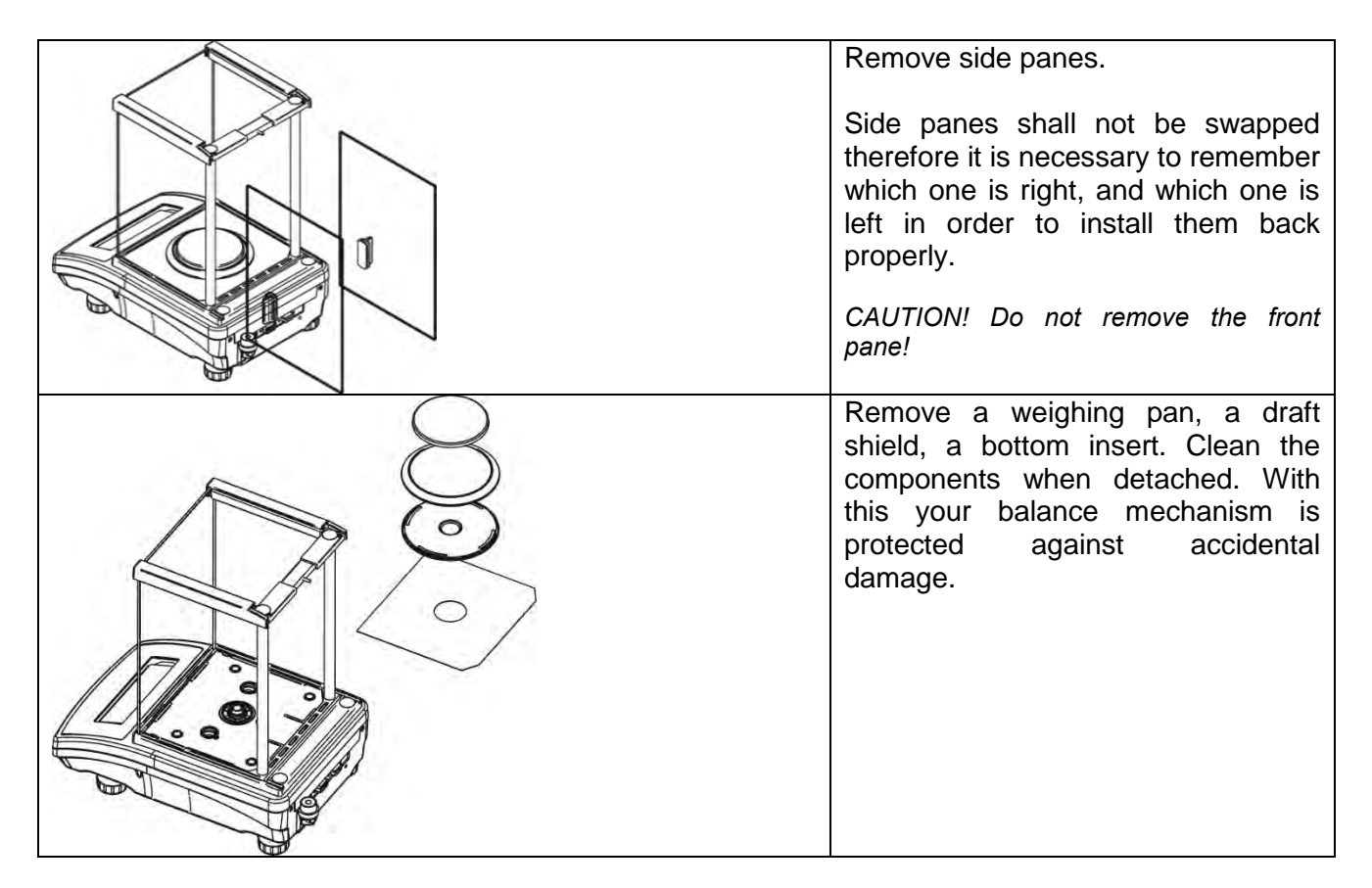

Thus prepared draft shield and panes can be properly cleaned. All the operations should be done carefully. Pay special CAUTION to the spot where the weighing pan was installed: dirt and other small elements might enter the balance construction through this opening, which might negatively influence the balance parameters.

### <span id="page-14-0"></span>**3.5. POWERING THE DEVICE**

Balance can be connected to the mains only with a power adapter that comes standard with the particular model. Nominal power supply of the power adapter (specified on the power adapter data plate) should be compatible to the power from the mains.

Plug the balance to the mains – connect the power adapter to the socket, next connect its connector to port located at the back of the balance housing.

Test of the display unit takes place right after connecting the balance to the power, all the elements and pictograms are backlit for a short time. Next, the name and the program number appears, the indication gets to ZERO (displayed reading unit depends on the balance). During the balance start, the test of an internal mass adjustment mechanism occurs (single location and elevation of the internal mass adjustment).

If the indication is different than zero, please press 
$$
\rightarrow
$$
  $\bigcirc$   $\leftarrow$  button.

### *CAUTION!*

*If the balance is "verified", automatic adjustment occurs right after switching the balance on.*

### <span id="page-14-1"></span>**3.6. TEMPERATURE STABILISATION TIME.**

Before start of measuring processes, it is necessary to wait until the balance reaches thermal stabilisation.

For balances that were stored in much lower temperatures before plugging to mains (e.g. during winter period), thermal stabilisation period shall take at least 4 hours for PS and WLC balances, and 8 hours for AS balances. During the thermal stabilization, the indications on a display panel can change. It is recommended that ambient temperature changes at place of use were insignificant (slow to change).

### <span id="page-15-0"></span>**3.7. CONNECTING ADDITIONAL HARDWARE**

Use only accessories and peripheral equipment recommended by the manufacturer. The balance must be disconnected from the mains before connecting or disconnecting any peripherals (printer, PC computer, computer keyboard). On connecting the peripherals, plug the balance to the mains.

### <span id="page-15-1"></span>**4. START-UP**

- Plug the power adapter to a socket, next connect the connector to port located at the back of the housing.
- Press  $\bigcup$  button located in the top right hand corner of the terminal.
- Wait until start-up procedure is completed, the home screen of balance software is displayed automatically.
- The balance runs with no user logged in. In order to start operation it is necessary to carry out the logging procedure (for detailed logging procedure read later sections of this user manual).

*CAUTION!* 

*Remember to start the balance with no load on the weighing pan.*

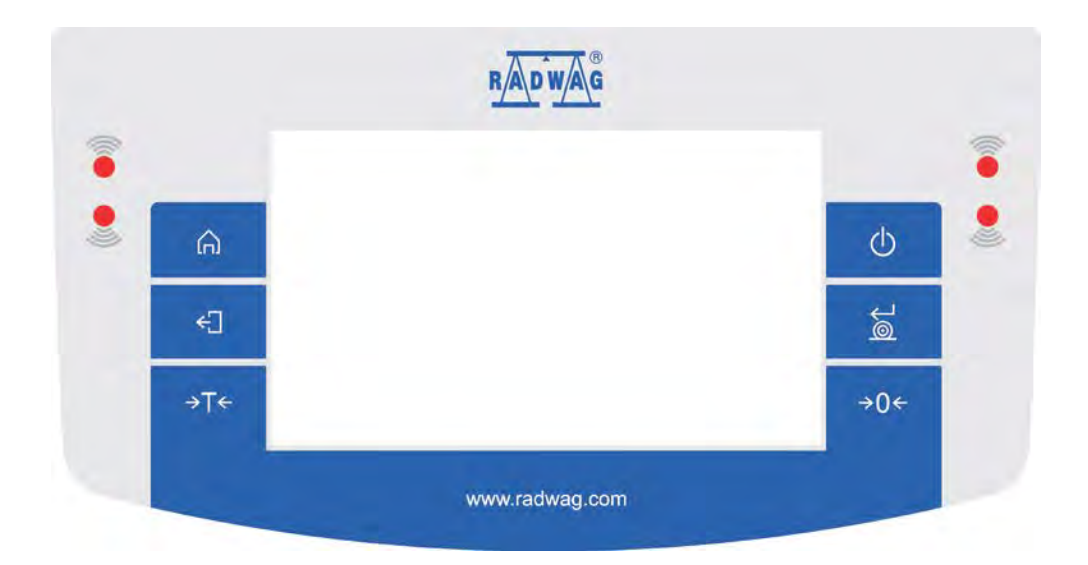

### <span id="page-15-2"></span>**5. KEYBOARD – BUTTONS FUNCTIONS**

Button Overview

- $\langle \cdot \rangle$ Press to switch the balance ON/OFF
- Press to Zero the balance  $\rightarrow$   $\cap$   $\leftarrow$
- Press to Tare the balance →T←
- இ Press to send measurement to a printer or a computer
- Function key <Esc>, press to abandon parameter changes or exit to € previous menu level
- Function key <Home>, press to exit to home screen ⋒

Programmable proximity sensors, press to enable operation of freely selected functions

### <span id="page-16-0"></span>**6. WEIGHING MODE HOME SCREEN**

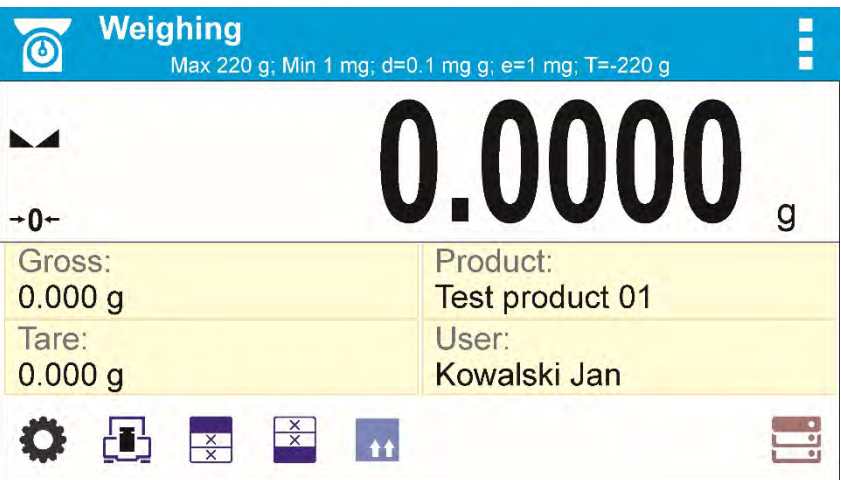

The home screen of balance software can be divided into 4 sections:

• Top section displaying data on active working mode (pictogram and name), metrologically important data and button enabling selection of functions available for a particular working mode.

#### Weighing  $\odot$ Max 220 g; Min 1 mg; d=0.1 mg g; e=1 mg; T=-220 g

The top bar displays the following information:

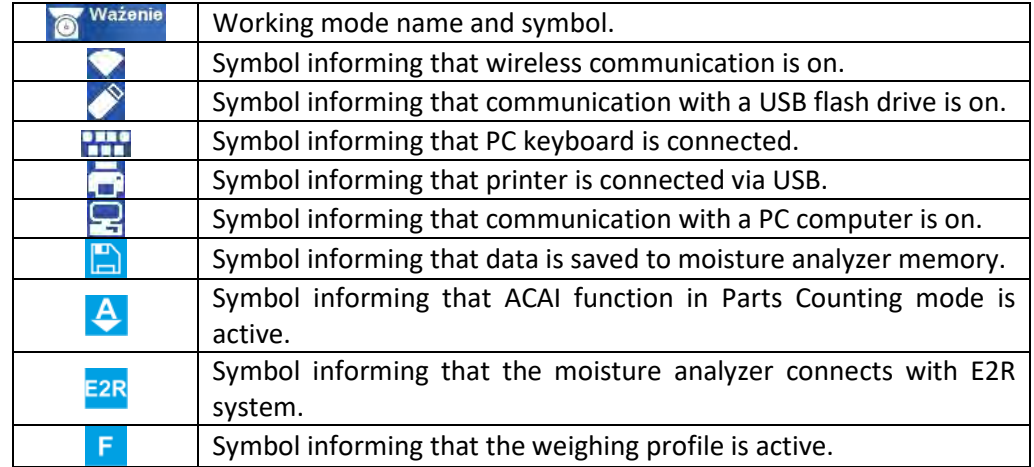

• Section presenting the weighing result.

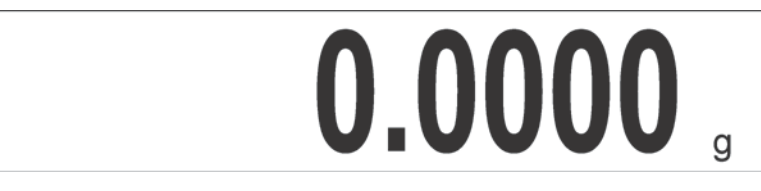

Section comprising supplementary information on currently performed operations, and function buttons.

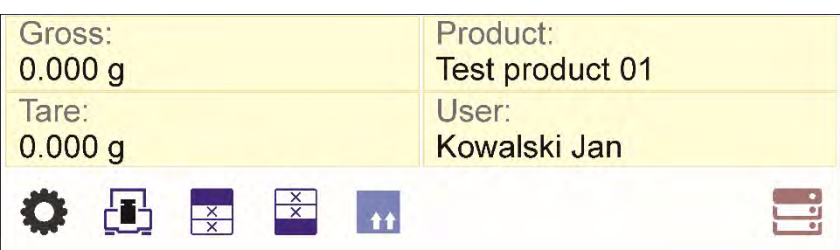

*CAUTION!* 

 $\mathbf{L}$ 

 $+0+$ 

*Data and buttons contained in the workspace are freely configurable. For detailed information on data and buttons configuration refer to section 7 of this user manual.*

### <span id="page-17-0"></span>**7. OPERATING BALANCE MENU**

Operation of balance software menu is intuitive and uncomplicated. The touch panel makes the software operation easy. Pressing a function key, a soft key or an area on the display initiates an assigned function or process

### <span id="page-17-1"></span>**7.1. ENTERING BALANCE MENU**

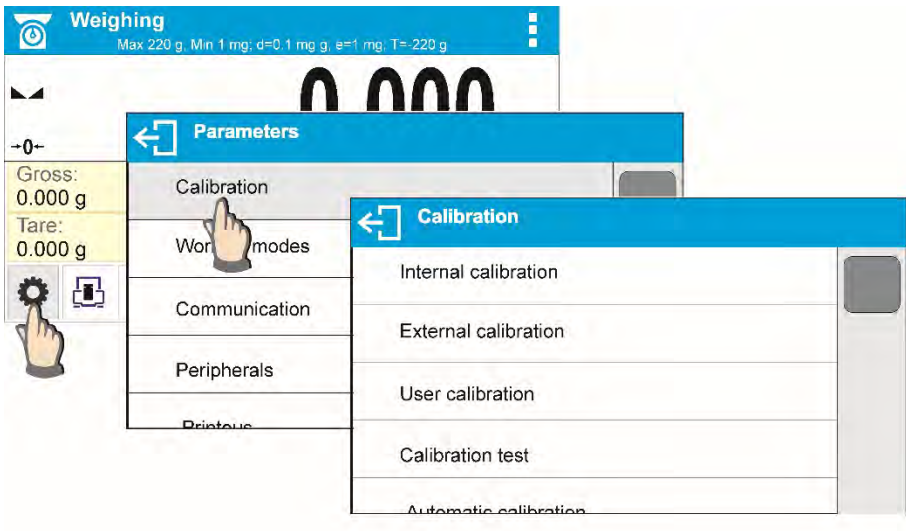

In order to enter balance menu, press  $\bigcirc$  <PARAMETERS> button. Clicking any button comprised within information section, or clicking any button with particular parameter name, results with change of colour. This is for signalling purposes. If a given area has any function or action assigned, then it is performed automatically upon clicking (e.g. adjustment procedure), respectively a particular window with parameters or list of appropriate settings is displayed.

### <span id="page-18-0"></span>**7.2. SCREEN SCROLLING**

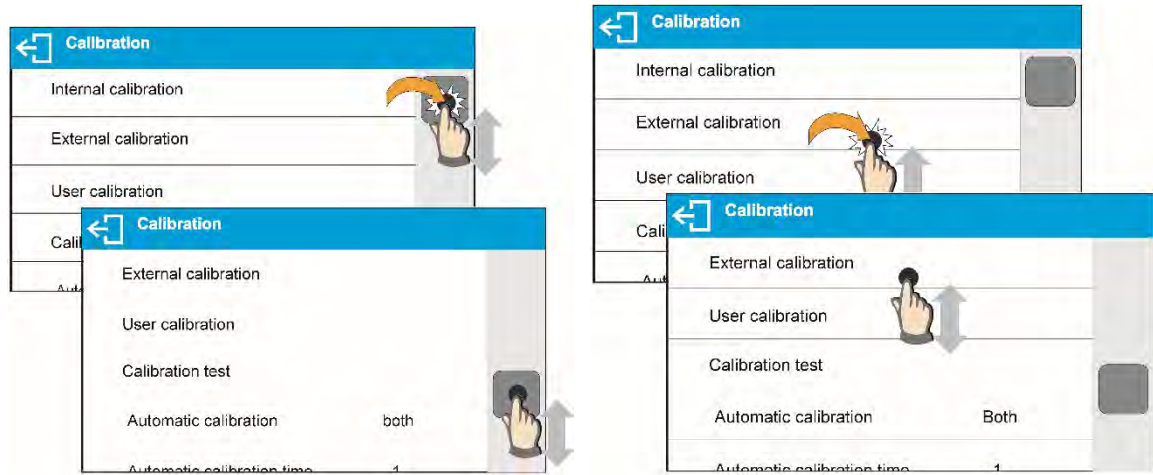

 There are two methods for scrolling the screen of parameters window. The first one requires pressing, holding down and scrolling up or down the scrollbar located on the left. The second one requires pressing, holding down and scrolling up or down any point of the displayed window.

### <span id="page-18-1"></span>**7.3. SOFT KEYS LIST**

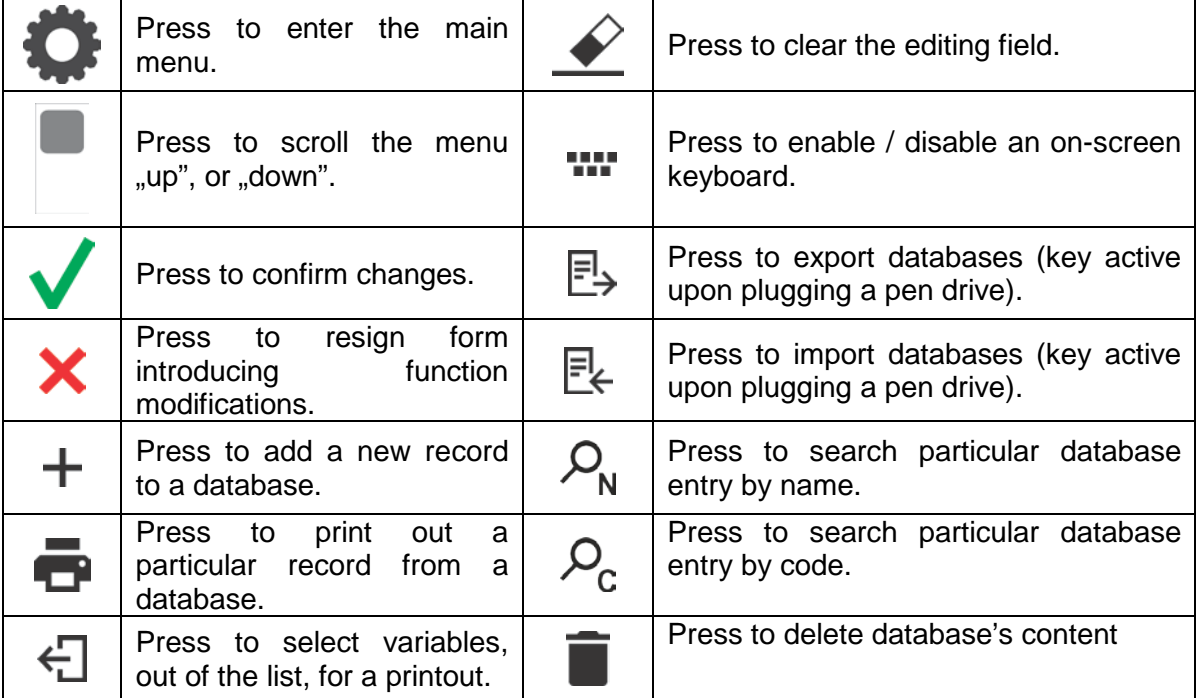

### <span id="page-18-2"></span>**7.4. RUNNINING SOFTWARE FUNCTIONS**

• Quick access key,

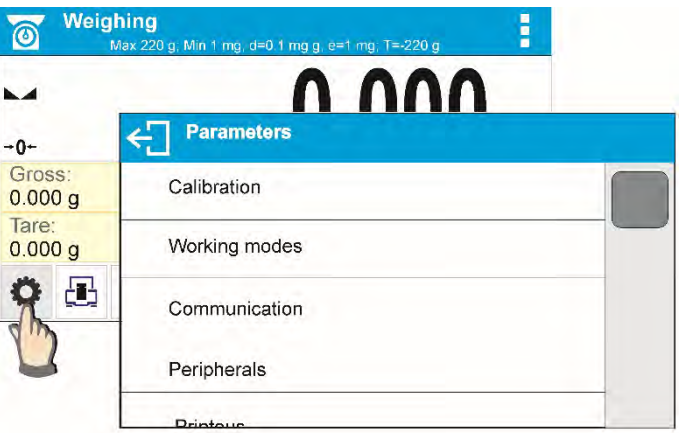

Press to enter parameters setup.

Label,

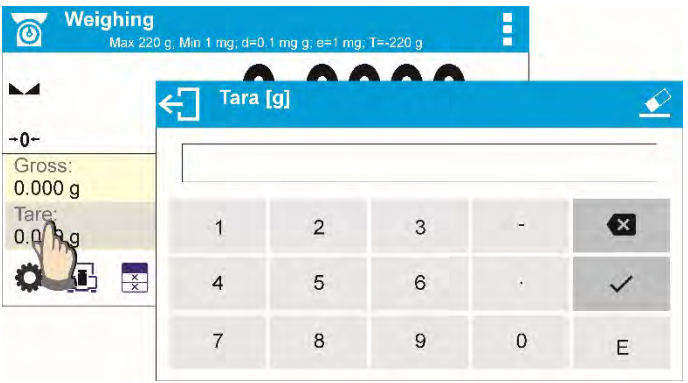

• Text field with function assigned,

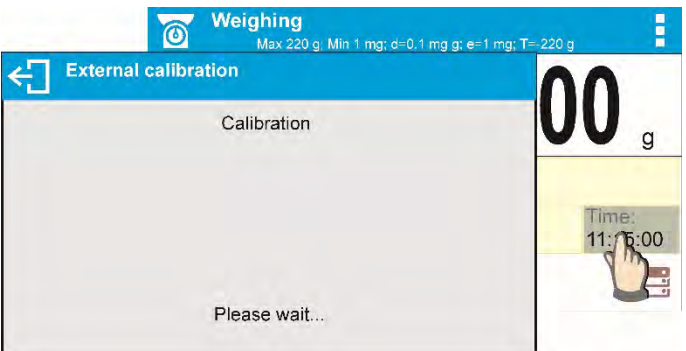

• Functions selections pictogram,

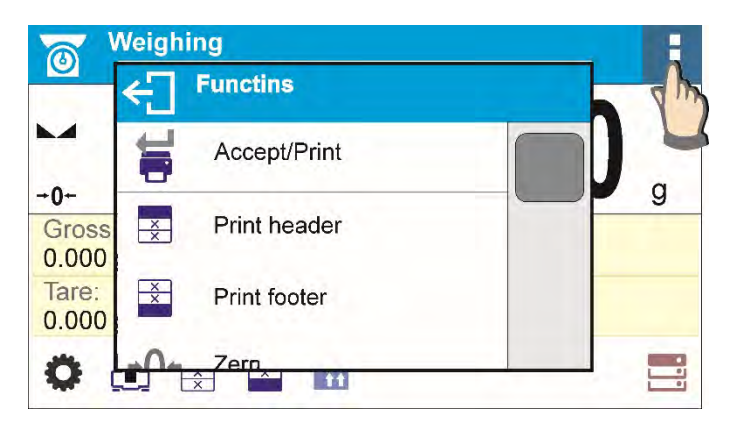

Press to enter tare value.

Press to develop an internal adjustment operation (internal adjustment function is assigned to the text field).

Press to select respective function out of list comprising functions available for a particular working mode.

*CAUTION!*

*For instruction on configuration of buttons, labels and text fields refer to section 7.6 of this user manual.*

### <span id="page-20-0"></span>**7.5. RETURN TO WEIGHING MODE**

Introduced modifications are automatically saved in menu on return to the weighing mode.

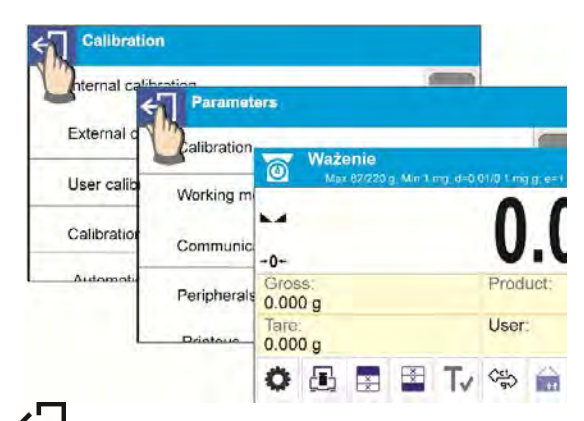

press  $\epsilon$  soft key repeatedly, keep pressing the key until the balance home screen is displayed

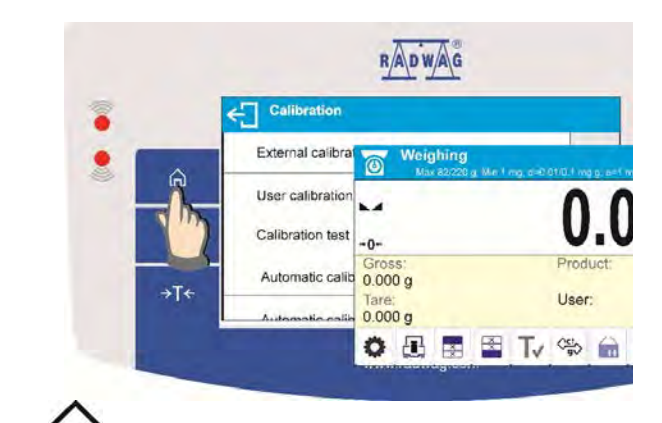

press  $LTJ$  soft key located on the balance overlay for immediate display of a home screen

### <span id="page-20-1"></span>**7.6. BUTTONS, LABELS AND TEXT FIELDS CONFIGURATION**

Area beneath weight indication section can be freely programmed. It is divided into active fields taking form of a table: 3 rows, 10 columns.

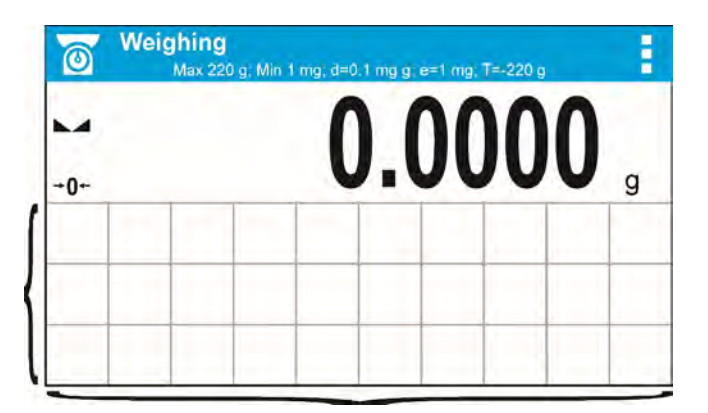

*The division lines presented above are not visible on the balance screen, they serve only for informative purposes.*

This section is designed to comprise user-selected widgets: buttons, labels, text fields, bar graphs.

- **button** pictogram to which a particular function is assigned, the function is triggered upon pressing the pictogram;
- **label** field for information, its content is stable. The content depends on displayed option, wherein the options change in course of balance operation. The label may be active or passive. Active label, when pressed, triggers function that is assigned to it, e.g. selecting product out of products database. Passive label provides you with information on current state, no function is assigned to it;
- **text field** field for information, both content (text and variables of line 1 and 2) and function assigned to text field are programmable. The field may be active or passive. Its operation is likewise as for label, the only difference is that for the text field it is the user who specifies which function is to be assigned to it. The function does not have to refer to displayed information, e.g. the text field displaying date and time may trigger balance calibration upon being pressed;
- **bar graph** option available for *Checkweighing* and *Dosing* modes, field providing information on Min and Max threshold - *Checkweighing* mode, and target weight - *Dosing* mode, the given

information is presented in a graphic form, bar graph colour informs whether weight stays within the specified tolerance or is out of it.

The section may be set up freely in a way matching your needs. Each of the modes may be configured independently.

Set up rules:

- 1. Widgets dimensions (width x height)
	- $\bullet$  button  $-1x1$
	- label 2x1; 3x1; 4x1; 5x1
	- text field 2x1; 3x1; 4x1; 5x1; 6x1; 7x1; 8x1; 9x1; 10x1
	- bar graph  $-$  5x1; 10x1

To quickly restore the default widgets layout press any widget and hold it until a window with available options is displayed. Select **<Default screen settings>** and confirm.

*Exemplary arrangement and dimensions of labels and text fields.* 

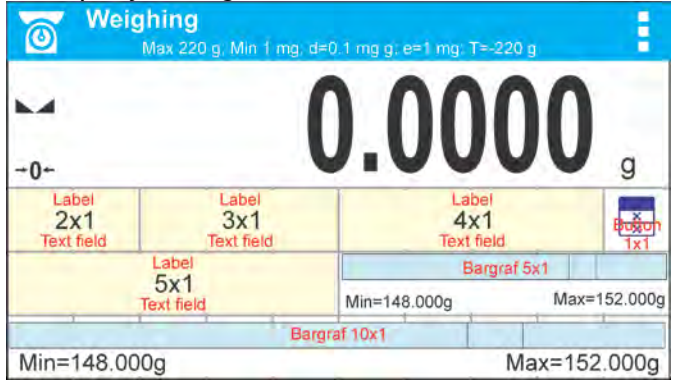

2. Always click extreme left side of a particular field that is to hold a selected widget.

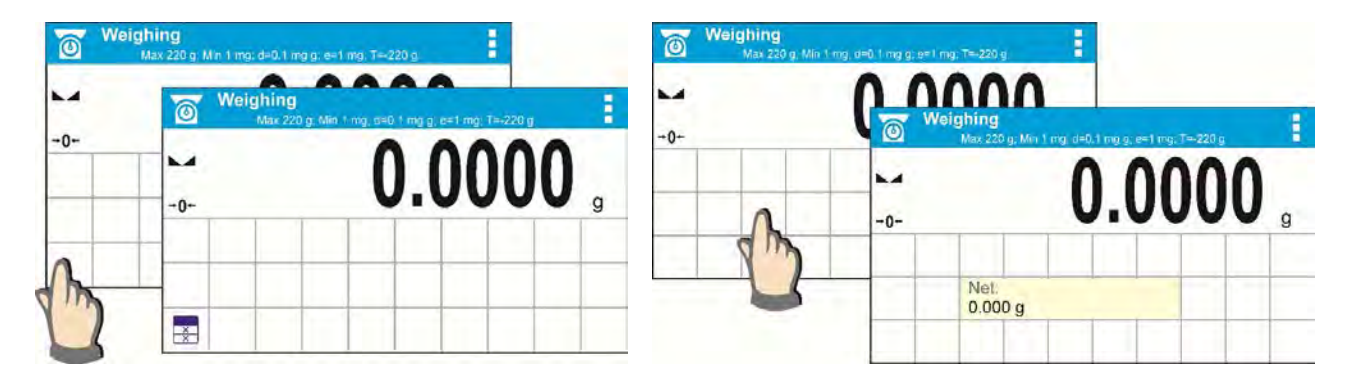

3. A new widget can only take such area that holds no other widgets yet. The software automatically detects which widgets can be applied for a particular area, this is conditioned by widget dimensions.

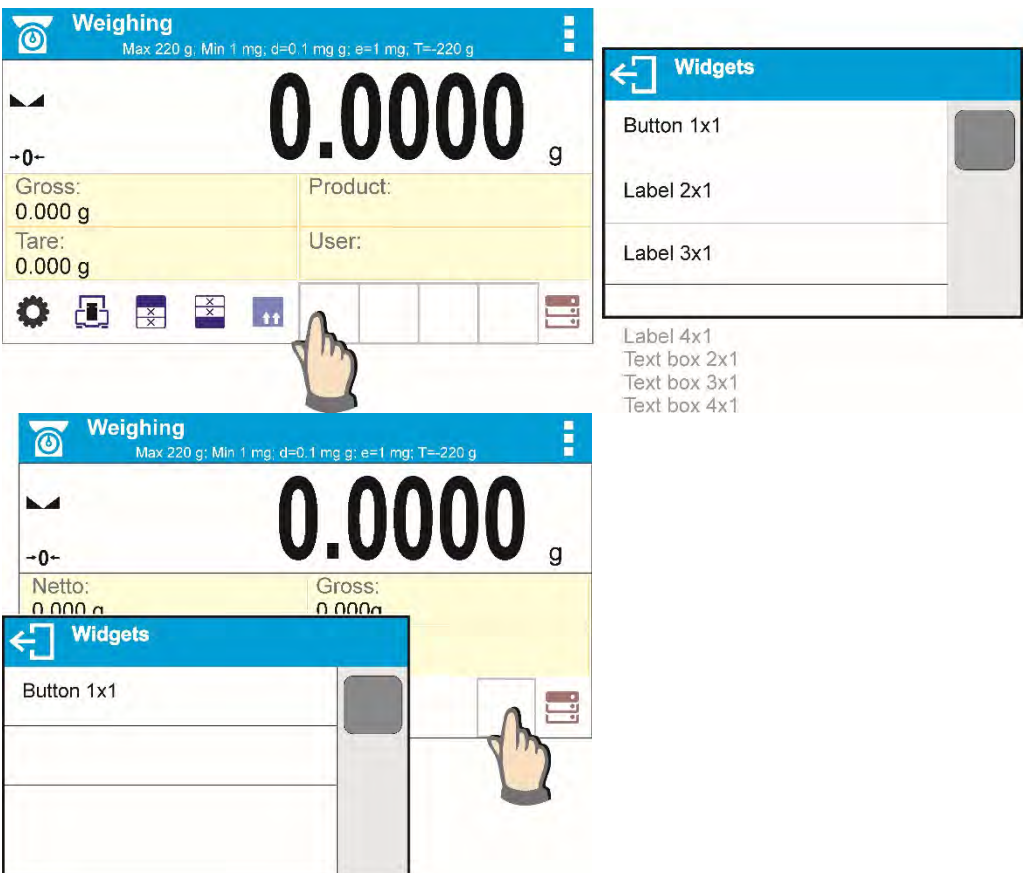

4. It is possible to change functions assigned to an already applied widget. The applied widget, if not needed, can be removed.

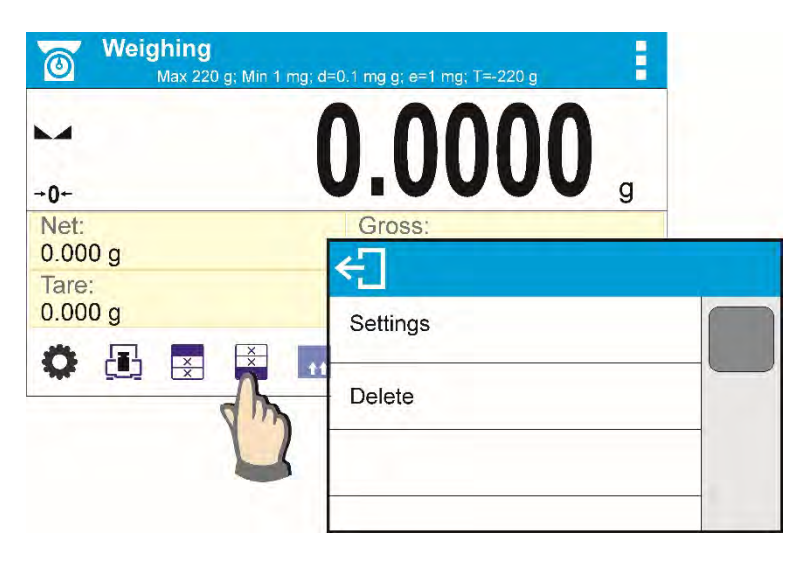

5. In order to rearrange widgets layout, it is necessary to delete already applied widgets first, and define new arrangement of buttons, labels and text fields next.

### <span id="page-22-0"></span>**7.6.1.Quick Access Keys**

You can define quick access keys, the keys are displayed underneath weight indication section. Quick access key provides direct access to the most frequently operated functions, it is selected from a list of available keys.

### **Procedure**:

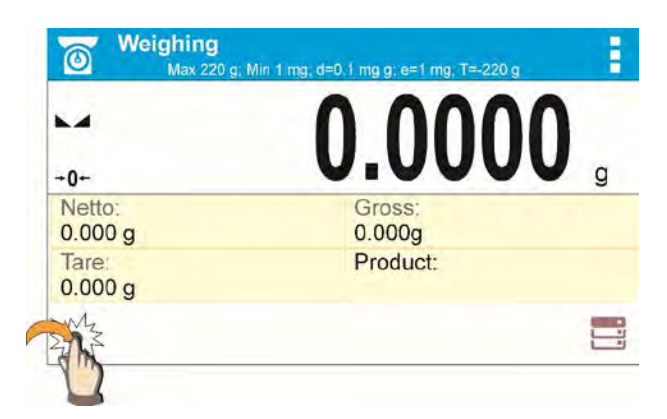

Press and hold for a while the spot where a given key is to be placed.

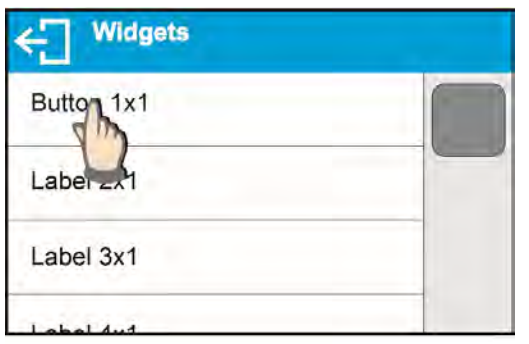

Select option: key 1x1.

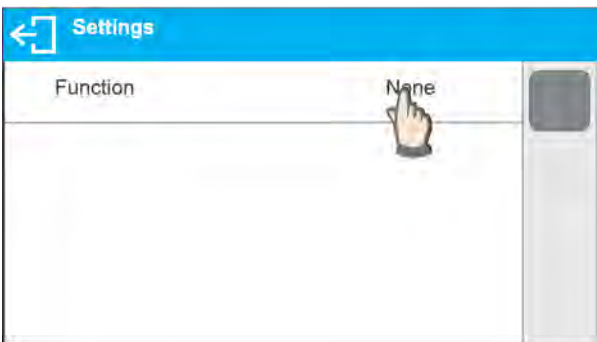

Enter particular key setup.

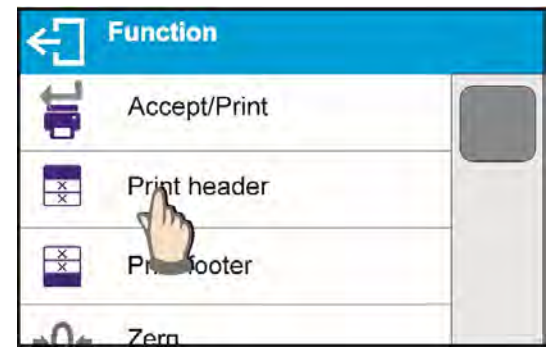

Select the key.

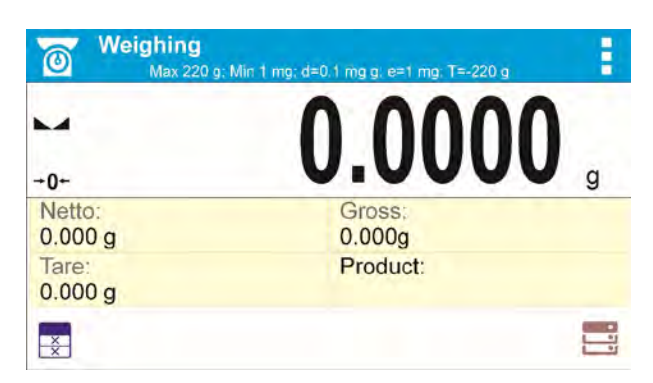

The selected key is displayed automatically on a home screen.

Quick access keys list:

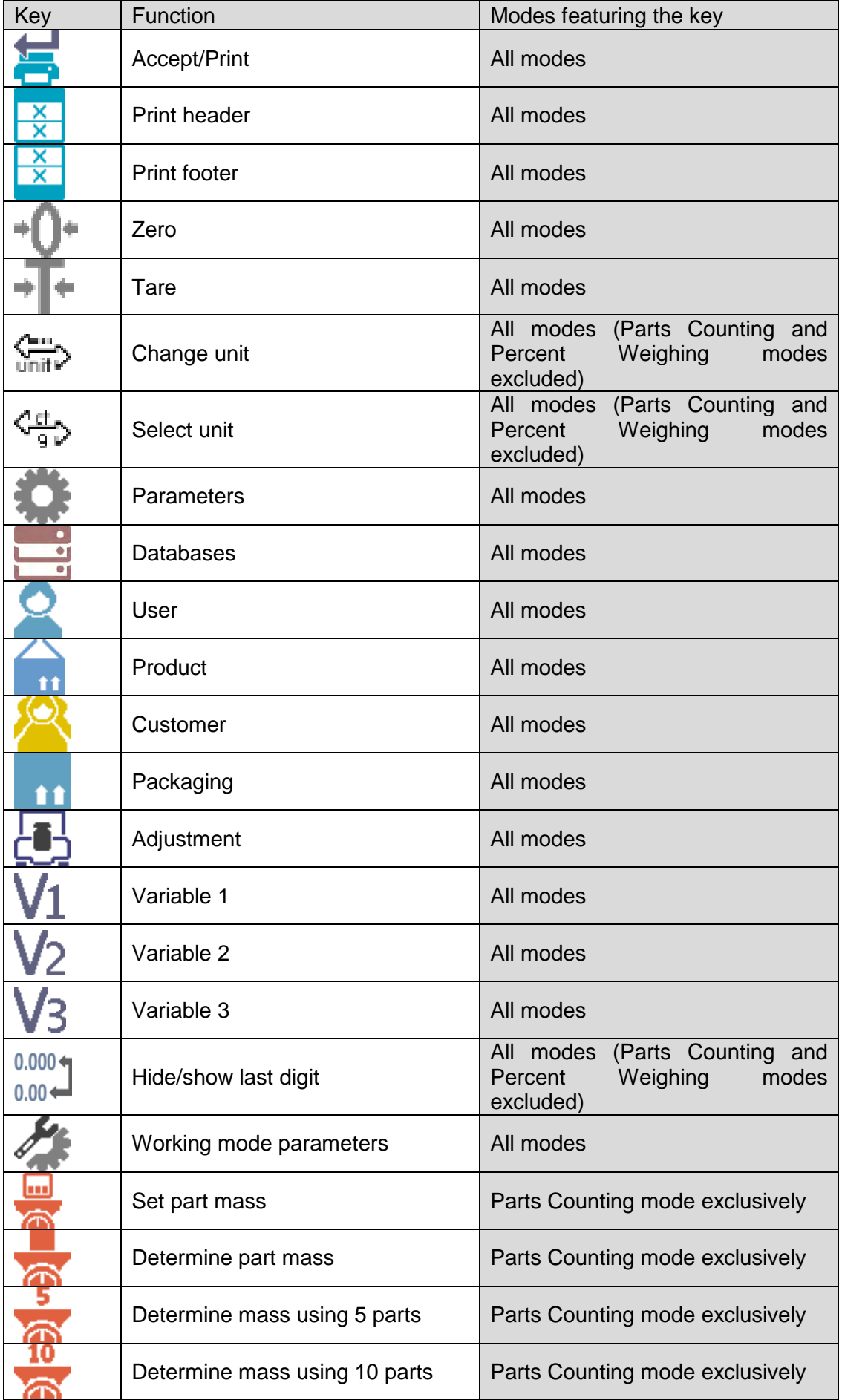

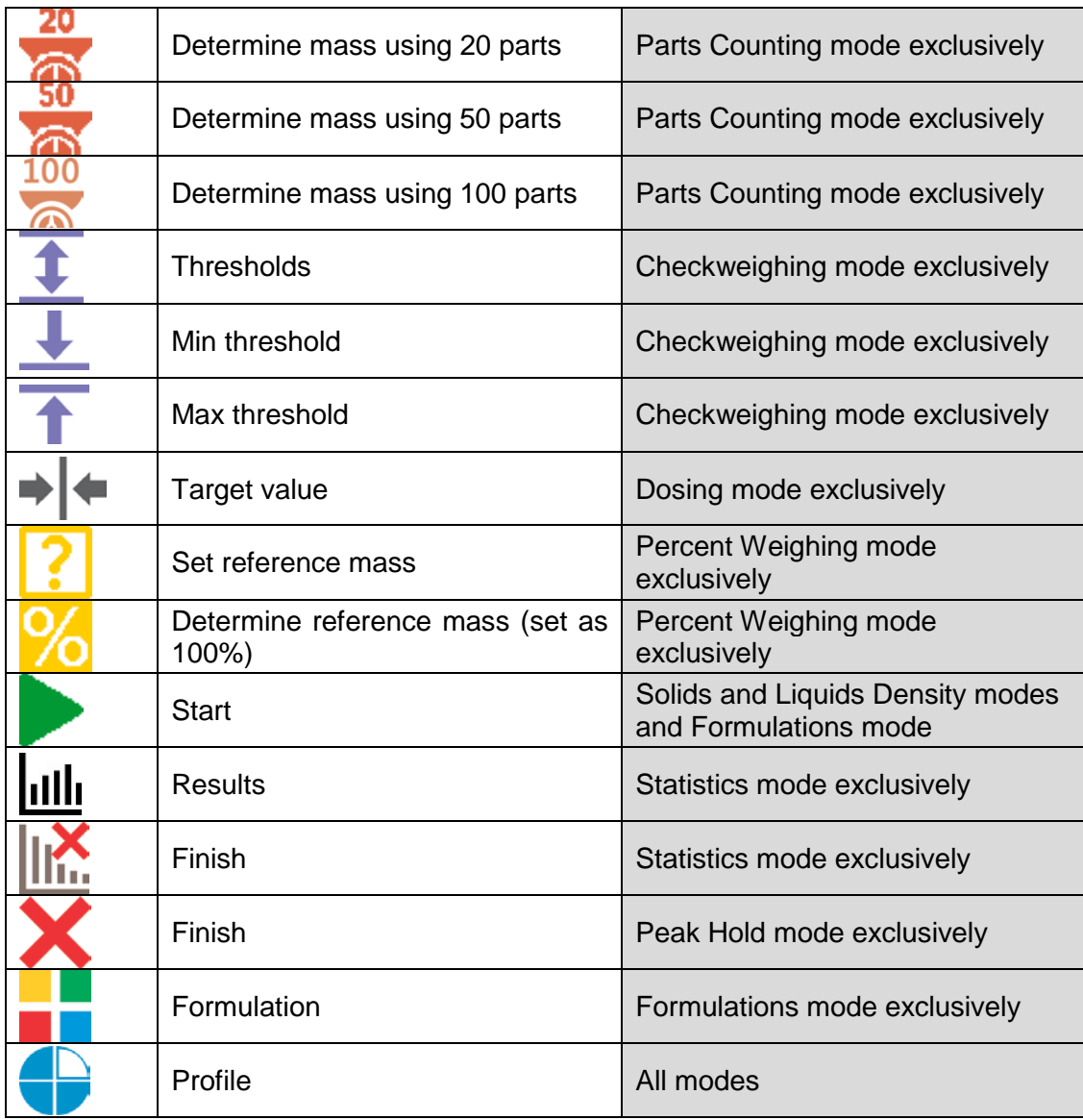

### <span id="page-25-0"></span>**7.6.2.Labels**

You can select label size and type of information to be displayed for a particular label.

In order to select a particular label, use a list of available labels. Upon label selection, specify type of information to be displayed for the label. The selected label is displayed automatically on a specified home screen spot.

### **Procedure**:

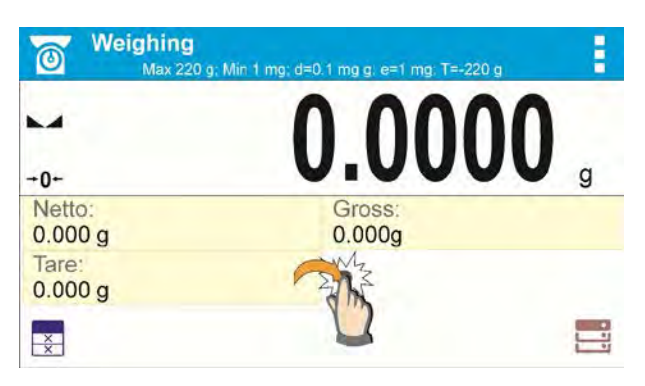

Press and hold for a while the spot where a given label is to be placed.

g

드

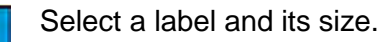

Label settings window opens, click INFORMATION field in order to see a list of information type available for the selected label.

Select data to be displayed.

The selected label is displayed automatically on a home screen.

Information type:

K.

 $+0-$ Netto:<br>0.000 g

**EXE** 

Tare:<br>0.000 g

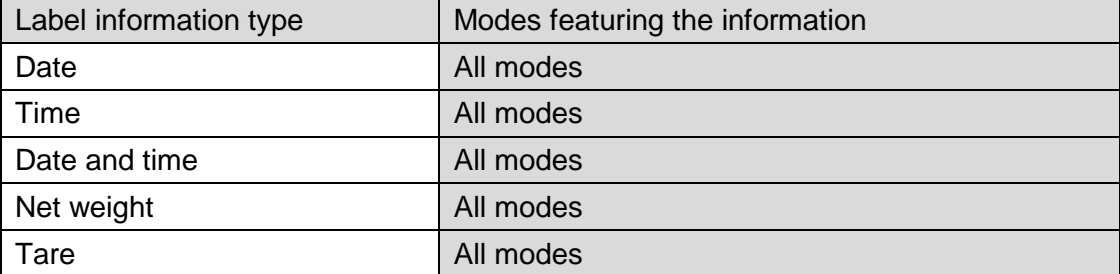

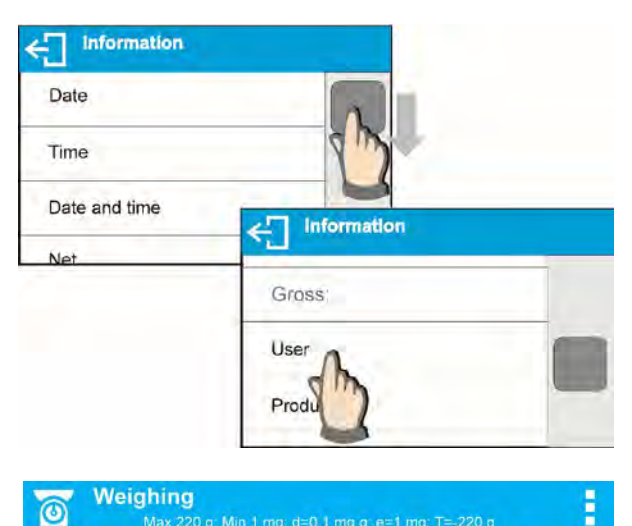

Gross:  $0.000g$ 

User:

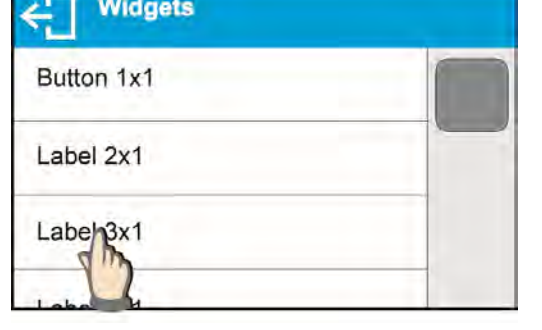

Date

**Settings** 

Information

May 2

⇐

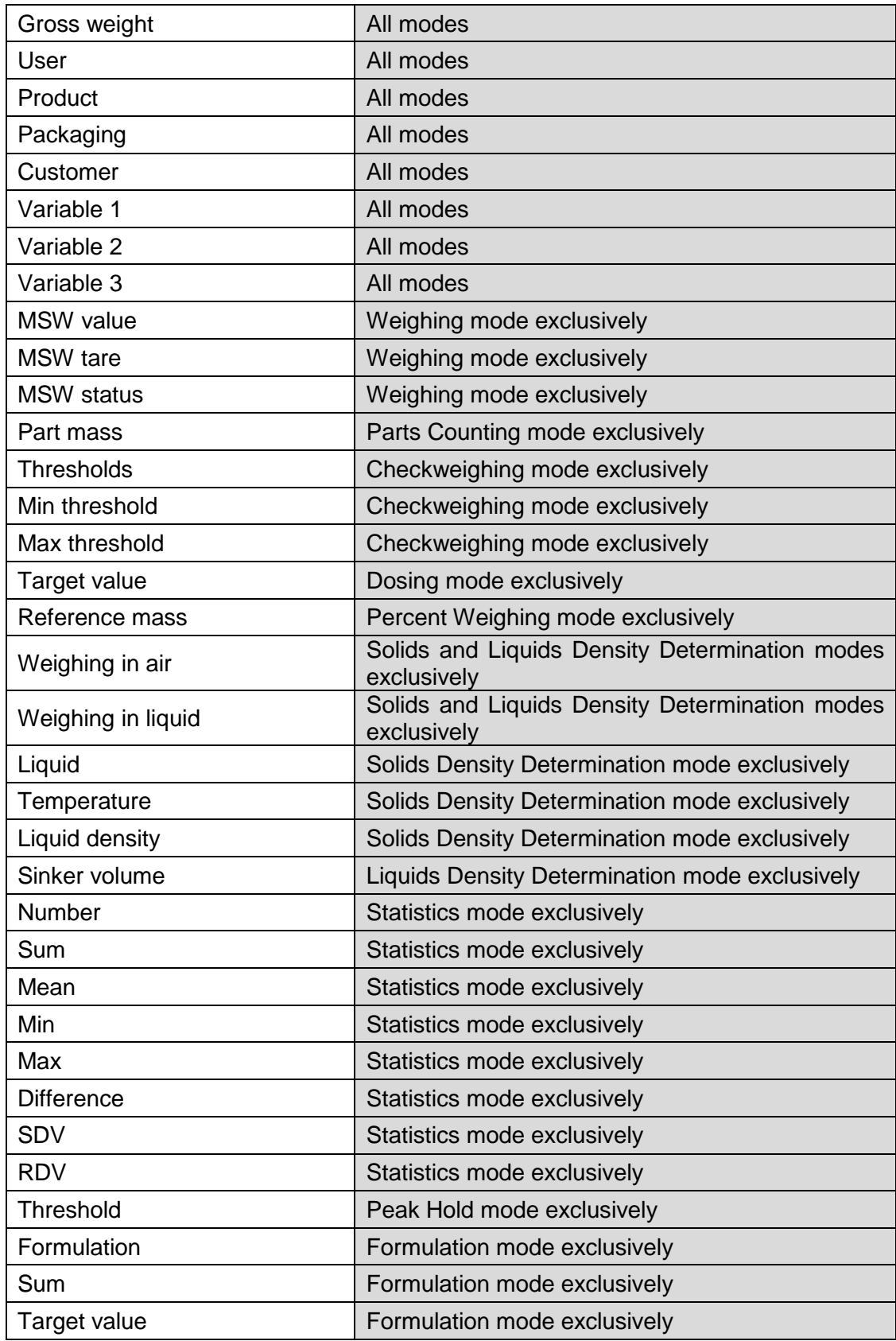

The above presented information type has been designed for WEIGHING working mode.

The information may vary depending on the working mode and functions relating to the particular mode. Detailed description for a given information type is provided within section overviewing a respective mode.

### <span id="page-28-0"></span>**7.6.3.Text fields**

You can select text field size and type of information to be displayed in the first and the second line of the field, plus you can decide on a function that is to be assigned to a particular text field. Upon completed setup operation, the selected text field is displayed automatically on a specified home screen spot.

### **Procedure**:

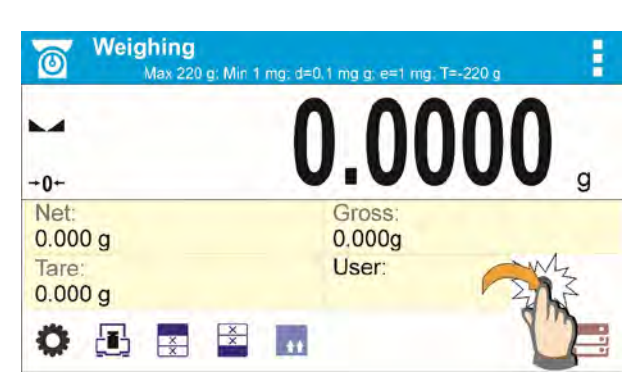

**Widgets** 

Button1x1

Label 2x1

Ter box 2x1

Press and hold for a while the spot where a given key is to be placed.

Select text field and its size.

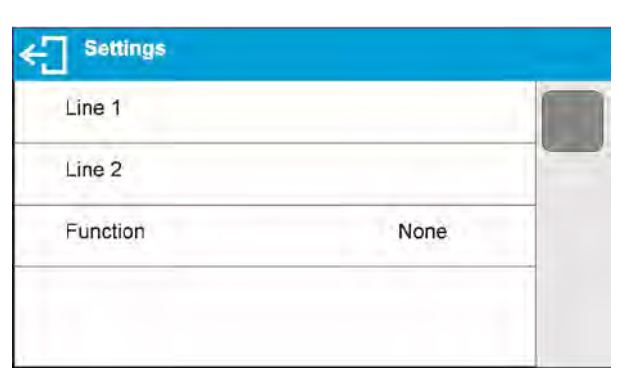

Text field settings window opens. Define particular text field parameters:

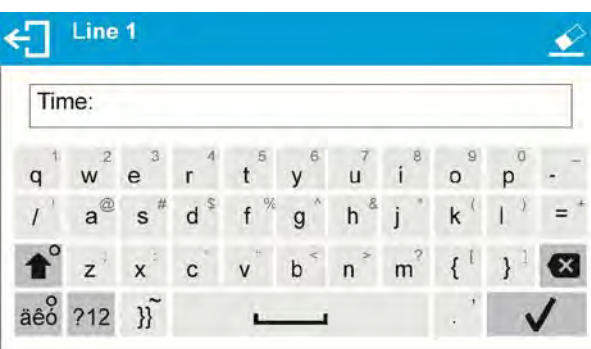

• Line 1: e.g. text <Time:>,

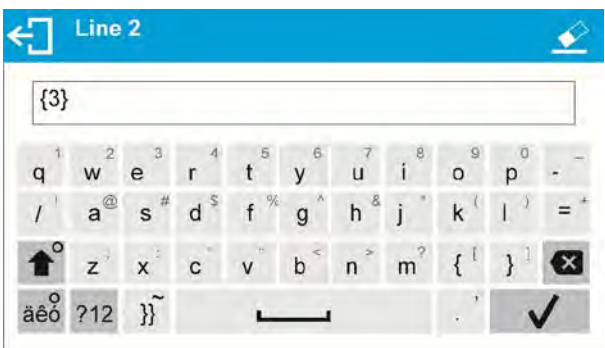

**Function** 

Packaging

Calibration

Variable

 $\overline{H}$ 

ċΗ

**Settings** 

Line 1

Line 2

Function

**Weighing** 

 $\omega$ 

 $\overline{\phantom{a}}$ 

 $+0+$ Net:

 $0.000 g$ 

łΤ

**EXE** 

Tare:  $0.000 g$ 

O

• Line 2: e.g. variable  $\{3\}$ , variable for current time displaying (other current time variables refer to point for nonstandard printouts defining),

• function: e.g. adjustment.

When all text field parameters have been defined, the window displays respective values.

The defined text field is displayed automatically on a home screen.

### <span id="page-29-0"></span>**7.6.4.Bar graphs**

Bar graph function is accessible for all weighing modes. The bar graph presents in a graphic form how much of balance capacity is in use. Additionally it shows Min and Max thresholds positions for Checkweighing mode, and for Dosing mode it shows target weight value along with permissible vs target weight value along with permissible tolerance.

Time:

11:15:00

<u>e</u>

i

You can select bar graph size and turn on/off <Zoom> function. This function rescales bar graph in order to improve visualization

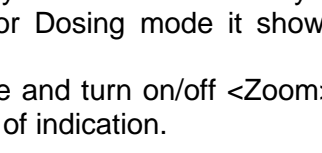

Gross:  $0.000g$ 

User:

 $\overline{H}$ 

Time:

Calibration

 ${3}$ 

**Procedure**:

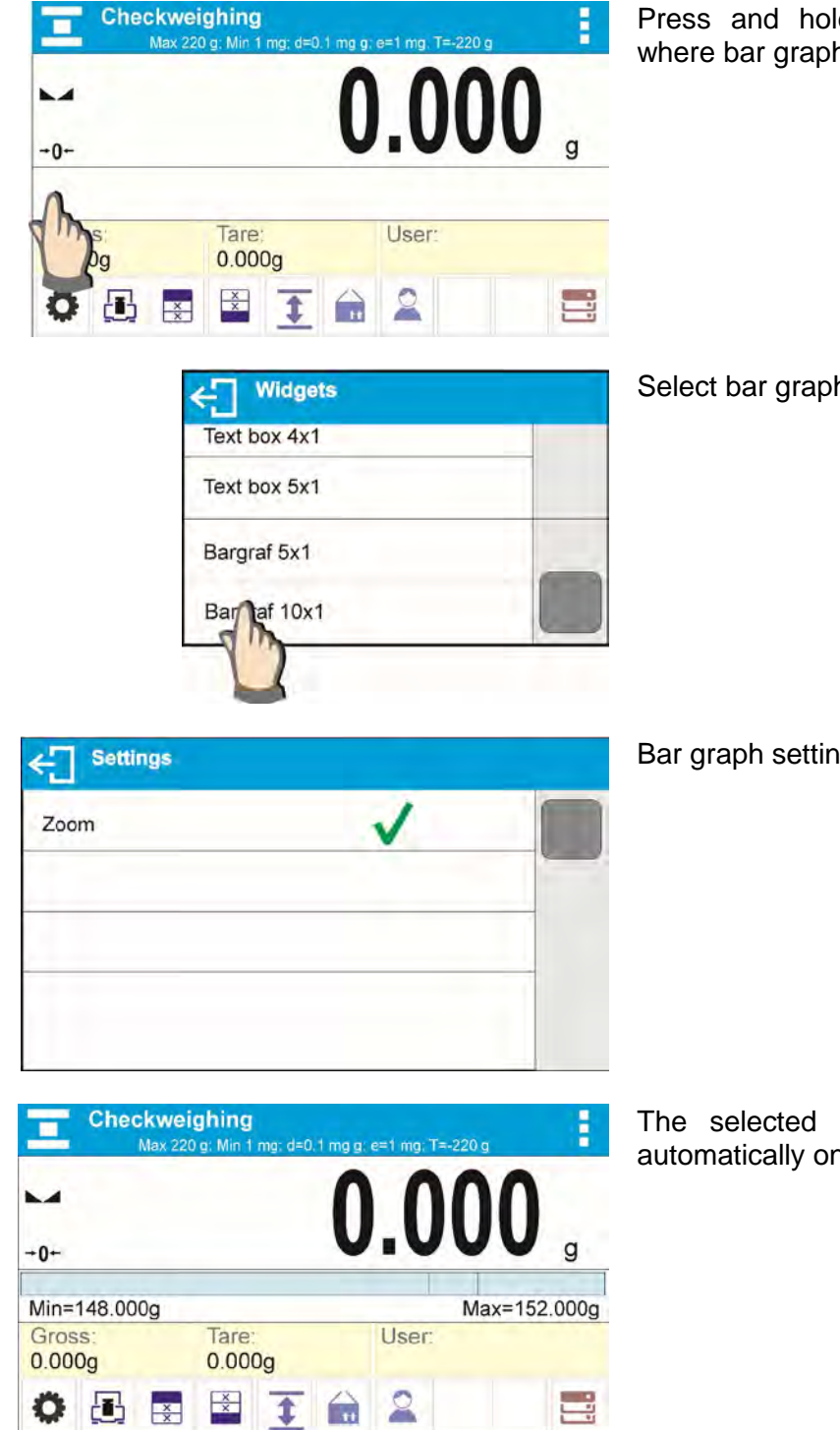

Press and hold for a while the spot where bar graph is to be placed.

Select bar graph and its size.

Bar graph settings window opens.

The selected bar graph is displayed automatically on a home screen.

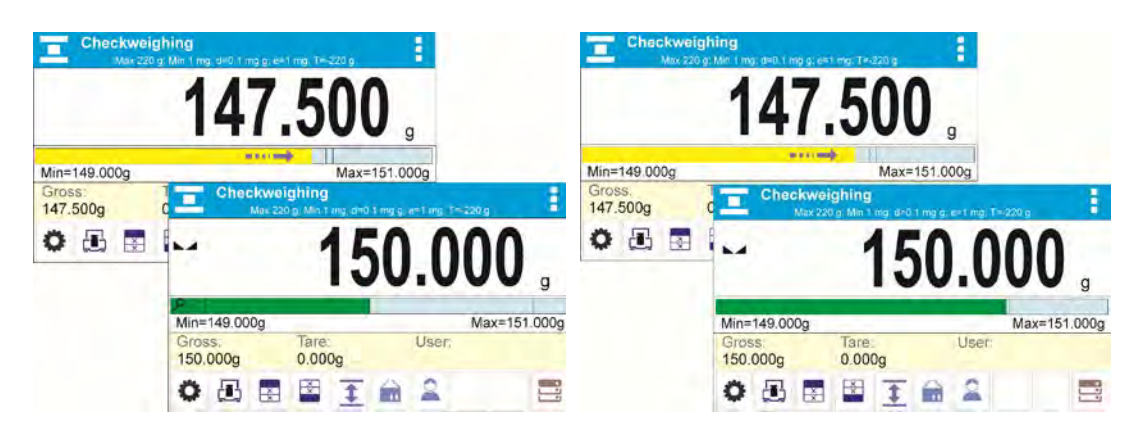

Example for bar graph with <Zoom> function on:

Example for bar graph with <Zoom> function off:

### <span id="page-31-0"></span>**8. WEIGHING OPERATION**

Load a weighed object on a balance weighing pan. On stabilization of weighing result, indicated by stability marker visible on the left side of balance display, read the measurement result. Record / printout of the measurement result is available on pressing <PRINT> key:

- for verified balances only stable measurement result can be saved or printed (stability marker visible on balance's display),
- for non-verified balances stable or unstable measurement result can be saved or printed (regardless of stability marker  $\blacktriangle$  absence). If unstable measurement result is printed then it is accompanied by question mark <**?**> in front of printed mass value.

### <span id="page-31-1"></span>**8.1. GOOD WEIGHING PRACTICE**

In order to ensure long lasting use of a balance plus correct and reliable measurement of weighed loads, follow below procedures:

- Start the balance with no load on the weighing pan (permissible value of load on the weighing pan on balance start is  $\pm 10\%$  of its maximum capacity).
- Load the weighing pan steadily avoiding shocks:

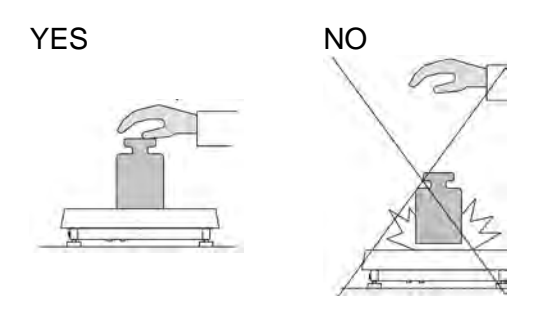

Place weighed loads centrally on the weighing pan:

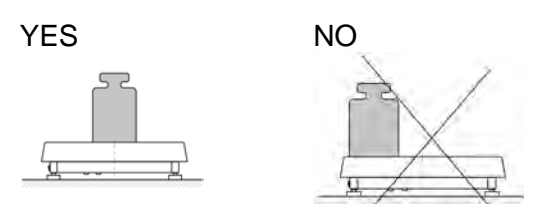

• Avoid side loading, in particular side shocks:

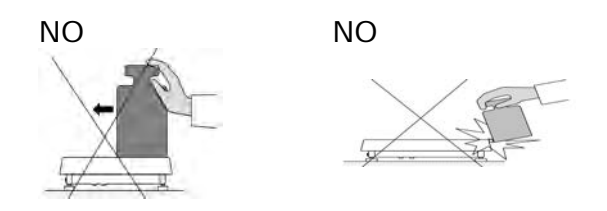

### <span id="page-32-0"></span>**8.2. LOGGING**

Full access to user parameters and to editing databases requires logging as an operator with **<Administrator>** permissions level. The logging procedure should be carried out on each switching on of the balance.

### **First Log In operation - procedure:**

- Run home screen and press < > button, operators database window opens with list of available users,
- Select <Admin> option, the software activates an on-screen keyboard, use it to enter operator's password: "1111",
- Press  $\blacktriangledown$  button to confirm,
- Home screen of the software is displayed again automatically,
- When logged, add users and set the permissions levels (for the procedure of assigning permissions levels read section 23).

On future Logging In, select a user from the list and enter the password, the software initiates operation with permissions level set for the selected user.

### **Log out operation – procedure:**

- Run home screen and press **< >** button, operators database window opens,
- Press <Log out> soft key (located as position no. 1 in the list of operators),
- Home screen of the software is displayed again automatically.

### **Permissions levels**

Balance software comprises three permissions levels: administrator, advanced operator, user.

Permissions level dependent access to edition of user parameters, databases and software functions.

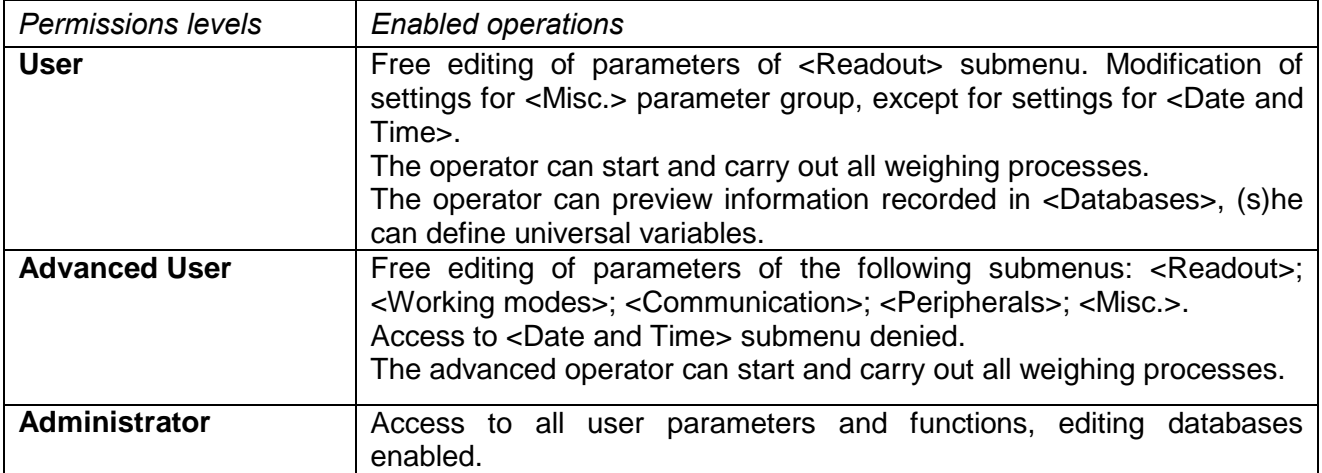

### <span id="page-33-0"></span>**8.3. UNITS**

UNITS parameter group enables you to change availability of mass units (the change can be performed in-course of balance operation), and to define two custom units, thus positively effecting comfort and speed of operation. It is possible to change unit to other than unit [g] during weighing process or during operation of other modes. Working modes *Parts Counting* and *Percent Weighing* are exceptions.

### <span id="page-33-1"></span>**8.4. WEIGHING UNIT SELECTION**

Change of weighing unit is carried out by pressing the weighing unit icon visible next to the value of measurement result, or by clicking key (if displayed in an information section). Clicking the unit triggers its replacement, the clicked unit is replaced with the unit that is next on the list of available units.

Another option for unit replacement is selecting a particular unit out of the units list, to view the list click key (if displayed in an information section).

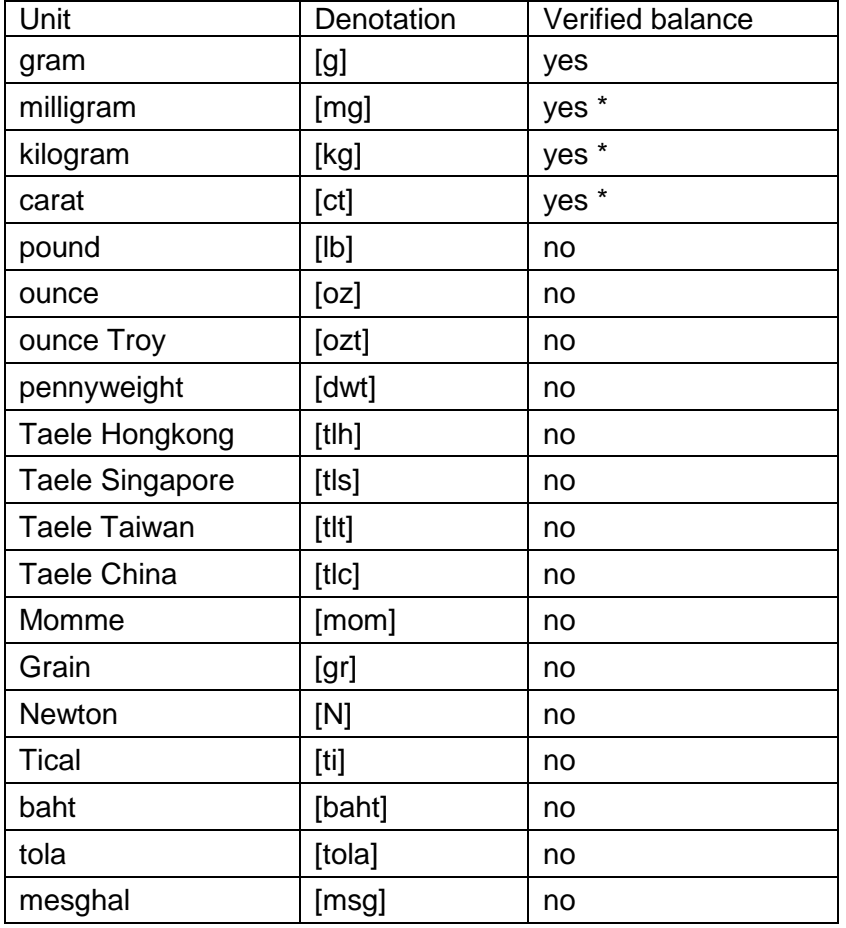

### **Units list:**

*\* - Accessibility of measuring units is conditioned by balance type.*

### <span id="page-33-2"></span>**8.5. WEIGHING UNITS ACCESSIBILITY**

You may declare which units shall be accessible while selecting a temporary unit by means of unit

key. Units with parameter value set to <Yes  $\blacktriangledown$  > option are available for selection in particular working modes, i.e. modes facilitating units change.

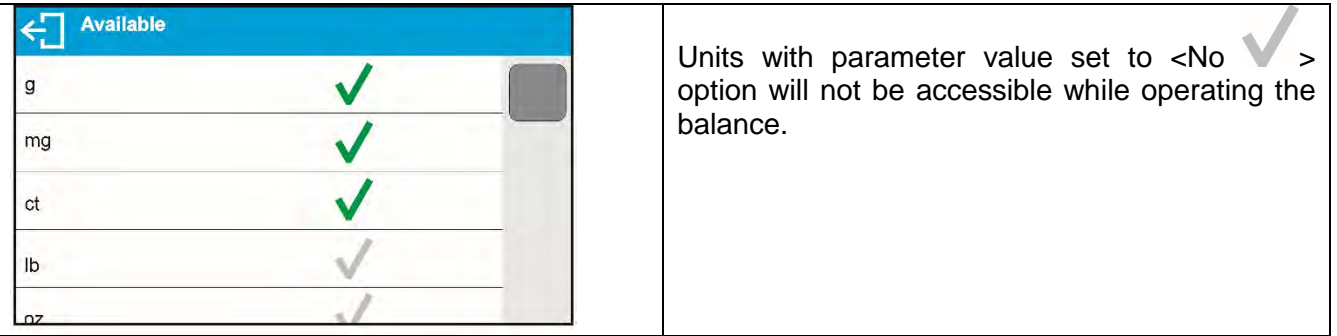

### <span id="page-34-0"></span>**8.6. START UNIT SELECTION**

Upon selection of start unit, the balance activates with the specified start unit for these modes where change of the unit is possible.

Ability of selecting a given unit depends on the balance status, i.e. if the balance is verified or not.

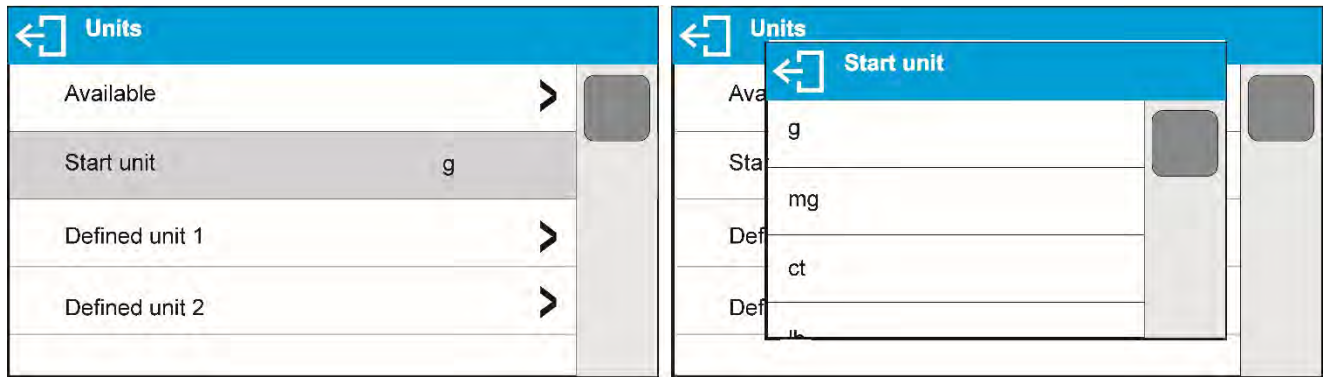

### <span id="page-34-1"></span>**8.7. USER-DEFINED UNIT**

You may declare two units. Displayed value of a user-defined unit is a multiplication of measured mass value and a coefficient specified for the particular user-defined unit. The units can be freely named with use of 3 characters maximum. By default the names are displayed as **[u1]** – user unit 1, and **[u2]** – user unit 2.

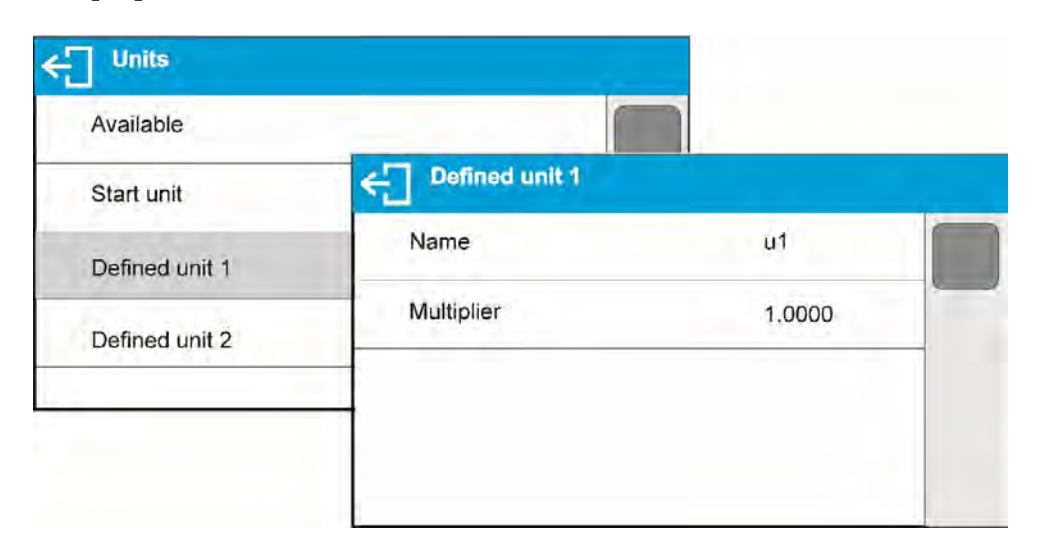

### <span id="page-35-0"></span>**8.8. BALANCE ZEROING**

Zeroing is a function allowing to zero mass indication. In order to zero mass indication, press  $\rightarrow$  0 $\leftarrow$ button. Mass indication of zero value shall be displayed together with precise zero  $+0+$  and stability  $\blacktriangleright$  markers.

Zeroing process is an equivalent for determining new zero point, recognized by the balance as precise zero. Zeroing is possible only for stable status of display indication.

### *CAUTION!*

*Zeroing the display indication is possible only within ±2% range of instrument's maximum capacity. If the zeroed value is above ±2% of the maximumcapacity, then the software indicates a respective error message.* 

### <span id="page-35-1"></span>**8.9. BALANCE TARING**

Taring is a function allowing to determine net weight of a measured object. In order to determine net weight of the object, place object's container (packaging) on the weighing pan, and on stabilization of measurement result press  $\Rightarrow$   $\top \leftarrow$  key. The display indicates mass equal zero and symbols: Net and  $\sim$  On taking off the weighed load and its packaging from the weighing pan, the display indicates sum of total tared mass with minus sign.

The software enables assigning tare value to a database-stored product. Using this option, the software automatically uploads data on tare value for a particular product upon its selection from the database.

#### *CAUTION!*

*Taring negative values is impossible. On taring negative values the balance responds with an error message. In such case, zero balance indication and repeat taring procedure.*

### **Manual tare determination**

### **Procedure**:

- While in optional mode press quick access key  $\lceil\mathbb{V}\rceil$
- An on-screen numeric keyboard is displayed,
- Enter tare value and press  $\blacktriangledown$  key,
- The balance returns to the weighing mode, and the display indicates entered tare value with minus '–' sign.

### **Deleting tare**

The tare value indicated on balance display can be deleted by pressing  $\Rightarrow$  O  $\leftarrow$  key on balance overlay, or by using programmable function key <Deactivate tare>.

PROCEDURE 1 - on taking the tared load off the weighing pan

- $_{\text{Press}} \rightarrow 0 \leftarrow_{\text{kev}}$
- The NET marker is deleted, and new zero point of the balance is determined.

### PROCEDURE 2 – with tared load on the weighing pan

- $_{\text{Press}} \rightarrow 0 \leftarrow_{\text{kev}}$ .
- The NET marker is deleted, and new zero point of the balance is determined.
- When tare value exceeds 2% of the maximum capacity, respective message is displayed in order to inform a user about the fact.
# **Selecting tare value out of TARE DATABASE Procedure**:

- While in optional mode, press **button located in a top left hand corner of the mass** display.
- Wait for a respective window to open, next select **11** <PACKAGING>.
- Window with a list of tare values recorded into tare database opens.
- Select the packaging that is to be used.
- The balance returns to the weighing mode, and the display indicates selected tare value with a minus '–' sign.

or

- While in optional mode, press **button** (if displayed on the screen),
- Window with a list of tare values recorded into tare database opens.
- Select the packaging that is to be used.
- The balance returns to the weighing mode, and the display indicates selected tare value with a minus '–' sign.

#### **AUTOTARE function**

Autotare function provides automatic taring of the packaging during the weighing process when packaging mass for each of the product is different. Description of this function is to be found further down this manual.

#### **Deleting tare**

Entered tare value can be deleted by pressing  $\rightarrow$  O  $\leftarrow$  button on the overlay or by entering tare value of 0.000g (see description above).

#### **8.10. WEIGHING PROFILE**

To simplify weighing instrument operation, there are 4 profiles in the software. Their settings are selected and saved so that the weighings for respective requirements and conditions are optimized.

Profile settings apply to settings for specific working mode and are grouped in the following parameter: *Setup/Working modes/Weighing/Readout*.

For detailed description of these settings go to the next section of this user manual.

These are the following profiles:

- **User** the basic profile for which filter settings are selected in a way enabling fast and precise weighing.
- **Fast** profile enabling weighing of any mass regardless of the working mode. When running the balance for the first time, this profile is started automatically. For this profile the parameters are selected in a way enabling obtaining the measurement result as fast as it is possible,
- **Fast dosing** the profile is dedicated for fast dosing.
- **Precision** the profile is dedicated for precise dosing of any mass regardless of the working mode. For this profile the weighing process takes most of the time, but the result is the most accurate and precise,

Caution: You can modify all settings of User profile. Settings of other profiles (Fast, Fast dosing and Precision) *can be modified only to a limited extend.*

On the top bar of the display, pictogram (a letter) informing you on currently selected profile is displayed. The profile can be selected individually for working mode. The balance saves the last used profile in each working mode (with your modifications) and starts operation with that profile selected.

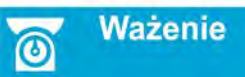

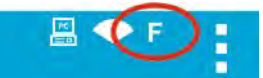

#### *Profile pictogram:*

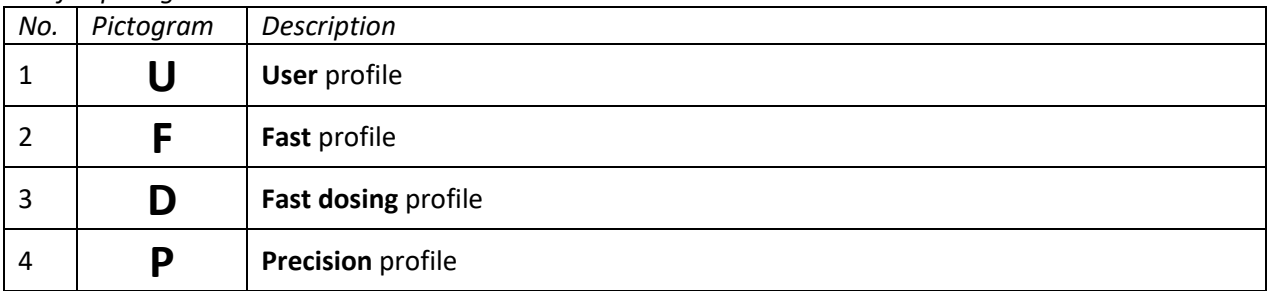

#### Profile selection.

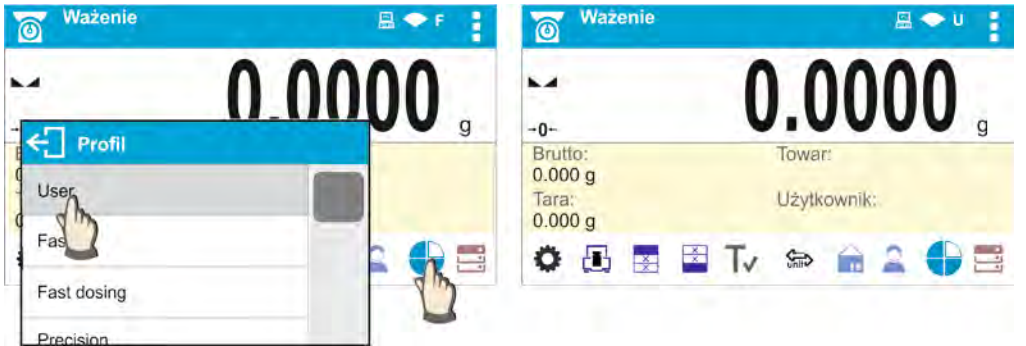

# **8.11. <WEIGHING> - READOUT MODE SETTINGS**

The software allows setup of operating parameters (filters, value release and autozero function, deleting the last digit and other settings) separately for each working mode. Only for **User** profile you can modify all settings. For other profiles (**Fast, Fast dosing, Precision**) **Filter and Value release** parameters are default and cannot be modified.

It enables customizing the instrument and utilizing its properties depending on your needs and expectations, or on specific requirements for selected working mode (e.g. DOSING); as a result the device operation is quick and easy.

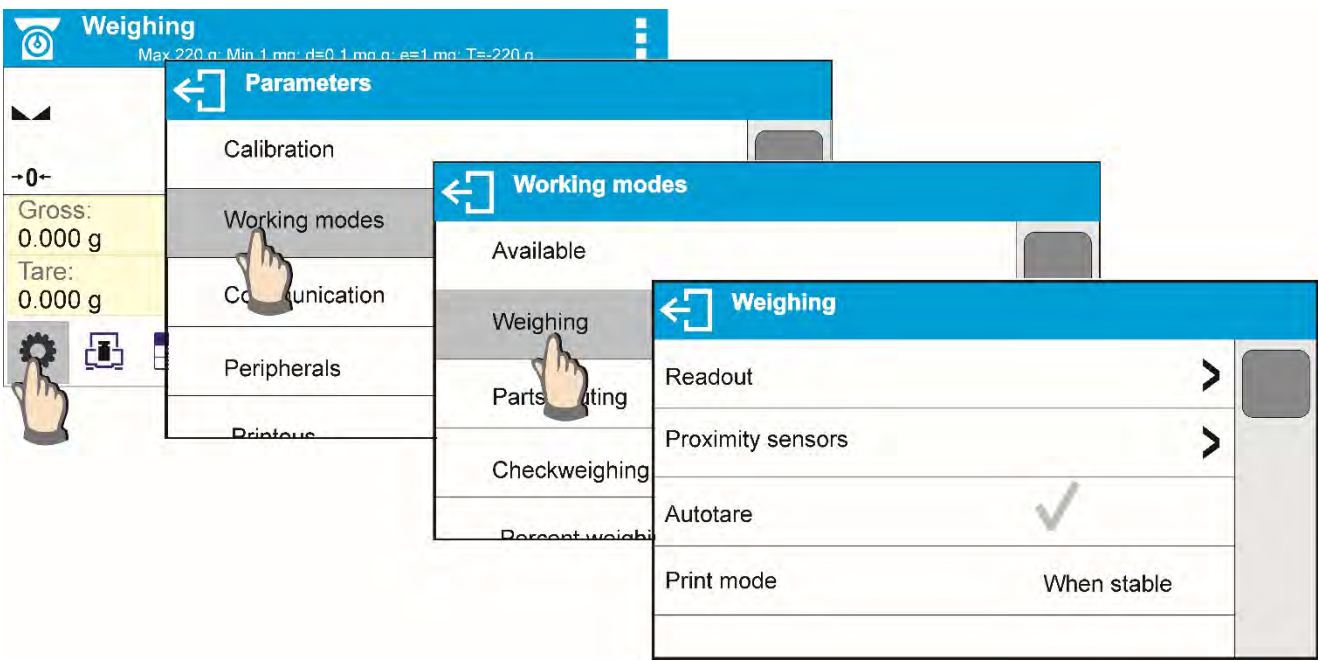

| Readout    | <b>Readout</b>     |                 |  |
|------------|--------------------|-----------------|--|
| Autotare   | Filter             | Average         |  |
| Print mode | Value release      | Fast + reliable |  |
|            | Autozero           |                 |  |
|            | Last digit         | always          |  |
|            | Ambient couditions | stable          |  |

**Filter level setting (function unavailable for the following profiles: Fast, Fast dosing, Precision)**

Filter settings adjustment depends on the working environment. For the best possible conditions the filter can work in a very fast mode (V.FAST value for Filter parameter); however, if the conditions are poor (shakes, drafts), the filter should be set to slow or very slow option (SLOW or V. SLOW value for Filter parameter). The effectiveness of the filter is different throughout the weighing range. The filter works slower when "approaching" the weighed mass, it works more intensively for weighed mass within the set range of the filter (parameter for setting filter range is accessible only from the service menu – the user does not have any access to it).

Depending on the filter, the weighing time is shorter (V.FAST and FAST) or longer (SLOW and V. SLOW).

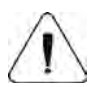

*CAUTION! The higher filter level, the longer weighing time.*

#### **Value release (function unavailable for the following profiles: Fast, Fast dosing, Precision)**

Since ambient conditions at a workplace vary, it is necessary to determine the value release parameter in the most preferable way enabling balance adaptation, parameter options are: FAST.+REL., FAST or RELIABLE. Depending on the selected option, weighing time is either shorter or longer.

#### **Autozero function**

The software features an autozero function (Auto) ensuring precise mass indication. This function automatically controls and corrects zero indication. When Autozero is enabled, it compares balance indications at declared time interval e.g. 1s, provided that weighing pan is unloaded and display indication is close to zero. If results vary less than declared AUTOZERO range e.g. one division, balance zeroes automatically, marker of stable measurement result  $-\Box$ , and precise zero marker –  $+0$  are displayed.

If AUTOZERO function is enabled, then each weighing process starts from precise zero point. There are, however, some cases when this function can be a disturbing factor for the measuring process; e.g. very slow placing of a load on the weighing pan (load adding). Here, zero indication correction can also correct actual indication of loaded mass.

#### **Last digit display**

Function enables displaying the last digit of decimal place for a weighing result. There are three available options:

- Always: all digits visible,
- Never: last digit is not displayed,
- When stable: last digit is displayed only for a stable weighing result.

#### **Balance ambient conditions**

Parameter relating to ambient and environmental conditions in which the balance operates. There are two options: STABLE and UNSTABLE. Selecting STABLE mode makes the balance work much faster, i.e. weighing takes much less time than for UNSBABLE mode. If the ambient conditions are unstable it is recommended to use UNSTABLE mode. By default, the parameter is set to STABLE option.

### **8.12. PROXIMITY SENSORS**

The balance features two proximity sensors enabling touch-free balance control.

- The software detects two motions performed around the sensors:
	- 1. hand in a close vicinity to the left sensor <Left sensor>,
	- 2. hand in a close vicinity to the right sensor <Right sensor>.

Each motion can trigger optional balance function. For available functions list refer to point 7.6.1. Upon completed configuration procedure, the software runs function assigned to a particular proximity sensor having detected motion around it. To provide correct operation, it is necessary to set the right proximity sensors sensitivity (read point 9 for detailed instruction).

# **8.13. AUTOTARE**

Autotare is used for quick determination of net weight for loads with different tare values, wherein they are measured one after another.

When the function is active (<AUTOTARE> parameter set to <YES> option), the operating process takes the following steps:

- Make sure that the weighing pan is empty and press button responsible for zeroing,
- Put product packaging on a weighing pan (packaging weight value must be greater than set AUTO THRESH value),
- After measurement stabilization, **automatic taring** of the packaging mass proceeds (**Net** marker appears in the upper part of the display),
- Put product that is to be packed into the packaging;
- The display shows net weight of the product;
- Take off the product together with the packaging;
- The balance cancels tare value (packaging weight recorded in balance storage during the first step of the operating process) after the gross mass value (set in **<AUTO THRES>** parameter) has been exceeded; the entered tare value is cancelled automatically (**Net** marker disappears from the top section of the display), net weight is displayed;
- Put packaging of the next product on a weighing pan, automatic taring of the packaging weight proceeds after measurement stabilization (**Net** marker appears in the top section of the display);
- Put a next product that is to be packed.

For correct operation of the balance with AUTOTARE function it is necessary to adjust the threshold value.

**<AUTO THRES>** parameter is connected with the following functions:

- automatic tare,
- automatic operation,

No automatic taring takes place as long as the gross weight value stays within the range set in **<AUTO THRES>** parameter.

# **8.14. PRINT MODE**

Function designed to enable print mode setting, it activates  $\circledR$  key. Print mode options:

• <WHEN STAB>, for this option stable measurement result, along with the settings for

parameter <GLP PRINTOUT>, is sent to the printer port. On pressing  $\mathcal{Q}$  key, when the result

is not stable (no  $\blacktriangle$  marker on a display), the balance software sends the measurement result to the port after reaching stability for the measurement.

- 
- $\leq$  EACH>, for this option every single pressing of  $\circled{0}$  button results with sending the measurement indication to the printer port along with the settings for <GLP PRINTOUT> parameter. Every single indication is sent (stable and unstable). For unstable indication <?> character appears at the beginning of the printing frame.
	- **This function applies to non-verified balances exclusively.**
- <AUTO> select this option to enable automatic printing of measurements. If this option has been selected, remember to set <AUTO THRES> parameter to suit your needs.

### **Automatic operation procedure:**

- Press  $\rightarrow$  O  $\leftarrow$  button to zero the balance (marker of stable measurement  $\blacktriangle$  and zero marker  $\rightarrow 0$  are shown on a display)
- Deposit load, the balance sends the first stable measurement to the printer port,
- Remove the load from the pan,
- Next measurement is possible when the indication is lower than the set value of <AUTO THRES.> parameter (next measurement does not require zero value).

For automatic operation adjust the threshold value. For automatic operation, the measurement will not be send from the computer to the printer as long as the mass measurement stays within the set value range **<AUTO THRES>**.

**<AUTO THRES>** parameter is connected with the following functions:

- automatic tare,
- automatic operation,
- auto with interval.

<AUTO+INT.> select this option to start automatic printout and record of indications in Weighings database and Alibi database, carried out in a cyclic manner in a specified time interval. The interval is set in minutes, in parameter P2.2.3.3 <AUTO INT.>. Interval range is 1-9999 min.

#### *CAUTION!*

*Each result is printed and recorded (stable and unstable for a non-verified balance, stable for a verified balance).*

*Automatic operation with interval starts at the moment of switching the function on and it lasts until it is switched off. The first stable weighing result of value greater than AUTO THRES value is printed as a first measuremnt. The following measurements are printed with frequency set in INTERVAL parameter. Automatic operation with interval stops when the option is off.*

*On switching the function of auto print with interval, PRINT button becomes inoperative (no indication is printed when pressed).*

#### **8.15. MINIMUM SAMPLE WEIGHT**

Weighing mode comprises <Minimum sample weight> function. In order to use this function it is necessary to enter minimum sample weight (MSW) value and tare values for which the MSW value is to be obligatory. For standard X2 series models the values equal zero.

Only authorized RADWAG employee or operator with Administrator permissions level, providing that balance factory settings enable this, can carry out procedure aiming to determine minimum sample weight and next enter the respective data.

If you want to use this function, and your balance menu contains no minimum sample weight data, ask the nearest RADWAG office for help.

Authorized RADWAG employee determines minimum sample weight for specified tare containers, using. The determination is carried out using mass standards on site, requirements of applied quality system are adhered to. Obtained value is entered into software, <Minimum sample weight>.

Balance software enables defining tare value with assigned minimum sample weight value.

<Minimum sample weight> function guarantees that results of weighing operation are comprised within set tolerance, accordant to applied quality management system of particular company.

*Caution! This function is valid for weighing mode exclusively.* Options:

• **Mode**

**None** – minimum sample weight function off

**Block** – select to make the balance display respective pictograms informing on mass (whether it is out-of-tolerance low or out-of-tolerance high); with this option on, the software disables confirmation of the measurement that is out-of-tolerance low

**Warn** – select to make the balance display respective pictograms informing on mass (whether it is out-of-tolerance low or out-of-tolerance high); with this option on, the software enables confirmation of the measurement that is out-of-tolerance low

- **Tare**  maximum tare value for which minimum sample weight value is obligatory (read examples below)
- **Minimum mass** minimum sample weight determined for particular balance on site using respective method.

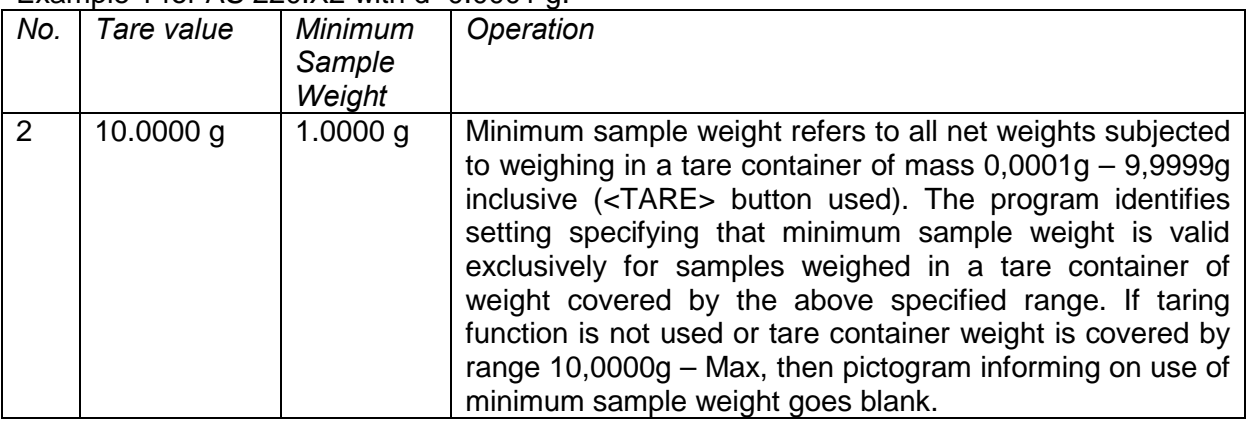

# Example 1 for AS 220 X2 with  $d=0.0001$  g.

# Example 2 for AS 220.X2 with  $d=0.0001$  g.

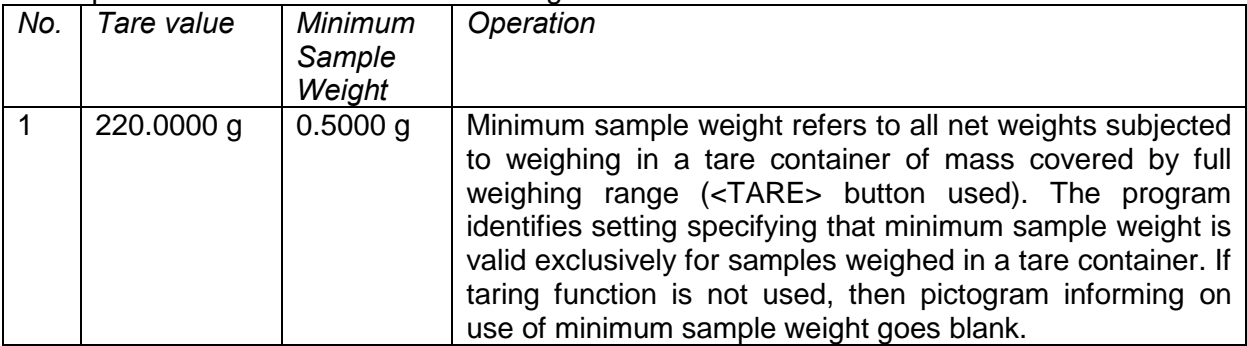

# Example 3 for AS 220.X2 with  $d=0.0001$  g:

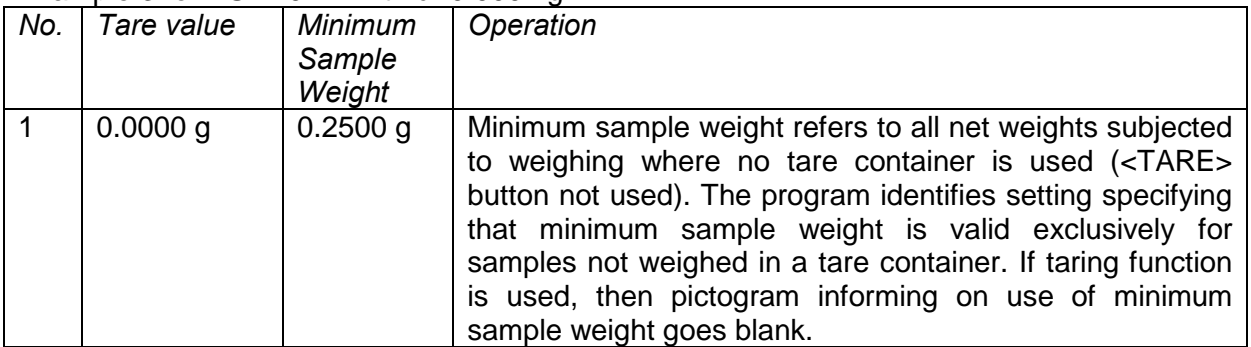

As a user you can preview entered data, but you are not allowed to edit it.

# **Weighing with use of <MINIMUM SAMPLE WEIGHT> function.**

If in course of weighing you want to obtain information stating whether particular measurement is outof-tolerance high, specified for minimum sample weight, then <Minimum sample weight> function shall be on, to turn the function on go to weighing mode settings.

# **Procedure (Administrator exclusively):**

- 1. Weighing mode settings,
- 2. Press <Minimum sample weight> field,
- 3. Press <Mode> field,
- 4. Settings window is displayed with the following options:

**Block** – select to make the balance display respective pictograms informing on mass (whether it is out-of-tolerance low or out-of-tolerance high); with this option on, the software disables confirmation of the measurement that is out-of-tolerance low,

**Warn** – select to make the balance display respective pictograms informing on mass (whether it is out-of-tolerance low or out-of-tolerance high); with this option on, the software enables confirmation of the measurement that is out-of-tolerance low.

- 5. Select respective option and return to the home screen
- 6. Section presenting the weighing result comprises additional pictogram providing supplementary information. The pictogram changes in course of weighing operation informing you on the weighed sample mass with reference to declared minimum sample weight value

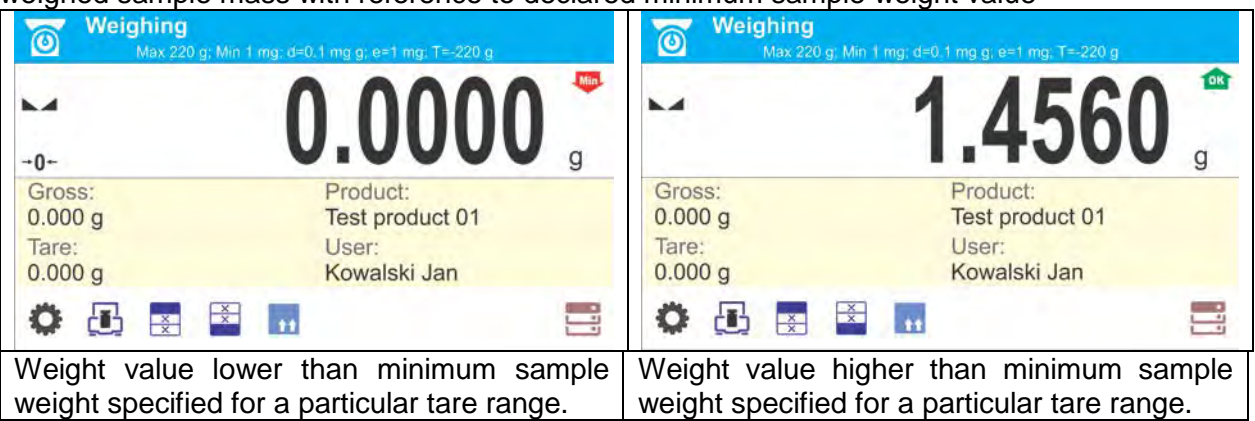

# **Pictograms for minimum sample weight:**

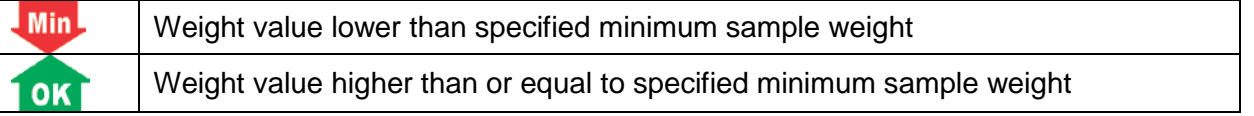

#### *CAUTION!*

*If more than one reference tare value has been programmed (along with min load values assigned to them) then indicated value automaticaly turns to range respective for tare container weight. Requested minimum load changes simultaneously.*

# **8.16. COOPERATION WITH TITRATORS**

In order to provide correct cooperation with Titrators, go to settings of standard printout content and set <Mass value for a titrator> parameter to <Yes> value. With this, other variables for the printout are turned off.

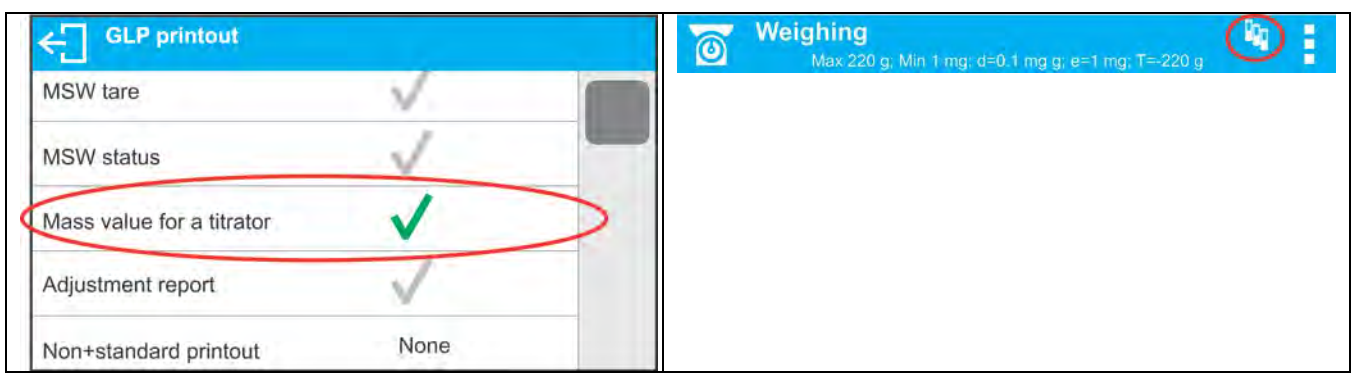

With <Yes> value on, a respective pictogram is displayed in the top bar of a home screen. The pictogram informs on special format of mass printout, tolerable by TITRATORS.

# **8.17. DUAL RANGE BALANCES AND WEIGHING**

(refers PS 200/2000.X2 and WLC 1/10.X2 balances)

# **An example for PS 200/2000.X2 balance**

**PS 200/2000.X2** balance is a dual range weighing device with readability for **I weighing range**  $d_1 =$ 0.001g, and  $d_2 = 0.01g$  for **II weighing range**.

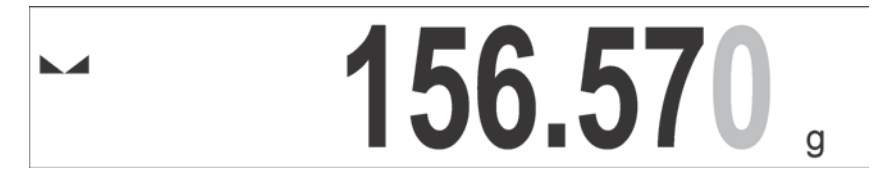

Transition from weighing with accuracy of the **I weighing range** to weighing with accuracy of the **II weighing range** takes place automatically on exceeding Max1 200g. On entering the accuracy of the II weighing range, the display indicates **II** pictogram on its right side, last but one digit turns to grey colour.

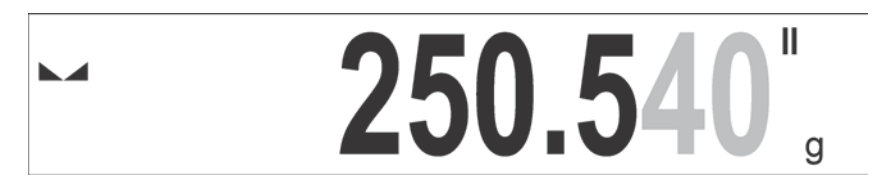

From now on the balance continues weighing in the II weighing range.

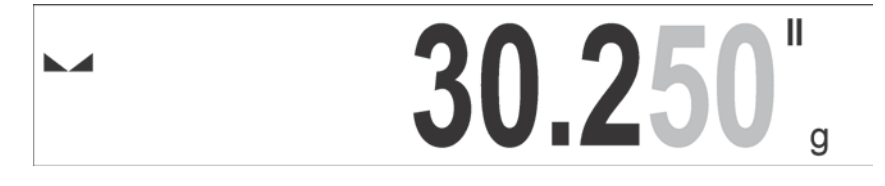

To return to weighing with accuracy of the **I weighing range**:

• take the load off the weighing pan

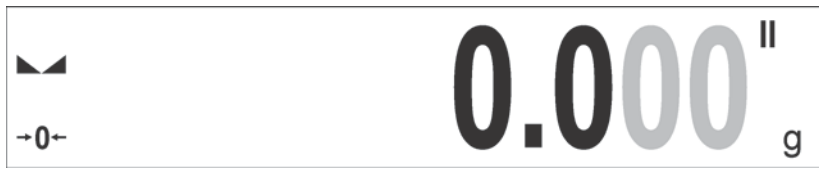

as the indication returns to zero and when symbols  $\rightarrow$ **0**← and **a** are displayed, press  $\rightarrow$   $\cap$   $\leftarrow$  button

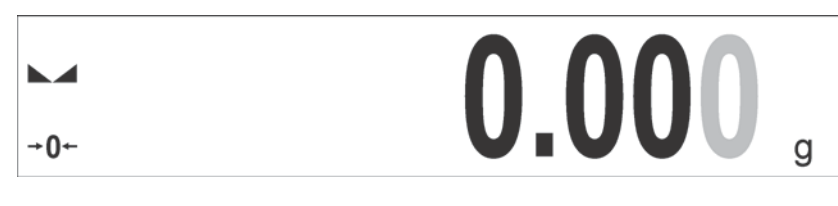

The balance returns to weighing with readability  $d_1=0.001g$ , the **II weighing range** symbol gets blanked, last but one digit is no longer grey.

# **9. MISCELLANEOUS PARAMETERS**

A user can set up parameters which influence balance operation. These parameters are to be found in parameters group **MISC**.

Settings modification for particular parameters of this parameter group proceeds likewise as described in point 7.

#### **Menu language**

Language parameter enables selecting the language of the balance menu descriptions. Available languages: POLISH, ENGLISH, RUSSIAN, SPANISH, FRENCH, GERMAN, ITALIAN, CZECH, CHINESE, ARABIC, TURKISH, KOREAN.

#### **Permissions**

Permissions parameter enables choosing access level for a particular user, one that is not logged in. Available access levels: ADMIN. / USER. / ADV.

Depending on selected permissions level, you can enter balance parameters and modify the settings, as far as possible for a particular level. Logging in operation is not required (for permissions overview read point 8.2).

#### **"Beep" sound – reaction to operation of pressing a key**

Sound parameter enables switching on/off a 'beep' sound responsible for informing a user about pressing any key of balance overlay or display, or about proximity sensors response.

#### **Procedure**:

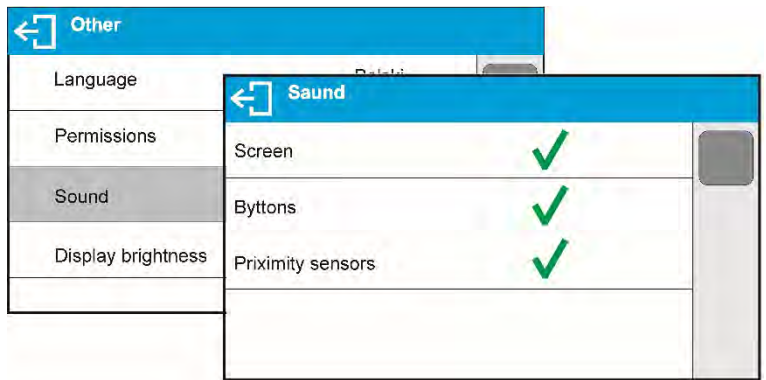

#### **Backlight and adjusting display brightness**

Display brightness parameter enables setting the brightness of the backlight or switching off the display brightness completely.

#### **Procedure**:

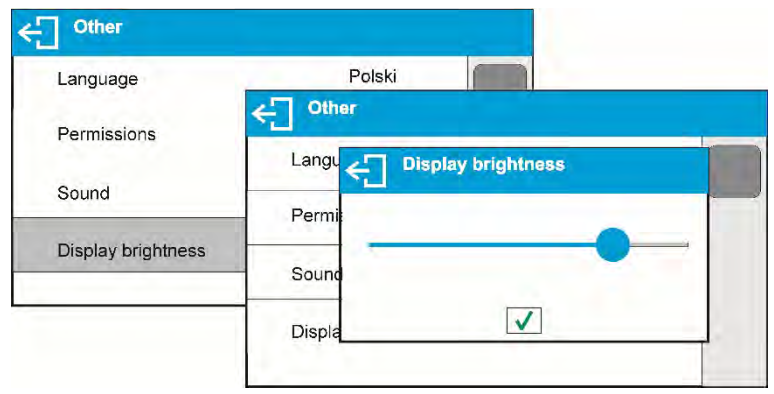

# **Proximity sensors sensitivity adjustment**

Proximity sensors sensitivity parameter specifies distance within which the sensors can be operated, its scale is expressed in percent and it ranges from 0% to 100%. For lower percent value the proximity sensors operate at a shorter distance.

Usually the sensitivity value is comprised within 50%-70% limits.

#### **Procedure**:

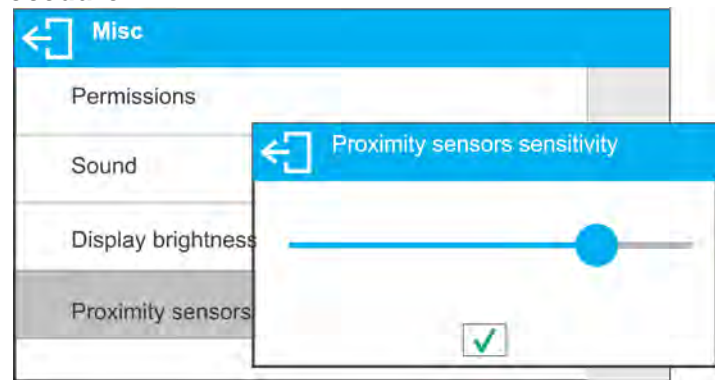

# **Date**

Date parameter enables setting the current date.

#### **Procedure**:

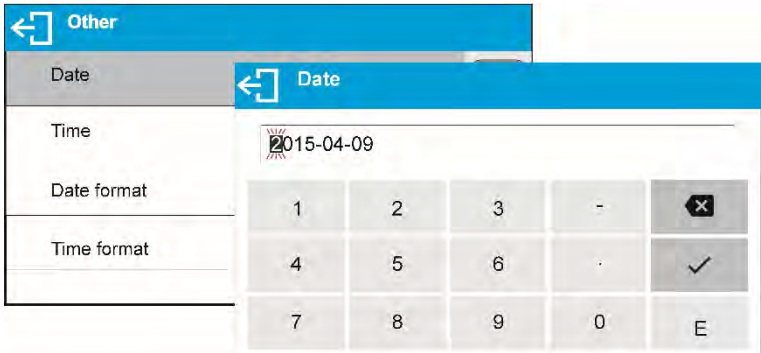

### **Time**

Time parameter enables setting the current time. Procedures for change of time settings and date settings are likewise.

#### **Date format**

Date form. parameter enables altering the date format on the printout [YYYY.MM.DD / YYYY.DD.MM / DD.MM.YYYY / MM.DD.YYYY], where: YYYY – year; MM – month; DD – day.

#### **Time format**

Time form. parameter enables specifying time format for a printout [12h / 24h].

For [**12h**] option selected, <**A**> or <**P**> letter is displayed next to presented time value, where: **A**  stands for hours before noon; **P** stands for hours after noon.

#### **Backlight turn-off time**

<BACKLIGHT OFF> parameter enables activation of display stand-by mode, the stand-by mode is activated when no weighing process is carried out (stable indication is a necessary condition for activation of the stand-by mode).

**NONE** – backlit turn-off time not activated.

**0.5; 1; 2; 3; 5** – time given in minutes.

If the software registers stable indication for a specified time interval, set in parameter <BACKLIGHT OFF>, than the display goes out immediately. The backlight activates upon change of indication (no stability pictogram on the display) or pressing any key on the balance keypad. The display remains blank also when balance menu is entered.

#### **Auto switch-off**

<AUTO OFF> parameter enables automatic display deactivation (the parameter functioning is

likewise to  $\bigcup$  button functioning). Upon display deactivation the other subassemblies are powered and the balance turns to stand-by mode.

**NONE** – auto switch-off not activated.

**0.5; 1; 2; 3; 5** – time given in minutes.

If the software registers stable indication for a specified time interval, set in parameter <AUTO OFF>, than the display is turned-off immediately.

To start-up the balance, it is necessary to press  $\bigcup$  button located on the balance keypad. The balance automatically returns to weighing operation.

Balance cannot be turned off if any process is started or if balance menu is entered.

### **Autotest GLP**

AUTOTEST GLP function is designed to aid a user in assessing balance's operation and diagnosing the reasons for occurrence of errors in weighing which exceed the maximum permissible values for a given balance model.

By means of a simple, repeatable and fully documented way, the function enables optimizing balance's settings to maintain the best possible repeatability and weighing time at workstation. The main purpose of the function is the possibility of monitoring the above-mentioned parameters at optional moment and saving records from the carried out tests in the form of printed reports of the tests that are automatically generated at the end of examination. Up to 50 reports can be recorded.

The test controls repeatability of placing the interval weight and determining error of indication with reference to balance's maximum capacity.

#### **Testing procedure:**

- deposit internal weight twice,
- deposit internal weight ten times, calculate the value of standard deviation,
- perform balance adjustment,
- print a report.

Test results provide balance data, calculated error for Max capacity and value of repeatability of indication expressed as standard deviation.

#### **An exemplary report:**

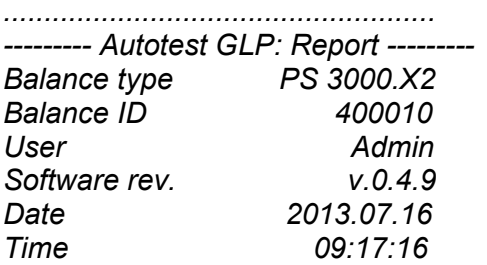

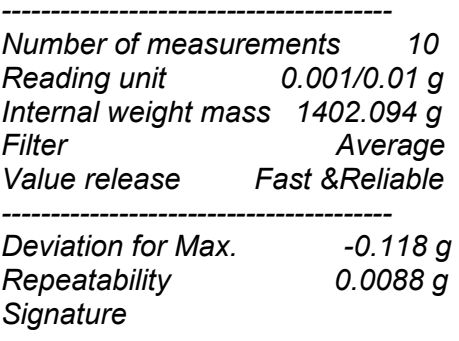

*........................................*

### **Procedure:**

Enter <OTHER> parameters' group, start <AUTOTEST GLP> parameter.

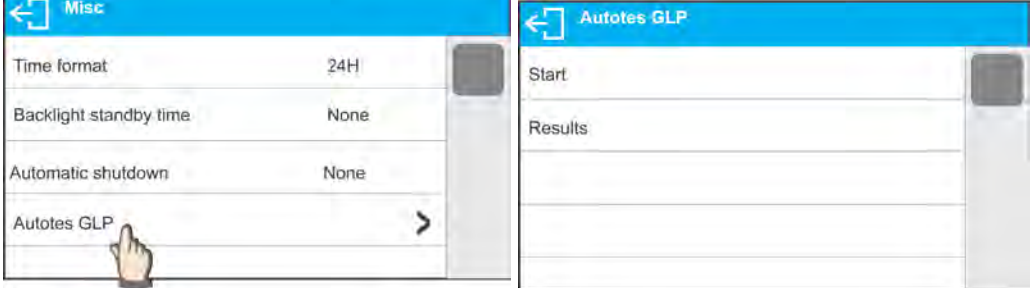

Press <Start> field. Autotest GLP procedure starts, it is carried out automatically. Autotest procedure progress bar is displayed.

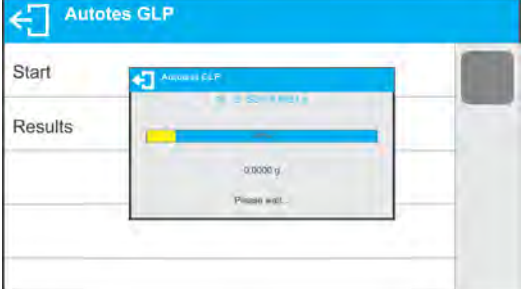

Press  $\leftarrow$  or  $\cap$  button to abort the procedure, you can do it at any time.

On completed procedure the parameter screen is displayed, value informing on recorded autotest number, to be found in <RESULT> field, is increased by <1>. To view particular results press <RESULTS> field and select the given autotest.

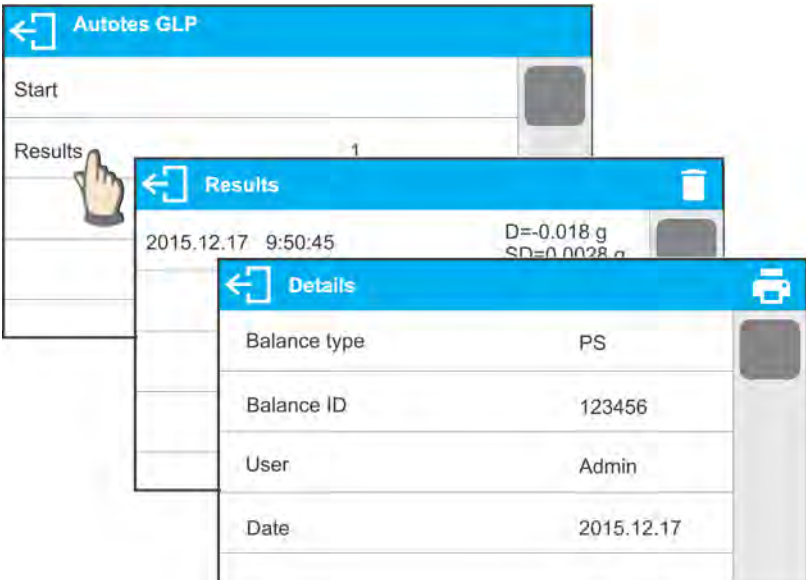

To print a report go to <Details> window and press printer pictogram. The software can store up to 50 reports.

# **10. ADJUSTMENT**

In order to ensure the highest weighing accuracy, it is recommended to periodically introduce a corrective factor of indications to balance memory, the said factor must be referred to a mass standard. In other words, balance adjustment shall be performed from time to time.

#### **Adjustment should be carried out:**

- Before the beginning of weighing procedure,
- If long breaks between following measuring series occur,
- If temperature inside the balance changes more than: 1°C or 2°C for AS series balances or 2°C for PS series balances.

#### **Types of adjustment:**

- Internal automatic adjustment
- Manual internal adjustment
- Adjustment with an external weight of declared mass which cannot be modified or of any mass, but not lower than 30% of maximum range.

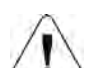

#### *CAUTION!*

*In case of verified balances (with an internal automatic adjustment system) only automatic internal adjustment and manual internal adjustment are available. Remember to carry out the adjustment process when there is no load on the pan! When the weighing pan is loaded, command <RANGE EXCEEDED> is displayed. In such a case remove the load and restart the the adjustment process. Adjustment* 

*process can be aborted if necessary by pressing button at any time during the process.* 

# **10.1. INTERNAL ADJUSTMENT**

Internal adjustment is carried out by means of an internal adjustment weight.  $\square$  button, when pressed, automatically triggers adjustment process. Upon adjustment process completion respective message, informing about process end and about its status, is displayed.

*CAUTION!*

*Adjustment procedure requires stable environmental conditions (no air drafts or ground vibrations). The process must be carried out with an empty weighing pan.*

### **10.2. EXTERNAL ADJUSTMENT**

External adjustment is carried out by means of an external mass standard of specified accuracy class and weight. Both, accuracy class and mass standard weight depend on balance type and max capacity. The process takes semi-automatic form, successive stages are signalled with prompts.

#### *CAUTION!*

*External adjustment is possible for balances that are not a subject to conformity assessment (verification).*

#### **Process stages:**

- Enter <Adjustment> submenu, next select "External adjustment" option,
- "Remove weight" prompt is displayed.
- Take the weight off the weighing pan and press **V** button. Whereas balance determines start mass, "Adjustment; Please wait…" prompt is displayed,
- Upon completed start mass determination procedure "Put weight …" prompt is displayed along with particular mass standard value.
- Put the required weigh on a pan and press  $\blacktriangledown$  button,
- Upon completed procedure "Remove weight" prompt is displayed.
- Take the weight off the weighing pan, wait for <Adjustment> window to be displayed again.

#### **10.3. USER ADJUSTMENT**

User adjustment is carried out with an optional standard of mass ranging between 0,3 Max and Max. User adjustment and external adjustment procedures are likewise with one exception, before user adjustment start, a message box for entering mass of a standard used for user adjustment is opened.

#### *CAUTION!*

*User adjustment is possible for balances that are not a subject to conformity assessment (verification).* 

In order to start user adjustment, enter <Adjustment> submenu and select 'User adjustment' option. Then follow the commands displayed on a screen.

#### **10.4. ADJUSTMENT TEST**

<Adjustment test> function enables comparing the result of an internal automatic adjustment with the value recorded in balance factory parameters. The comparison is used for determining balance sensitivity drift over time.

#### **10.5. AUTOMATIC ADJUSTMENT**

This menu is for declaring a value initiating an automatic adjustment. Accessible options:

- None automatic adjustment disabled,
- Time adjustment takes place in time intervals declared in menu <Automatic adjustment time>  $(10.6)$ .
- Temperature adjustment is triggered by temperature change only,
- Both adjustment is triggered by both, temperature changes and time.

#### *CAUTION!*

*Parameter settings can be modified only for balances that are not a subject to conformity assessment (verification).* 

### **10.6. AUTOMATIC ADJUSTMENT TIME**

<Automatic adjustment time> parameter determines time interval between successive internal adjustments carried out automatically. The time interval is declared in hours and ranges between 0.5 and 12 hours.

To set time interval for automatic adjustment:

- select <Automatic adjustment time> option,
- using displayed menu, select appropriate time interval (given in hours) which is a time gap elapsing from the last carried out internal automatic adjustment until activation of the following automatic internal adjustment.

#### *CAUTION!*

*Parameter settings can be modified only for balances that are not a subject to conformity assessment (verification).* 

### **10.7. REPORT PRINTOUT**

Adjustment report is generated automatically at the end of each adjustment process or adjustment test and next it is sent to communication port assigned for PERIPHERAL DEVICES/PRINTER (by default it is COM1). Report content is declared in PRINTOUTS/ADJUSTMENT REPORT menu. Instruction on how to declare settings for this option is to be found further down this manual, read sections referring to printouts.

The report can be printed using balance-connected printer or sent to a computer and saved for archiving purposes as a file.

# **11. DETERMINING PRINTOUT CONTENT**

# **11.1. ADJUSTMENT REPORT**

**ADJUSTMENT REPORT** is a group of parameters enabling to declare data that is to be printed on an adjustment printout.

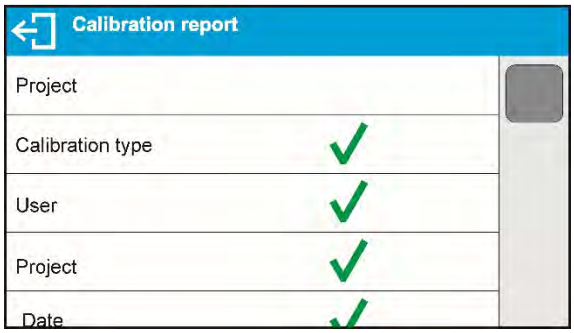

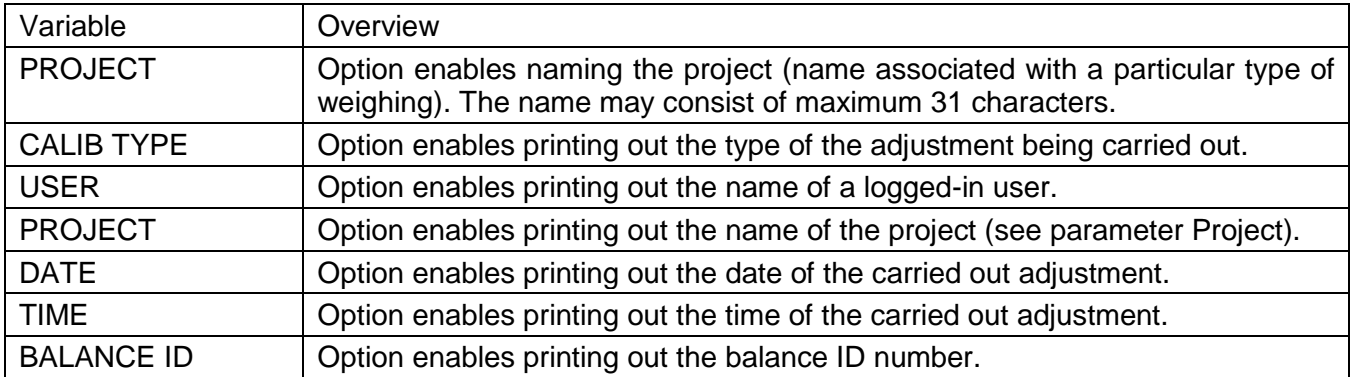

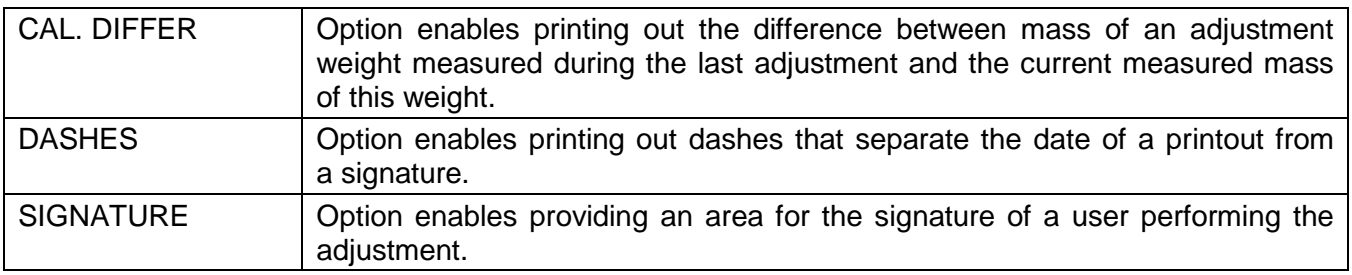

• Procedure for naming the project

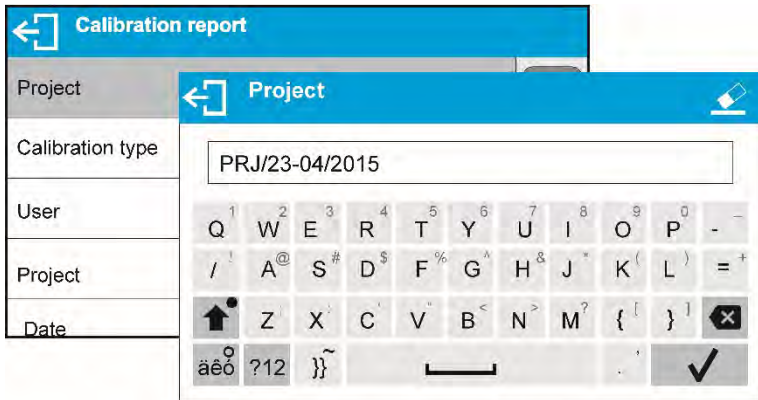

For the parameters described above, one of these values must | be selected:

**NO -** do not print **YES -** print

An exemplary report:

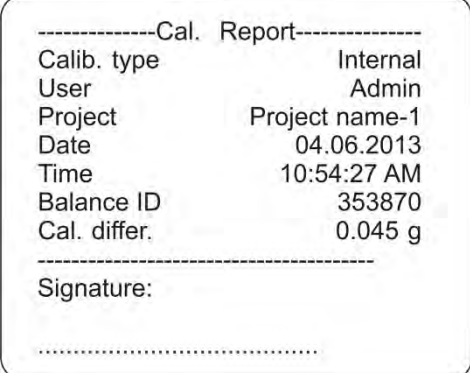

# **11.2. HEADER, FOOTER, GLP PRINTOUTS**

HEADER group of parameters enabling to declare data that is to be printed on a header printout.

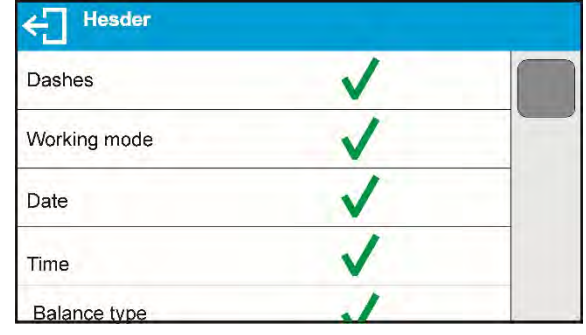

GLP PRINTOUT group of parameters enabling to declare data that is to be printed on a measurement result printout

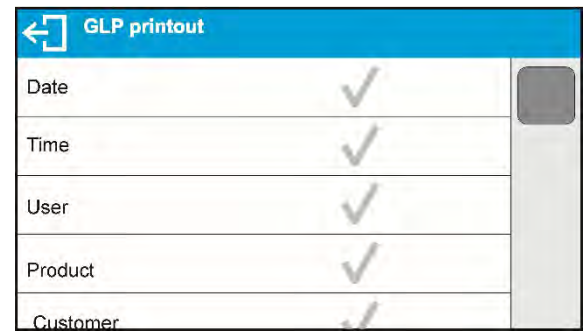

FOOTER group of parameters enabling to declare data that is to be printed on a footer printout

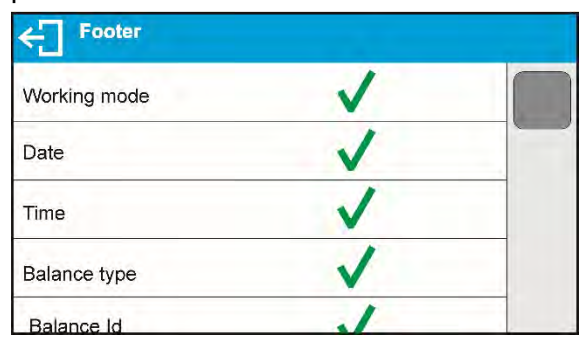

# **Printout variables list**

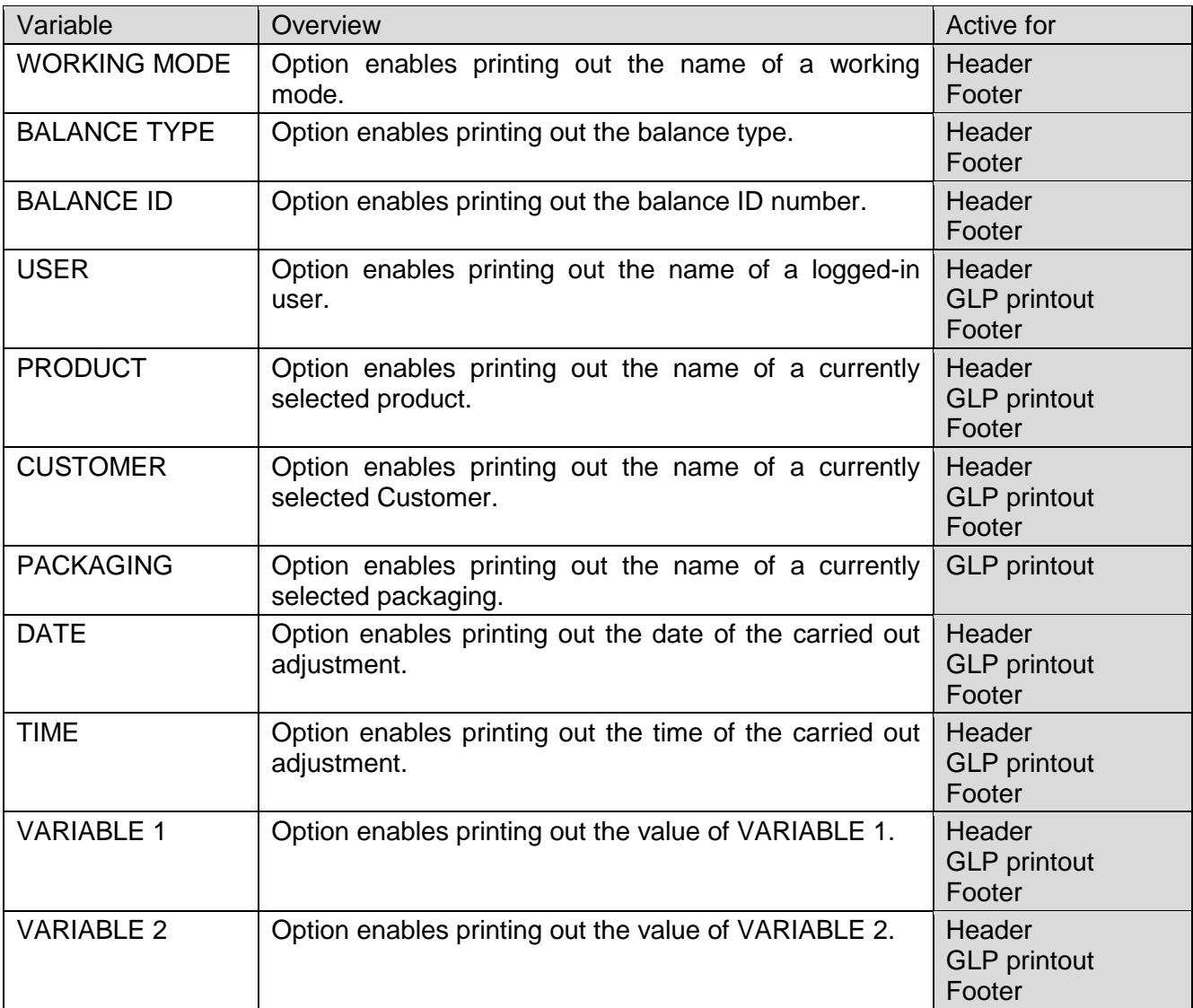

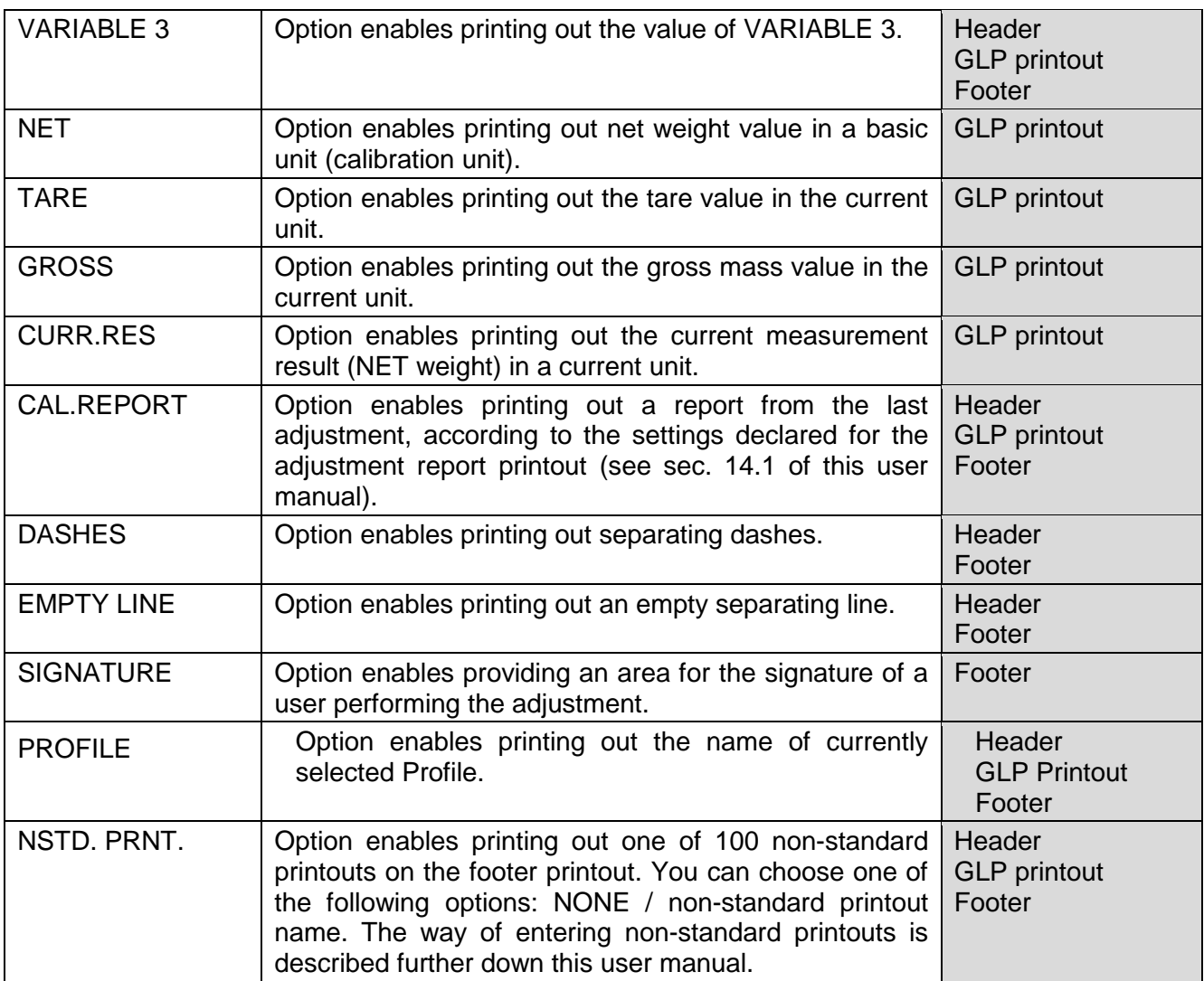

For the parameters described above, one of these values must be selected:

**NO** - do not print

**YES** - print

Exemplary reports:

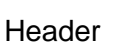

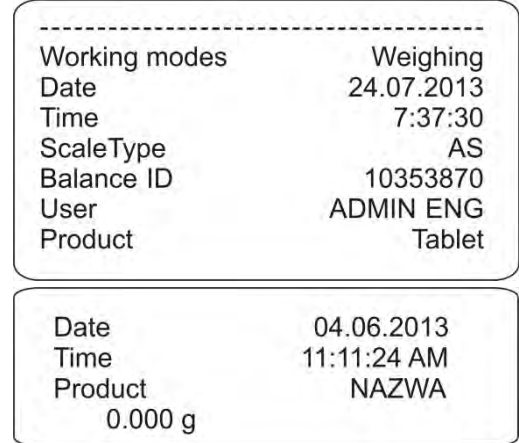

GLP printout

Date 24.07.2013 Time 7:41:10 **ADMIN ENG** User Signature 

Footer

#### **11.3. NON-STANDARD PRINTOUTS**

The balance software enables entering 100 non-standard printouts. Each of them can consist of approximately 1900 characters.

Non-standard printout may include:

- variables dependent on the working mode and other needs (mass, date etc.)<br>• permanent text from the user menu.
- permanent text from the user menu.

Non-standard printout can have approximately 1900 characters.

#### **11.3.1. Inserting texts**

Variables list:

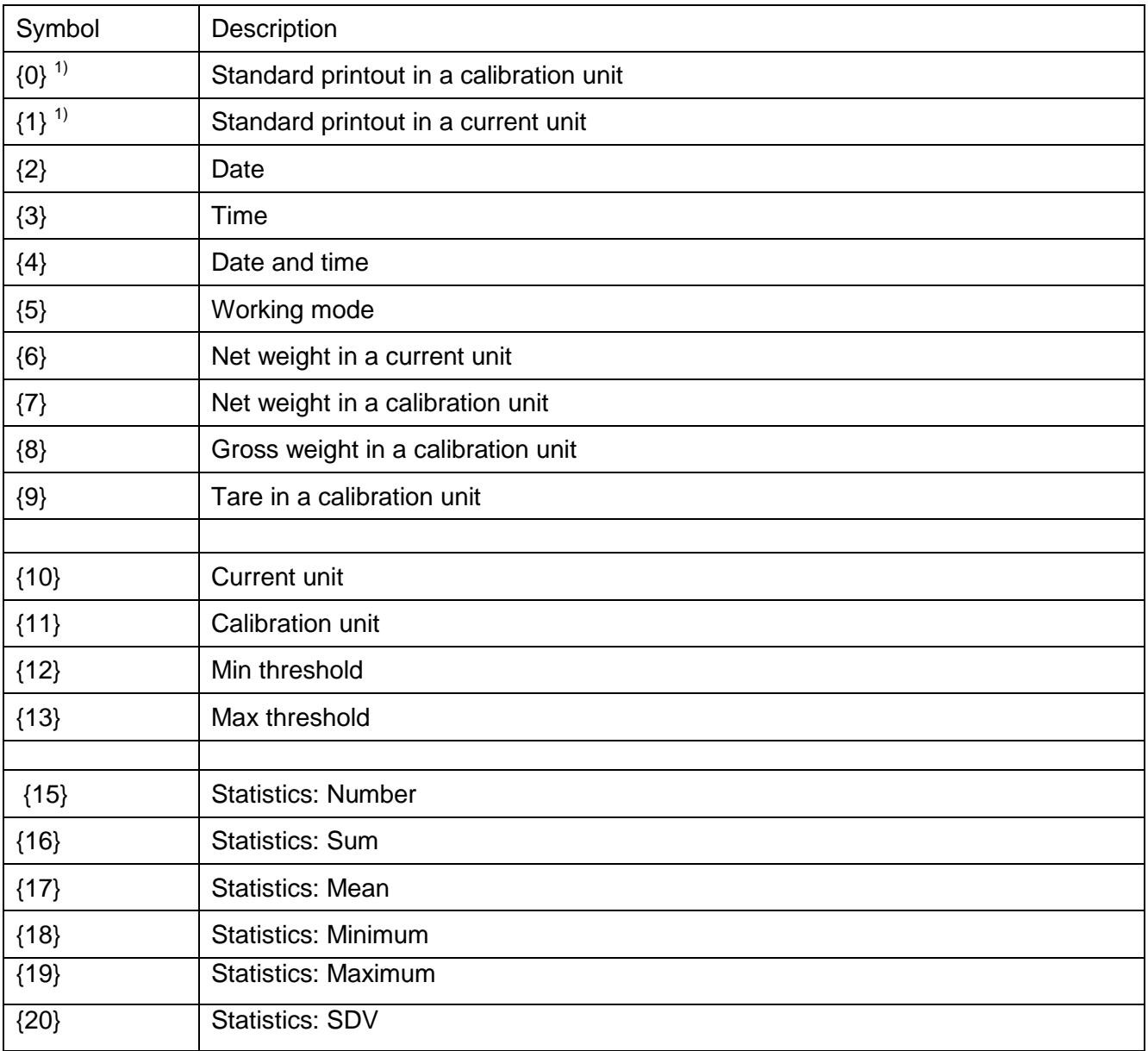

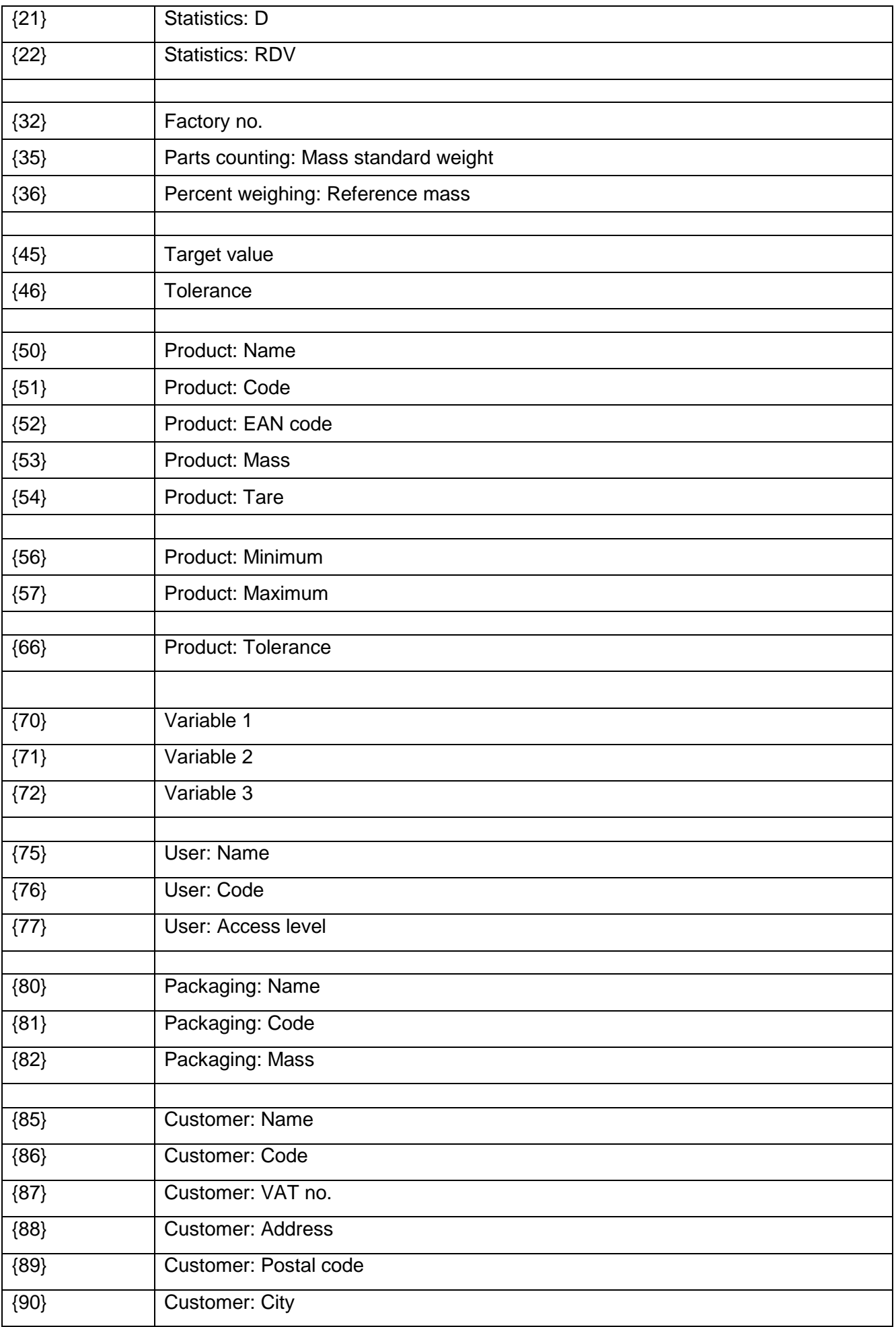

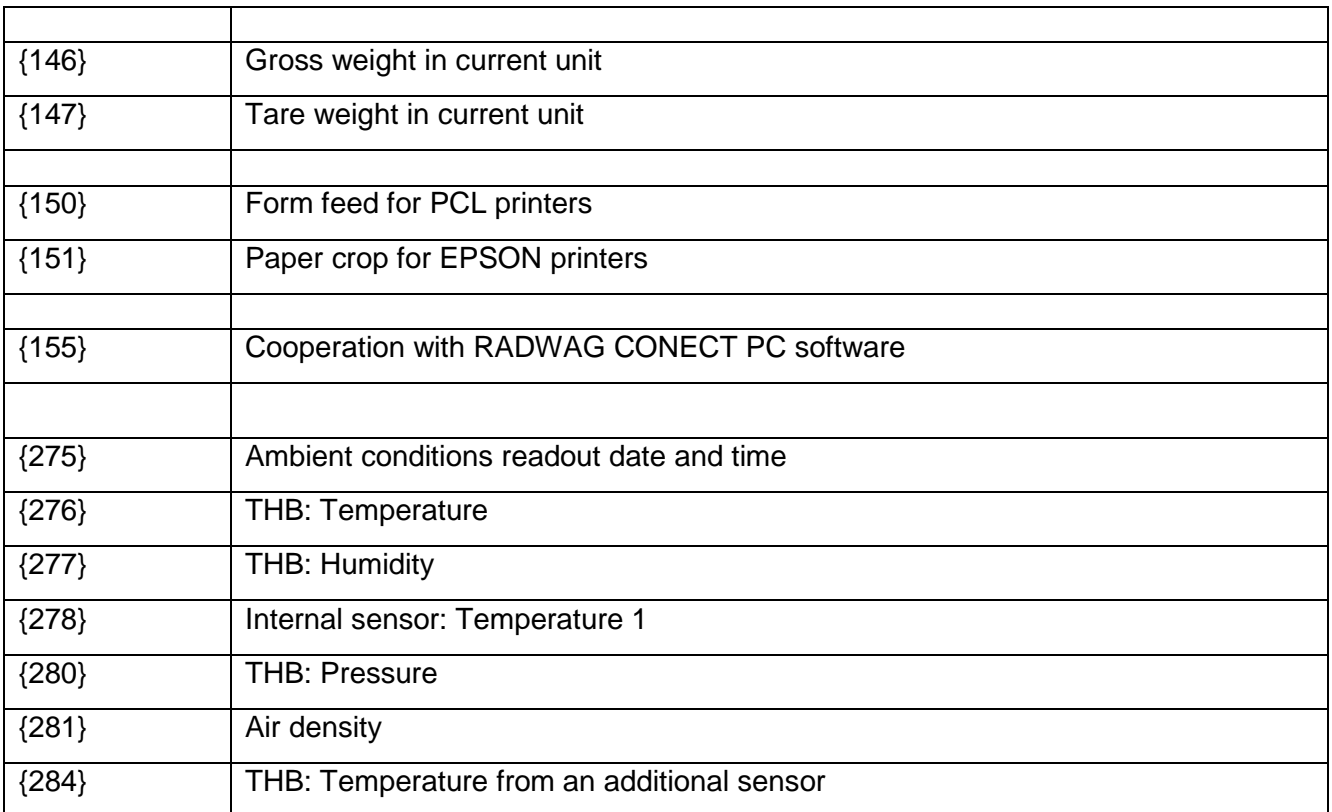

#### *CAUTION!*

*1) {0} and {1} variables format terminates with CR LF charcters, with this the newline occurs by default.* 

Every single printout can contain max 1900 characters (letters, numerals, non-standard characters, spaces). A user can apply non-standard characters depending on type of data that is to be printed out.

#### **An example:**

"RADWAG" DATE: < current measurement date> TIME: <current measurement time> PRODUCT MASS: <current mass indication>

\*\*\*\*\*SIGNATURE:.........

<current working mode>

Enter printout content settings and design the printout using respective data variables and characters for text format.

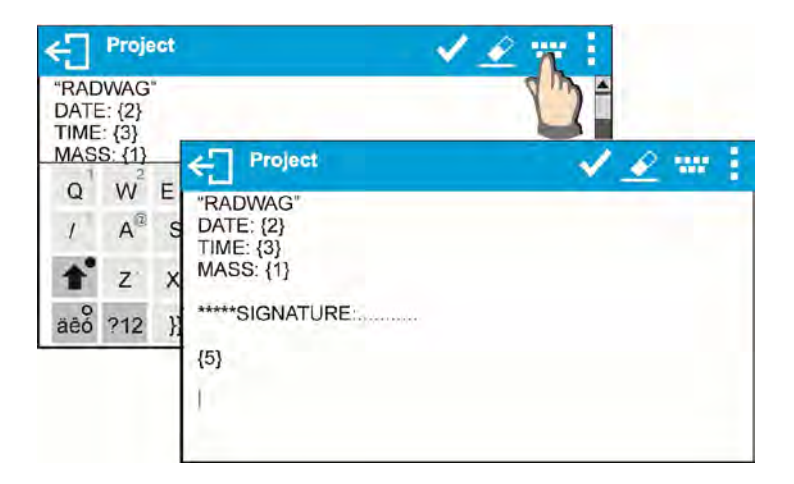

If you want to carry out HEADER or GLP or FOOTER printout using EPSON printer (equipped with autocutter blade) and crop the paper beneath the respective printout, then you have to select an option of non-standard printout comprising {151} variable, and set this option in header, GLP printout or footer settings, respectively.

Means for entering control codes is described in point 21 of this user manual.

In such case <SUFFIX> command should stay empty. Paper must be cropped underneath the FOOTER.

Exemplary settings:

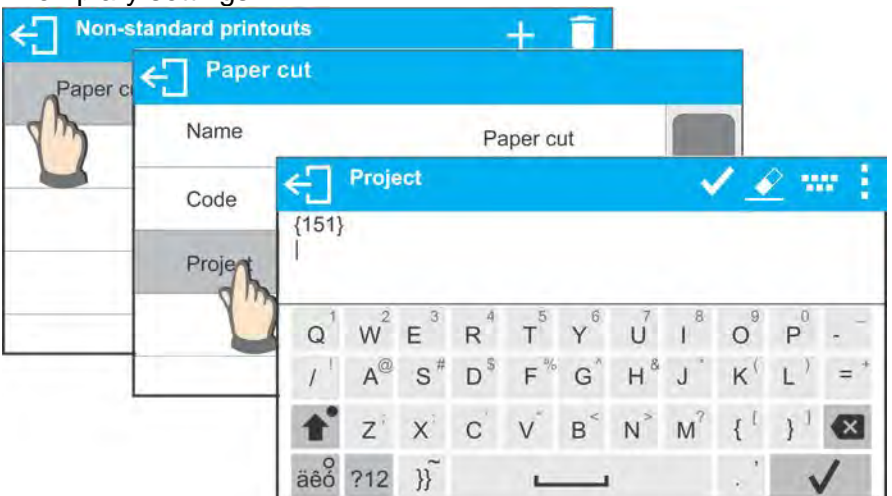

Means for inserting texts

- by an on-screen keyboard
- by a computer keyboard of USB type

A computer keyboard of USB type can be connected to a balance, this enables easier and quicker editing of the printouts.

Willing to insert any text, it is necessary to select a respective menu option and, using the keyboard, type the text.

#### **11.4. VARIABLES**

Variable is defined as alphanumeric data which can be linked to printouts, products or other information related to weighing. Every variable is characterized by its content, the content must be given. Variables are used for entering various data during the weighing process, e.g. serial number or batch number. The program allows to enter 3 variables. Each can consist of max 31 characters. In order to insert a variable content, you need to enter variable settings (VARIABLE 1, VARIABLE 2, VARIABLE 3) and enter the respective values using direction keys (arrows) on the balance keypad or a computer keyboard. Procedure for entering texts is the same as for non-standard printouts.

# **12. WORKING MODES – GENERAL INFORMATION**

Standard version of X2 series balances features the following working modes:

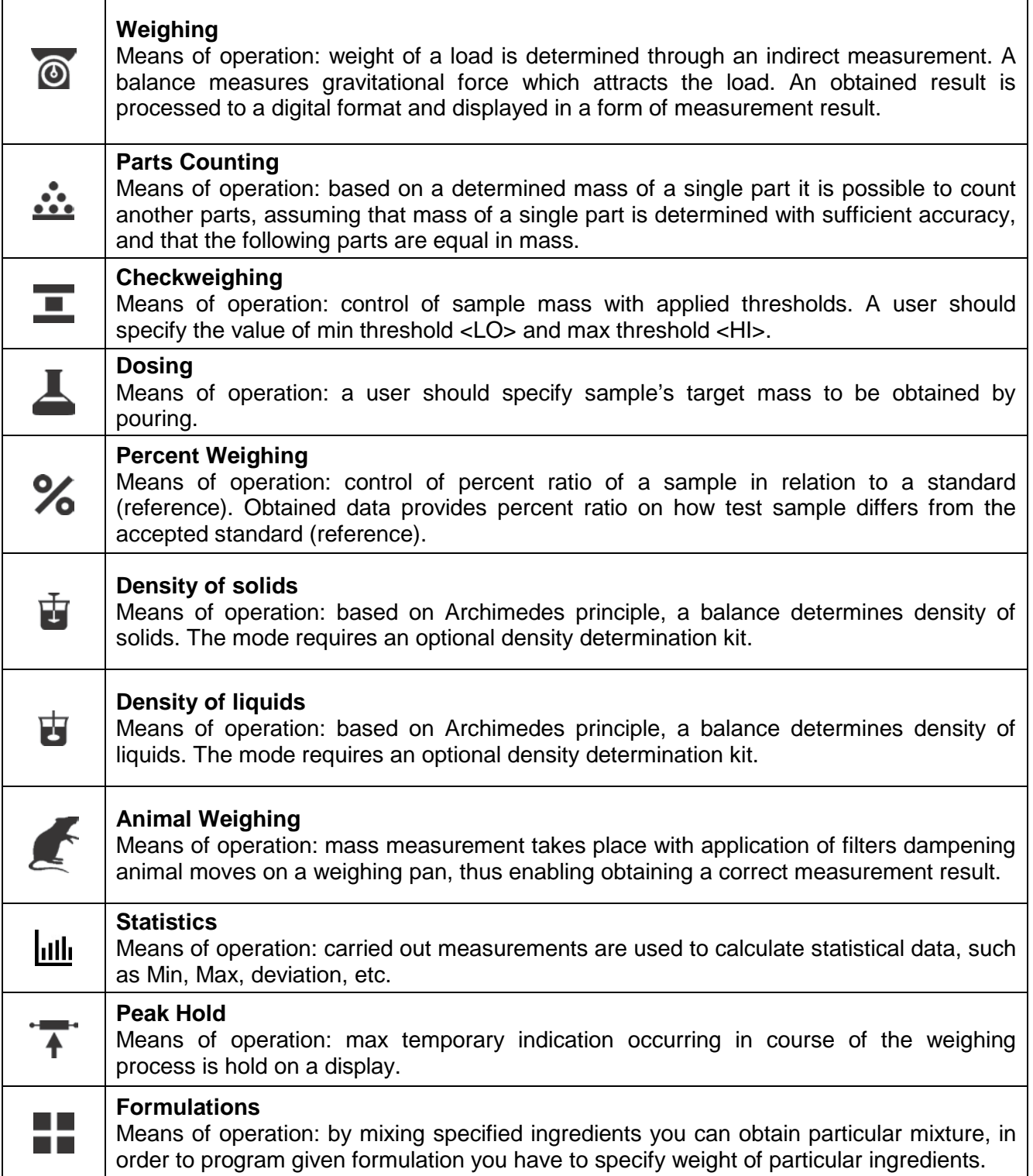

Particular working modes settings feature specific functions. The functions enable adapting mode operation to your individual needs. The special settings are activated on selecting a respective profile. A detailed description of specific functions is provided within description of working modes.

#### **12.1. WORKING MODES ACCESSIBILITY**

Group of parameters enabling you to declare which functions are to be accessible. You can deactivate functions that are not used in course of balance operation, to do it, value **<NO>** has to be selected for a particular parameter.

#### **Procedure**:

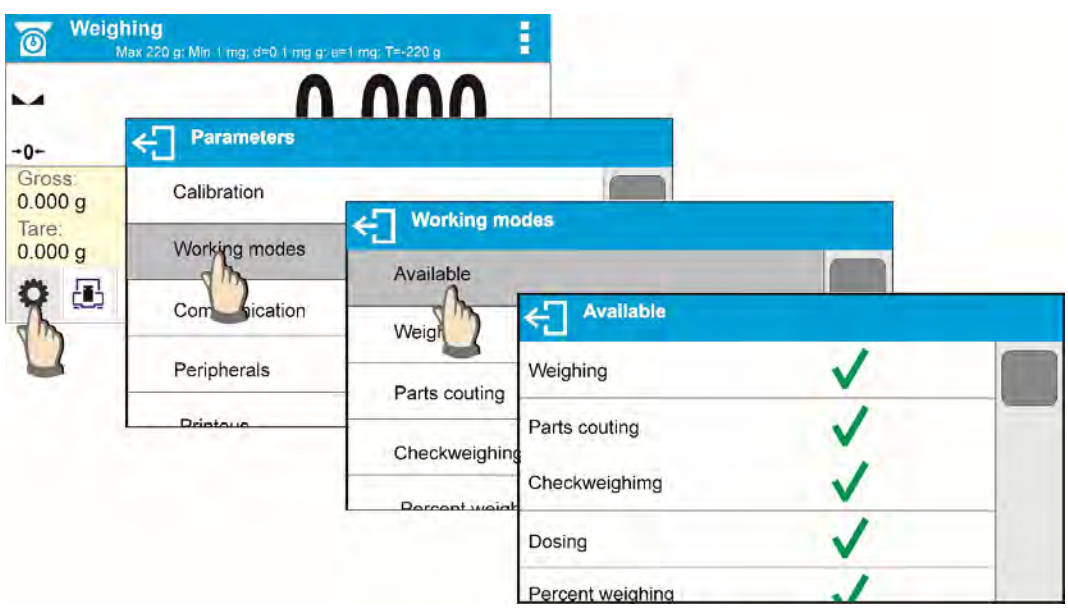

# **12.2. RUNNING WORKING MODE**

To run working mode other than currently operated one:

• press pictogram of currently used working mode, the pictogram is located in the top left hand corner,

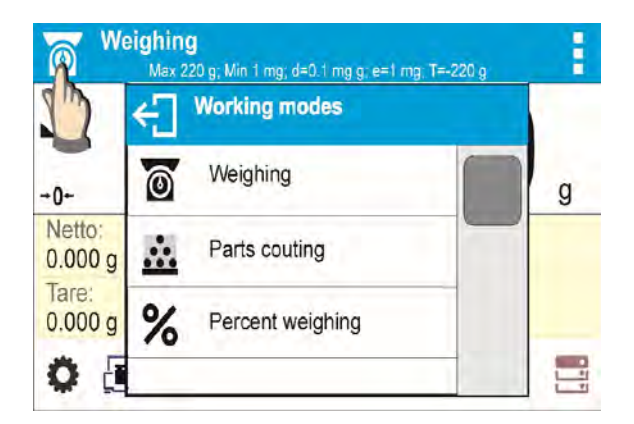

- wait for the available working modes list to be displayed,
- select the working mode you need to operate.

# **12.3. PARAMETERS RELATED TO A WORKING MODE**

Each working mode has programmable parameters determining its functioning. Read point 8 of this user manual for description of possible settings for WEIGHING working mode. Settings for other working modes are specified within particular working mode description.

# **13. PARTS COUNTING**

**Parts counting>** is a working mode enabling determination of quantity of small parts with equal weight. Determined mass of a single part is used for the counting procedure. The single part mass may be:

- determined from a reference quantity of parts subjected to weighing,
- acquired from database of products,
- entered manually as a numeric value.

### **Procedure for activation of Parts Counting mode**

Select < Parts counting> mode, home screen featuring parts counting pictogram in a top bar is automatically displayed.

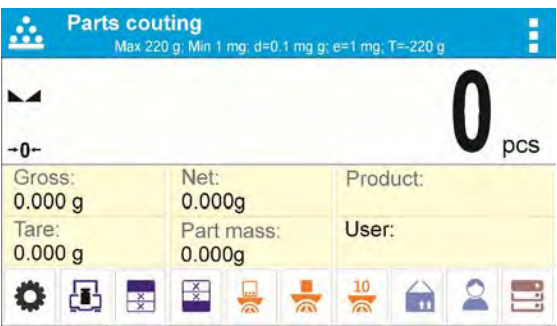

**Info field provides the following information:**

- Gross weight,
- Tare weight,
- Net weight,
- Part mass.
- Product.
- User.
- Keys: parameters, adjustment, print header, print footer, set part mass, determine part mass (from a reference quantity of parts), determine mass using 10 parts, product, user, databases.

# **13.1. SUPPLEMENTARY SETTINGS FOR PARTS COUNTING MODE**

The supplementary settings enable adjusting the working mode to your needs and requirements. To access the settings follow the below procedure.

#### **Procedure**:

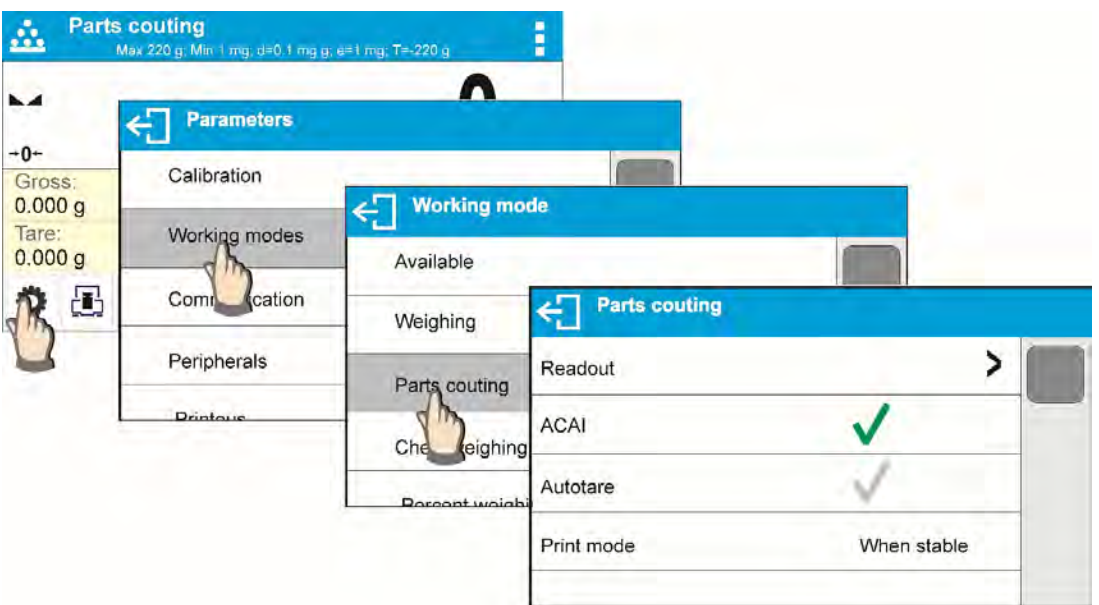

**ACAI**, Automatic Accuracy Correction, provides the following options:

- YES, single part mass is updated,
- NO, single part mass is not updated.

Upon ACAI function activation,  $\triangle$  pictogram is displayed in the top bar during determination of a single part mass.

Means of operation of ACAI function:

- 1. Number of pieces (on adding) on balance weighing pan has to be greater than before.
- 2. Number of pieces (on adding) on balance weighing pan must be less than twice the amount displayed before adding the pieces.
- 3. Current quantity of parts must be within  $\pm$  0,3 tolerance of the total value.
- 4. Measurement result has to be stabilised.

For means of other functions operation read section 8.10 "WEIGHING mode settings".

# **13.2. PARTS COUNTING – QUICK ACCESS KEYS**

Each working mode features automatically displayed set of default keys. The set can be modified by assigning out-of-list quick access keys to on-screen keys. Such operation requires particular permissions level.

Read section 7.6.1 for list of quick access keys.

# **13.3. SETTING REFERENCE MASS BY ENTERING DETERMINED PART MASS**

#### **Procedure**:

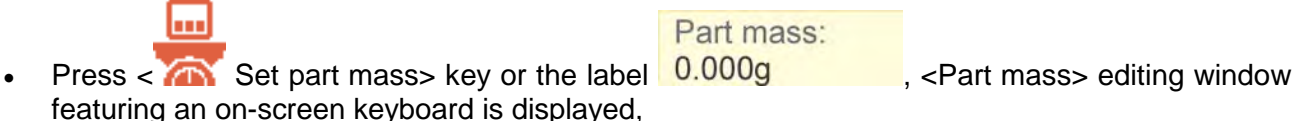

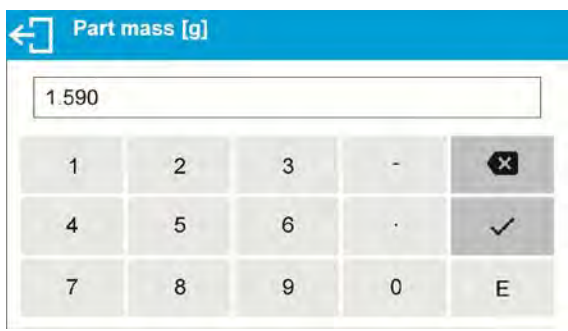

• Enter the requested value and confirm by pressing  $\blacktriangleright$  key, <Parts counting> mode is run with automatically specified part mass.

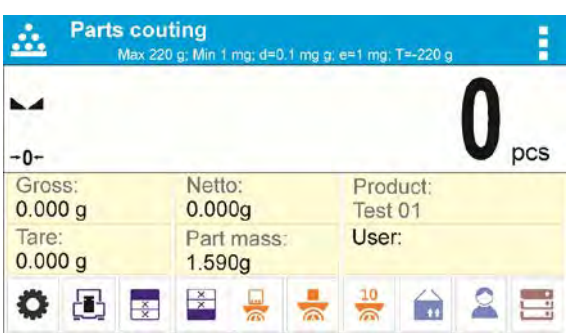

### *CAUTION!*

*If you enter weight of value that is lower than 0.1 reading unit, then <Value too low> message is displayed.*

# **13.4. SETTING REFERENCE MASS BY DETERMINING PART MASS**

#### **Procedure**:

- Put a container on a weighing pan, tare its mass,
- Press < Determine part mass> button, <Reference quantity> editing window featuring an on-screen keyboard is displayed,
- Enter the requested value and confirm by pressing  $\bullet\bullet\bullet\bullet$  key,

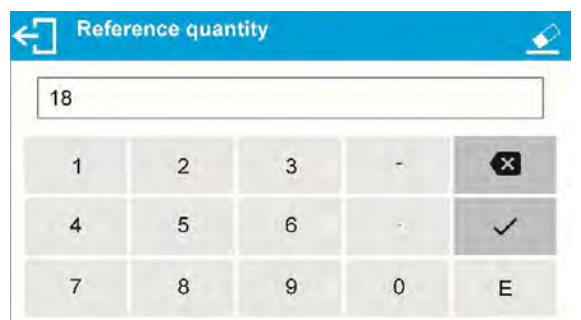

• Message on number of parts to be loaded is displayed: **<Number of parts to be loaded: 18>**,

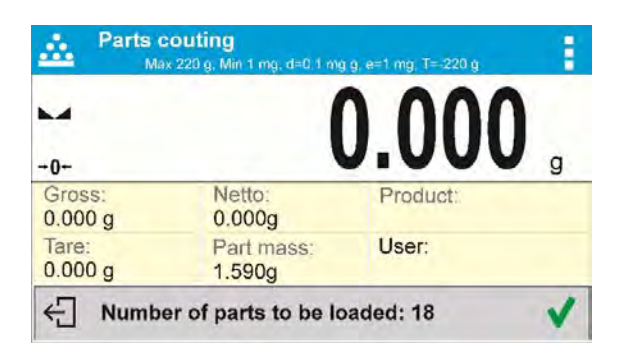

Put specified number of pieces on the weighing pan, when the result is stable  $(\Box)$  stability pictogram displayed) press  $\mathbf{\rightarrow}$  key to confirm,

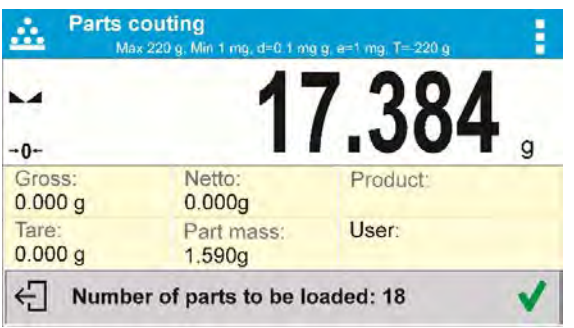

The software automatically recalculates single part mass, next it moves to <Parts counting> mode displaying number of parts loaded on the weighing pan (**pcs** marking).

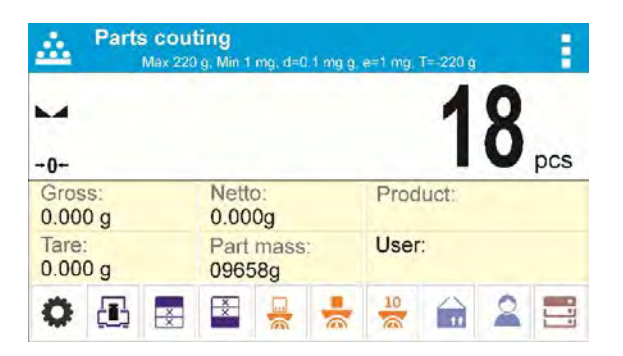

#### *CAUTION!*

*It is important to remember the following:* 

- *Total mass of all parts loaded on the weighing pan must not exceed the maximum capacity (weighing range) of the balance;*
- *Total mass of all parts loaded on the weighing pan must not be lower than value declared in parameter "Minimal reference mass". Unless this condition is met, the balance displays a message: <Sample mass too low>;*
- *Mass of a single part must not be lower than 0,1 of balance reading unit. Unless this condition is met, the balance displays a message: <Single part mass to low>.*

# **13.5. ACQUIRING PART MASS FROM A DATABASE**

Each product recorded in a database of products features set of information which allow to identify it. Among the information there is mass value used during part counting process.

#### **Procedure**:

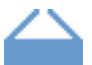

Operating <Parts counting> mode, press <  $\blacksquare$  Product> button and using the list select a particular product. The program returns to <Parts counting> mode with single part weigh value set automatically on the basis of data recorded for a selected product.

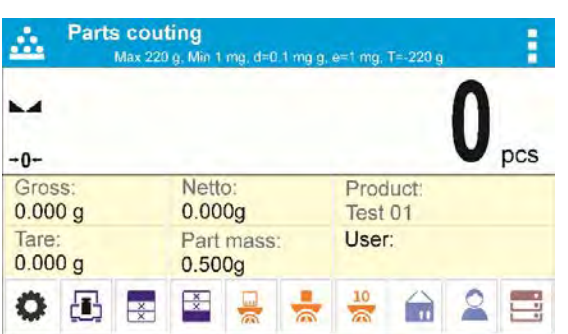

### **Entering reference mass to balance memory**

Procedure for entering single part mass to products database:

- $\circ$ 
	- Press <**Network** Databases> button,
- While in database press <Products> button,
- **Press**  $\blacksquare$  button (add product), located in the top bar,
- Fill in fields referring to product (Name, Code, EAN, Mass for Parts Counting mode it is single part weight),
- Return to <Parts counting> mode.

# **13.6. PARTS COUNTING PROCEDURE**

The first step for Parts Counting mode is obtaining data on mass of a single part. Select one of available options:

- Give weight value of a single part (see point 13.3) and put parts to be counted on the weighing pan, balance displays totalized parts.
- Determine mass of a single part from a given quantity of parts (see point 13.4.). Put parts to be counted on the weighing pan, the balance displays totalized parts. In course of calculation,

ACAI function pictogram  $\leftarrow$  is displayed (providing the function is active).

• Acquire mass of a single part from database of products (see point 13.5.) by selecting a desired product record. Put parts to be counted on the weighing pan, the balance displays totalized parts.

#### *CAUTION!*

*Any additional elements (packaging) shall be tared prior to counting process start.*

With single part mass set, put parts to be counted into tare container weight of which has been stored by balance memory.

Number of weighed pieces is displayed on a screen.

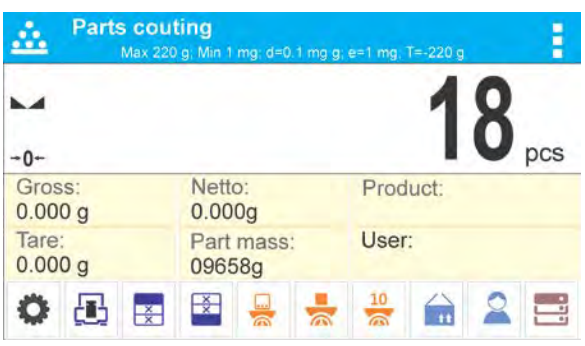

Stable measurement (stability pictogram displayed) can be printed, to do it press  $\bigcirc$  button.

# **14. CHECKWEIGHING**

**Checkweighing>** is a working mode using two thresholds (Min and Max) for control of samples weight. Usually the weight is considered to be correct if it is comprised within threshold values.

# **Procedure for activation of checkweighing mode**

Select <**.** Checkweighing> mode, home screen featuring checkweighing pictogram in a top bar is automatically displayed.

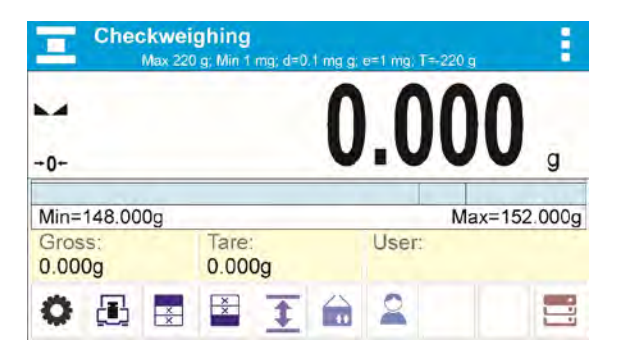

#### **Info field provides the following information:**

- Bar graph with checkweighing thresholds
- Gross weight,
- Tare weight,
- User,
- Keys: parameters, adjustment, print header, print footer, specify checkweighing thresholds, product, user, databases.

# **14.1. SUPPLEMENTARY SETTINGS FOR CHECKWEIGHING MODE**

The supplementary settings enable adjusting the working mode to your needs and requirements. For means of operation of these functions read point 8.10 "WEIGHING mode settings". You can place the bar graph within information field area. Below the bar graph, Min and Max threshold values are displayed.

# **14.2. CHECKWEIGHING – QUICK ACCESS KEYS**

Each working mode features automatically displayed set of default keys. The set can be modified by assigning out-of-list quick access keys to on-screen keys. Such operation requires particular permissions level.

Read section 7.6.1 for list of quick access keys.

# **14.3. MAKING USE OF CHECKWEIGHOING THRESHOLDS**

In order to use checkweighing thresholds:

- Select product  $\langle$  **tt**  $\rangle$  with Min and Max threshold declared
- Enter numerical value for the thresholds using  $\langle \cdot \rangle$  or  $\langle \cdot \rangle$  or  $\langle \cdot \rangle$  button, in this case thresholds do not refer to any product.

**PROCEDURE 1** – selecting product from Products Database

- Press < 11 Products Database> key.
- Using product list, select the product that is to be weighed.
- The balance displays threshold values under the bar graph within INFO area. Bar graph colour corresponds to the current status of weight:
	- Yellow colour: weight value below Min threshold value
	- **Green colour: weight value within set threshold values**
	- Red colour: weight value above Max threshold value

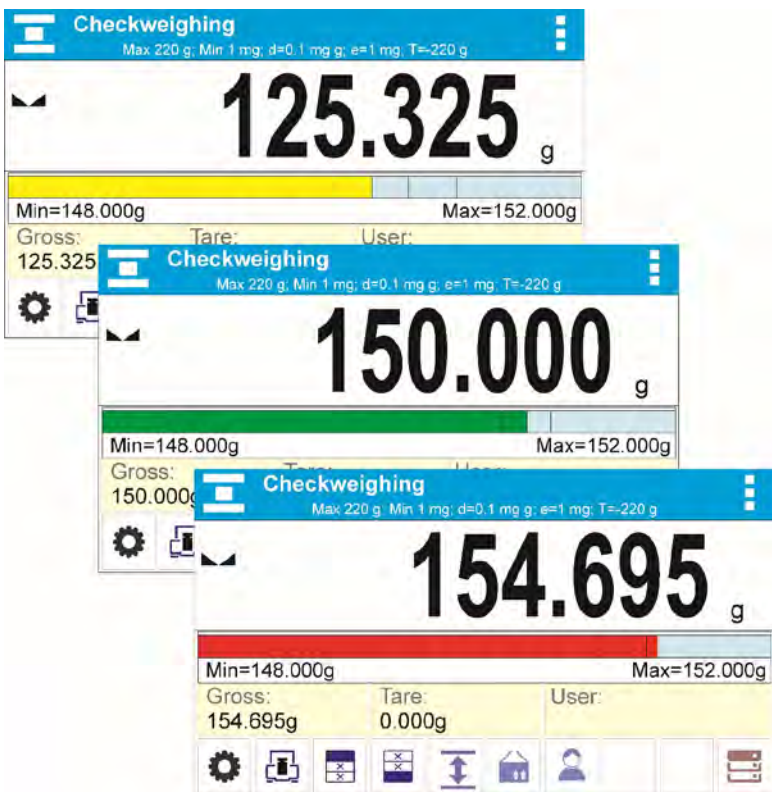

**PROCEDURE 2** – entering checkweighing thresholds manually

- Press < Checkweighing Thresholds> button,
- Window with an on-screen numeric keyboard is displayed, use it to enter Min threshold value,
- Press  $\langle \mathbf{V} \rangle$  button for confirmation,
- Window with an on-screen numeric keyboard is displayed, use it to enter Max threshold value,
- Press  $\langle \mathbf{V} \rangle$  button for confirmation,
- Home screen of the mode is displayed with entered threshold values.

### *CAUTION!*

*Max threshold value has to be greater than Min threshold value.* 

For thresholds value modification the following buttons are used:

- Min threshold value modification, enter the new value using an on-screen numeric keyboard, next press  $\langle \mathbf{V} \rangle$  button for confirmation. Upon confirmation, home screen of checkweighing mode is automatically displayed.
- Max threshold value modification, enter the new value using an on-screen numeric

keyboard, next press  $\langle V \rangle$  button for confirmation. Upon confirmation, home screen of checkweighing mode is automatically displayed.

# **15. DOSING**

**Dosing**> is a working mode for performance of sampling process, wherein the sampling takes as long as it is necessary to obtain pre-defined target weight.

# **Procedure for activation of dosing mode**

Select  $\leq$  Dosing> mode, home screen featuring dosing pictogram in a top bar is automatically displayed.

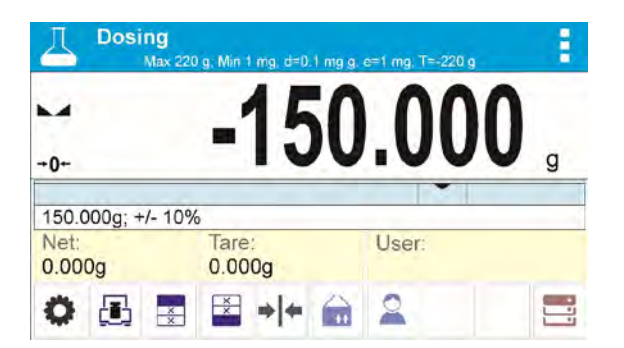

# **Info field provides the following information:**

- Bar graph with target value
- Net weight,
- Tare weight,
- User.
- Keys: parameters, adjustment, print header, print footer, specify target value, product, user, databases.

# **15.1. SUPPLEMENTARY SETTINGS FOR DOSING MODE**

The supplementary settings enable adjusting the working mode to your needs and requirements.

For means of operation of these functions read point 8.10 . WEIGHING mode settings".

You can place the bar graph within information field area. Below the bar graph, Min and Max threshold values are displayed.

# **15.2. DOSING – QUICK ACCESS KEYS**

Each working mode features automatically displayed set of default keys. The set can be modified by assigning out-of-list quick access keys to on-screen keys. Such operation requires particular permissions level.

Read section 7.6.1 for list of quick access keys.

### **15.3. MAKING USE OF PRODUCTS DATABASE FOR DOSING OPERATION**

The operator can use target value assigned to a product or values recorded in Product Database. Additionally, option of user-defined temporary target values is at user disposal. Mass field is the target value for Product Database.

**PROCEDURE 1** – selecting product from Products Database

- Press  $\lt$  **ttl** Products Database > button.
- Using product list, select the product that is to be weighed.
- Target and tolerance values are displayed automatically within bar graph area.
- Target value with minus sign is displayed
- The balance displays threshold values under the bar graph within INFO area.

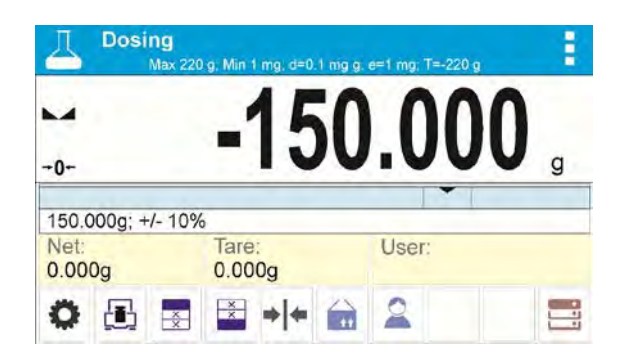

- Bar graph colour corresponds to the current status of weight:
	- Yellow colour: weight value below Target Value Tolerance
	- Green colour: weight value within tolerance, Target Value +/- Tolerance
	- Red colour: weight value above Target Value + Tolerance

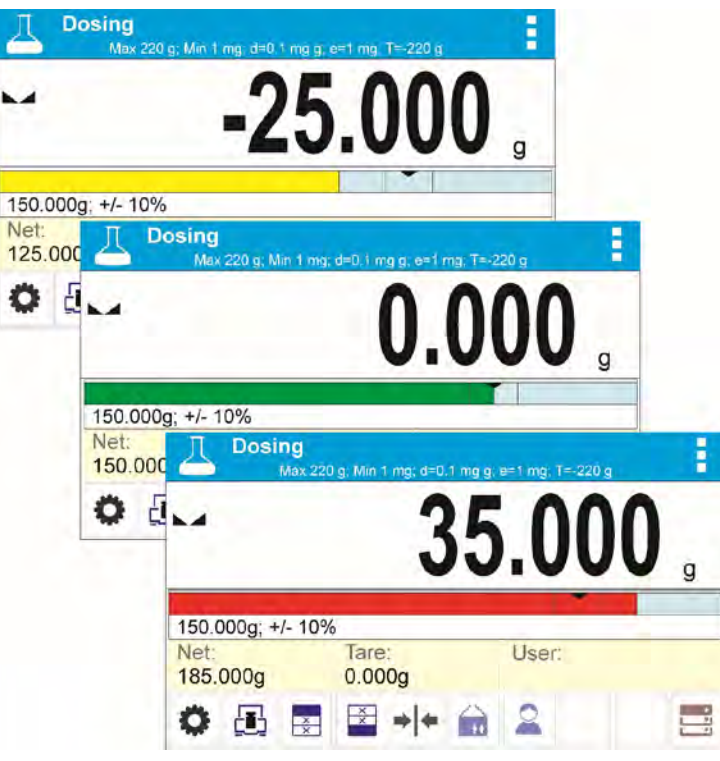

**PROCEDURE 2** – target value entered manually

- Press < Target Value> button,
- Window with an on-screen numeric keyboard is displayed, use it to enter the target value,
- Confirm the entered value,
- Window with an on-screen numeric keyboard is displayed again, use it to enter the sampling tolerance value,
- Confirm the entered value, home screen of the mode is displayed.

# **16. PERCENT WEIGHING**

**Percent weighing>** is a working mode for comparison of a measured sample with the reference mass. The result is expressed in [%].

# **Procedure for activation of Percent Weighing mode**

Select < **70** Percent Weighing> mode, home screen featuring percent weighing pictogram 70 in a top bar is automatically displayed.

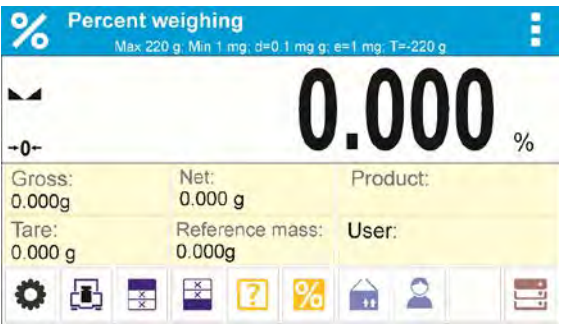

**Info field provides the following information:**

- Gross weight,
- Tare weight,
- Net weight,
- Reference mass.
- Product.
- User.
- Keys: parameters, adjustment, print header, print footer, set reference mass, determine reference mass (set as 100%), product, user, databases.

# **16.1. SUPPLEMENTARY SETTINGS FOR PERCENT WEIGHING MODE**

The supplementary settings enable adjusting the working mode to your needs and requirements. For means of operation of these functions read point 8.10 . WEIGHING mode settings".

# **16.2. PERCENT WEIGHING – QUICK ACCESS KEYS**

Each working mode features automatically displayed set of default keys. The set can be modified by assigning out-of-list quick access keys to on-screen keys. Such operation requires particular permissions level.

Read section 7.6.1 for list of quick access keys.

# **16.3. COMPARISON OF SAMPLE TO REFERENCE MASS**

Comparison of samples and reference mass can be carried out by means of:

- **Set reference mass> button used for entering reference mass value**
- **Determine referernce mass (set as 100%)** button used for accepting current mass loaded on a weighing pan as a reference mass,
- <Product> button used for selecting a product, out of products database, for which mass parameter has been defined.

**PROCEDURE 1** – determining reference mass manually

- Press  $\lt \cdot$  Set reference mass  $>$  button.
- Using an on-screen keyboard of a displayed window, enter reference mass value and press  $\langle \bullet \rangle$  button for confirmation.

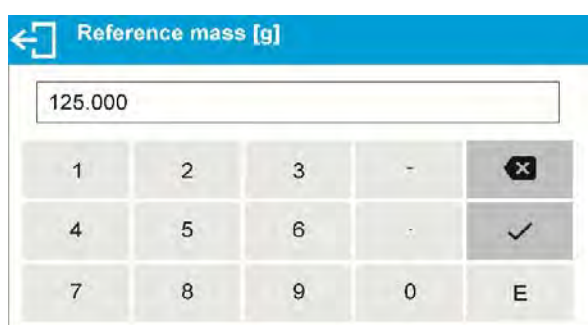

• Mass of all weighed products is compared to reference mass, the weight difference is displayed in [%].

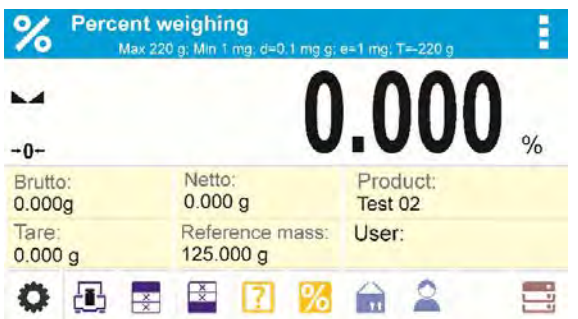

**PROCEDURE 2** – accepting currently loaded mass as reference mass<br>Put the sample on a weighing pan.

• Put the sample on a weighing pan.

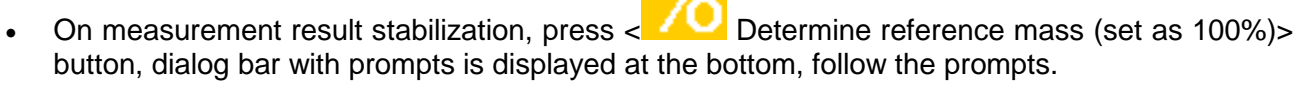

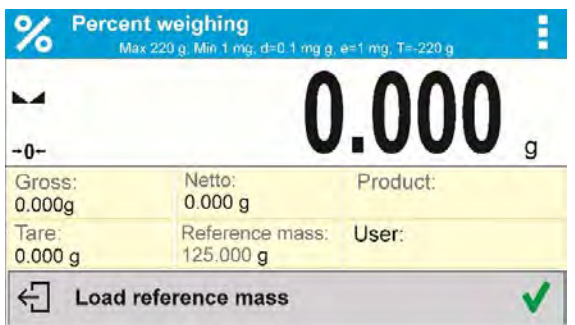

• Load the part to be weighed and upon measurement stabilization press  $\blacktriangleright\blacktriangleright$  button for confirmation,

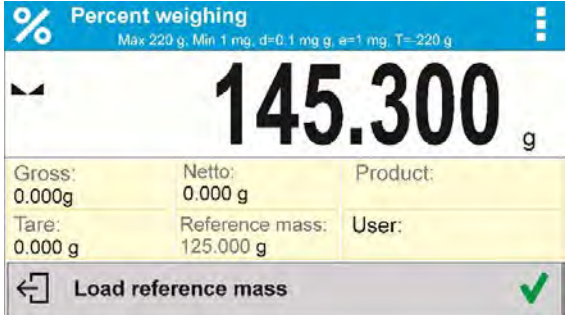

• 100.000% indication is displayed, loaded part weight is accepted as a reference mass, it is automatically recorded and displayed in reference mass field.

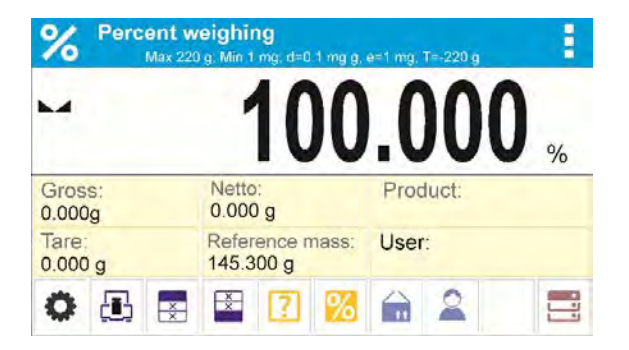

• Remove the sample form the weighing pan.
All samples weighed afterwards are compared with the reference mass, and the display indicates the difference, expressed in [%], for each weighed sample in relation to the reference mass.

**PROCEDURE 3** – selecting product from Products Database

- $Press <$  **11** Product button, using displayed product list select the product that is to be weighed.
- ,,Info" field automatically displays new information on reference mass and product.

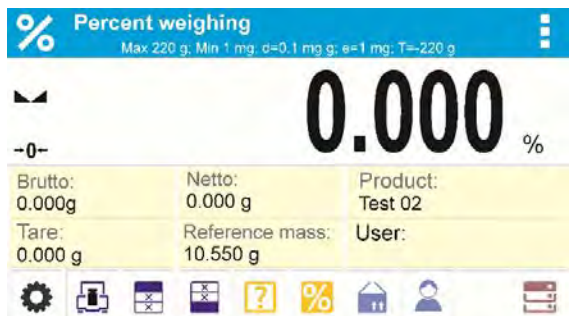

- Reference mass relating to the product is recorded automatically and displayed in reference mass field.
- 0.000 % indication is displayed (for unloaded pan).
- All samples weighed afterwards are compared with the reference mass, and the display indicates the difference, expressed in [%], for each weighed sample in relation to the reference mass

# **17. DENSITY OF SOLIDS**

**< Solids density>** is a working mode enabling determination of density of a representative sample material.

In order to operate this mode, an optional density kit (supplementary equipment), appropriate to a model of used balance, is required. Prior to installing the kit it is necessary to remove the weighing pan and a draft shield.

Kit intended for PS and WLC balances featuring 128x128 mm weighing pan

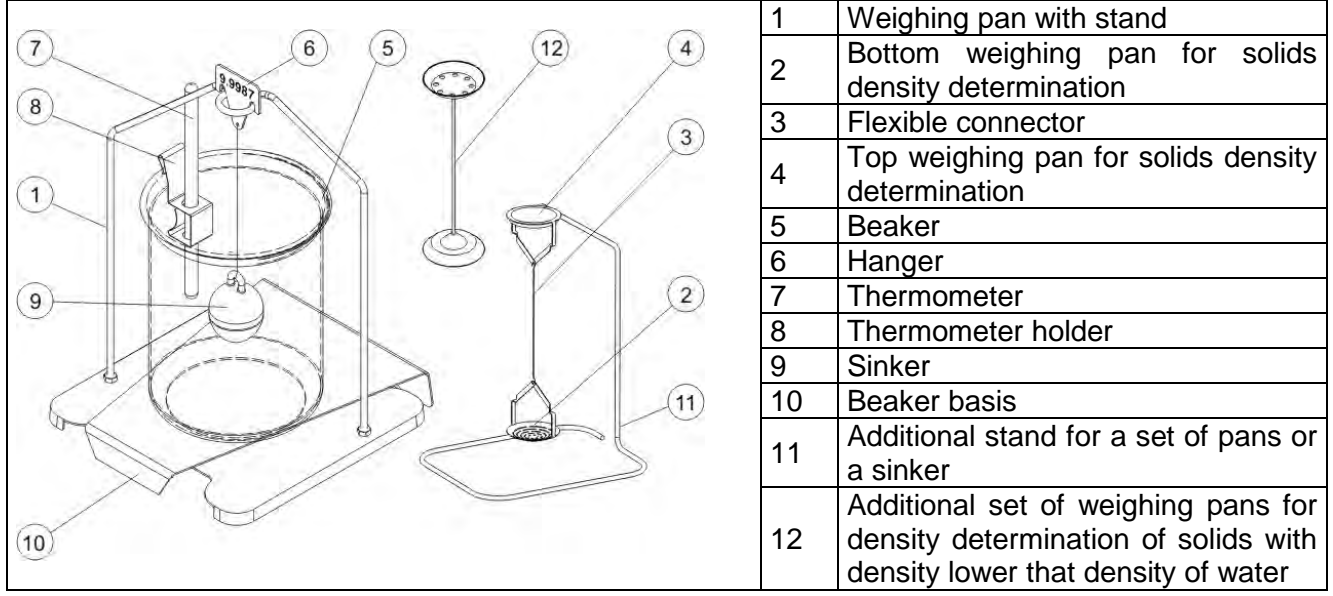

### Kit intended for AS balances.

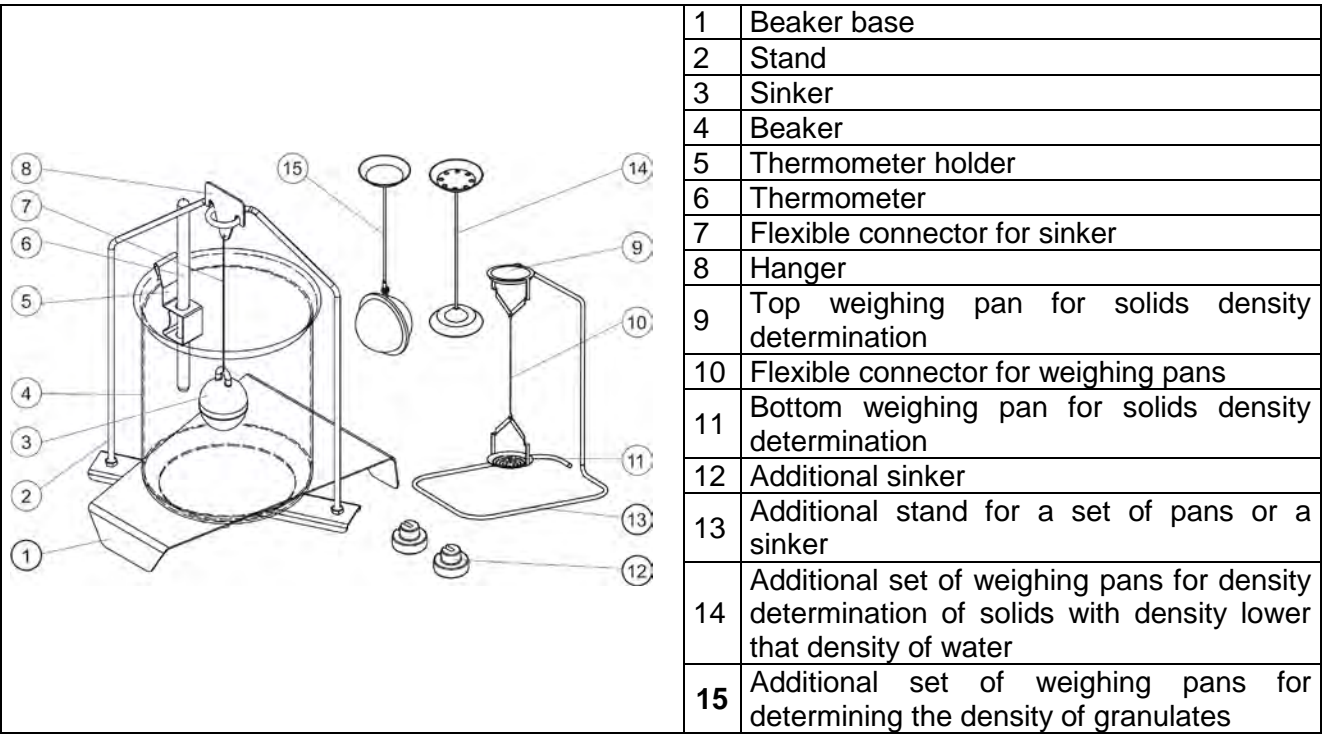

### **Installation procedure:**

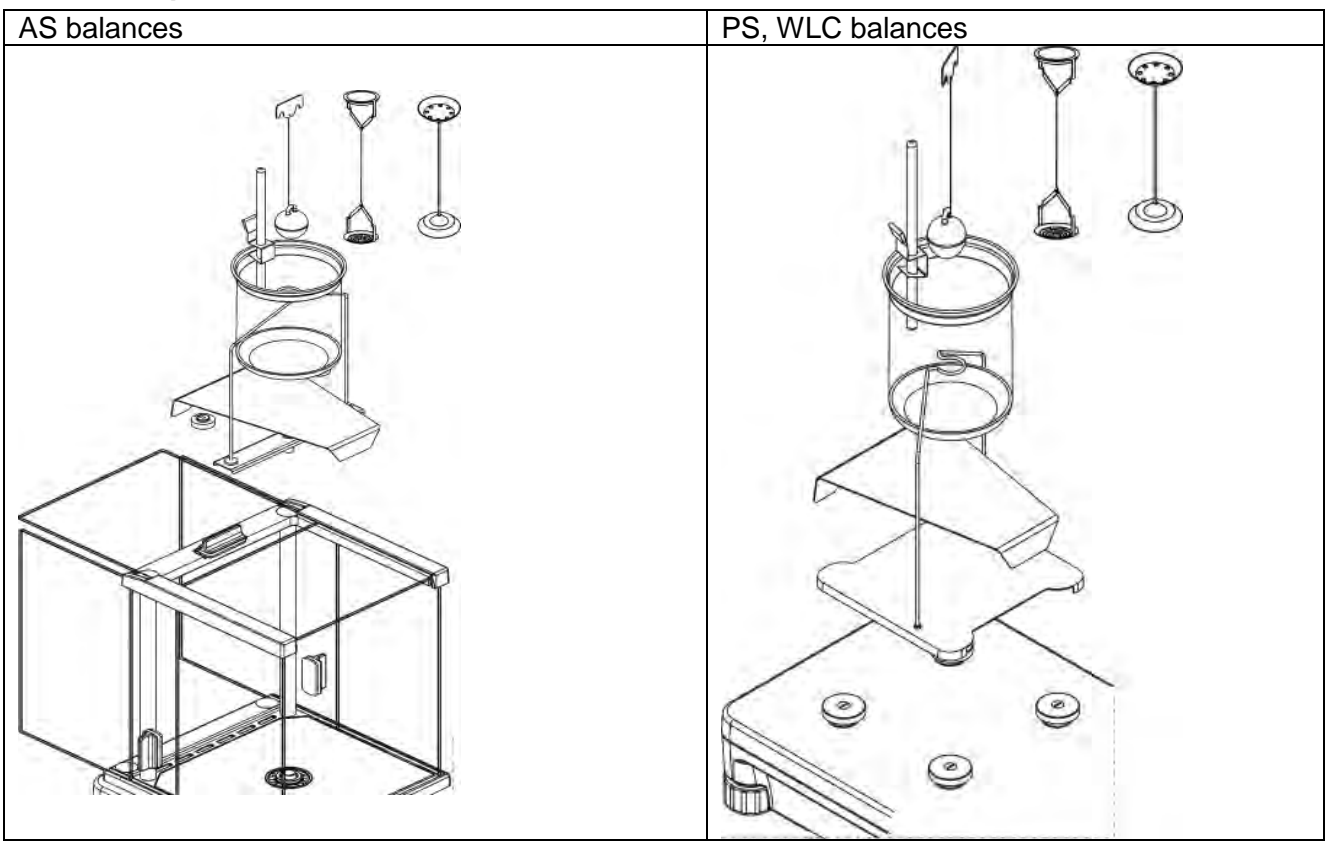

### *CAUTION!*

- *Components of density determination kit shall be stored in a respective box.*
- *Weighing pans and sinker shall not be put directly on a table, this might cause their damage.*
- *Weighing pans and sinker, if not operated, shall be put on an additional stand.*
- *If the kit has been installed and -nuLL- message is displayed than the balance shall be loaded with weights set (12). Thus prepared balance can be used for density determination.*

### **Procedure for activation of Solids Density mode**

Select  $\leq$  Solids Density> mode, home screen featuring solids density pictogram  $\Box$  in a top bar is automatically displayed.

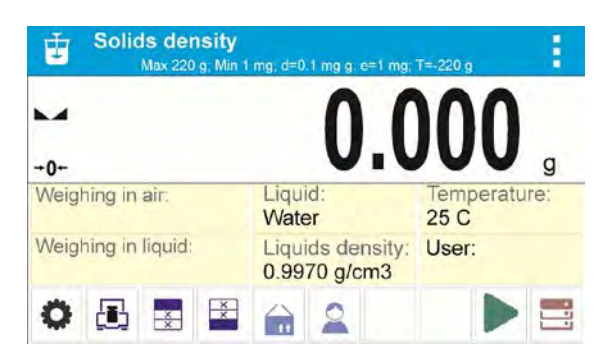

### **Info field provides the following information:**

- Weighing in air,
- Weighing in liquid,
- Liquid.
- Liquid density,
- Temperature,
- User,
- Keys: parameters, adjustment, print header, print footer, product, user, start, databases.

### **17.1. SUPPLEMENTARY SETTINGS FOR SOLIDS DENSITY MODE**

The supplementary settings enable adjusting the working mode to your needs and requirements.

### **Liquid**

Parameter allowing to specify liquid used for measurement performance: Water/Ethanol/Other.

### **Liquid density**

Parameter allowing to enter density of liquid used for measurement performance. This parameter is operable only when OTHER option for LIQUID parameter has been selected.

### **Temperature**

Parameter allowing to enter temperature of liquid used for measurement performance. Temperature value is necessary in order to take the right liquid density value needed for density calculation. Balance software stores tables with density of water and ethanol in relation to temperature.

For means of operation of these functions read point 8.10 "WEIGHING mode settings".

### **17.2. SOLIDS DENSITY – QUICK ACCESS KEYS**

Each working mode features automatically displayed set of default keys. The set can be modified by assigning out-of-list quick access keys to on-screen keys. Such operation requires particular permissions level.

Read section 7.6.1 for list of quick access keys.

### **17.3. SOLIDS DENSITY DETERMINATION**

Prior to procedure start, it is necessary to set process-related parameters:

- Liquid type
	- Distilled water
	- **Ethanol**
- **Other liquid with determined density**
- Liquid temperature
- (required if either distilled water or ethanol is used as liquid for measurement performance)
- Liquid density

The parameter is set automatically, after the temperature has been entered, if either distilled water or ethanol is used as liquid. In case of using liquid other than distilled water or ethanol, it is necessary to enter its density manually.

The density of solids is calculated using the following formula:

$$
\rho = \frac{A}{A - B} \rho_o
$$

ρ - density of a sample

- A sample's mass measured in the air
- B sample mass measured in liquid

ρ o - liquid density

Determination of density for a particular solid consists in weighing the solid in the air first (using a top weighing pan (4) of the density determination kit), and in the liquid next (using a bottom weighing pan (2) of the density determination kit). Upon completed procedure the result is displayed automatically.

### **Procedure:**

- 1. Install density determination kit.
- 2. Enter <SOLIDS DENSITY> function.
- 3. Prepare sample that is to be measured.
- 4. Start the process by pressing < Start> button.
- 5. Select liquid type intended for the test performance.
- 6. Enter the liquid temperature (the program displays the most recently operated temperature value).
- 7. If liquid assigned to OTHER parameter is used, enter its density for measurement temperature.
- ← Weighing in air. Load object. 8. The following message is displayed in a bottom bar:
- 9. Put your sample on a top weighing pan (sample weight measurement carried out in the air), confirm the indication upon stabilization.

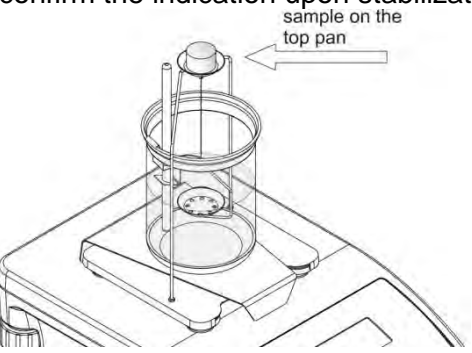

- ← Weighing in liquid. Load object.
- 10. The following message is displayed in a bottom bar: 11. Now put your sample on a bottom weighing pan (sample weight measurement carried out in the liquid), confirm the indication upon stabilization.

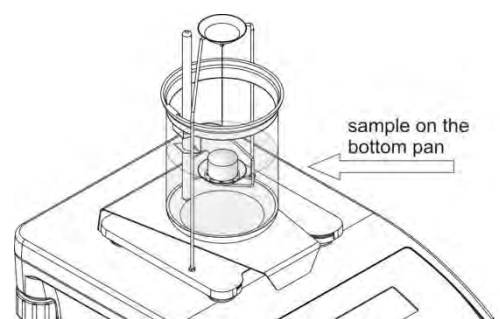

12. Upon confirmation of the second indication, the software automatically calculates measured solid density, which is next displayed together with a respective message, report on measurement is sent to a selected printer port.

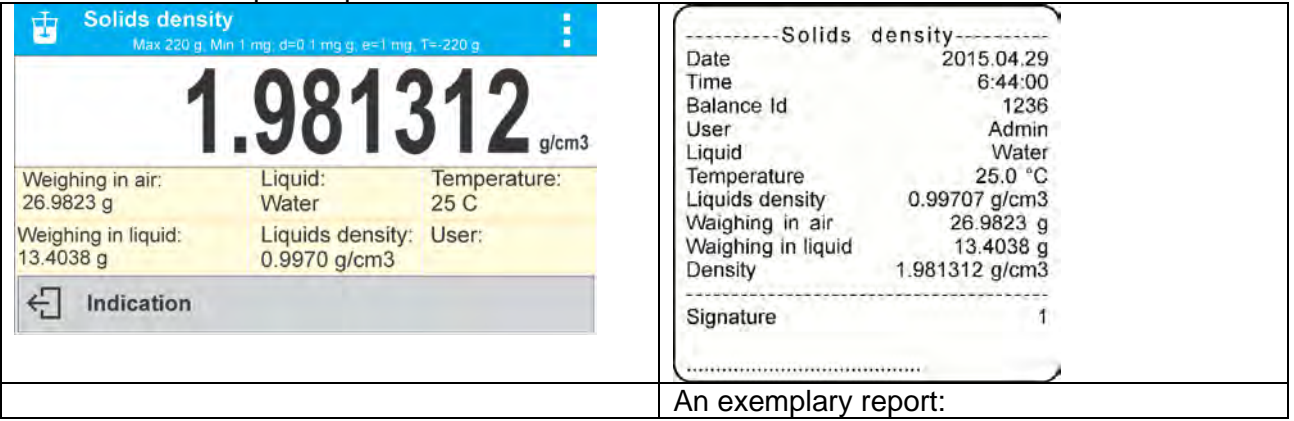

The report can be printed repeatedly, press < 
$$
\overline{\textcircled{\textcircled{\small\tt\textcirc}}}
$$
 key.

To finish density determination process, press  $\sum_{k=1}^{\infty}$  key. The home screen for solid density mode is displayed. The next measurement can be started now. The balance operates with previously entered settings (liquid, temperature) thus providing quicker start of the very measurement.

# **18. DENSITY OF LIQUIDS**

**< Liquids density>** is a working mode enabling determination of density of liquid with use of representative sample of a given liquid.

In order to operate this mode, an optional density kit (supplementary equipment), appropriate to a model of used balance, is required. Density determination kit is the same for solids and for liquids (for the kit description read the previous section).

The density of liquids is calculated using the following formula:

$$
\rho = \frac{A - B}{V} + d
$$

ρ - density of liquid

- A sinker weight measured in the air
- B sinker weight measured in water
- V volume of the sinker
- d air density ( max  $0,001$  g/cm<sup>3</sup>)

### **Procedure for activation of Solids Density mode**

Select  $\leq$  Liquids Density> mode, home screen featuring liquids density pictogram  $\Box$  in a top bar is automatically displayed.

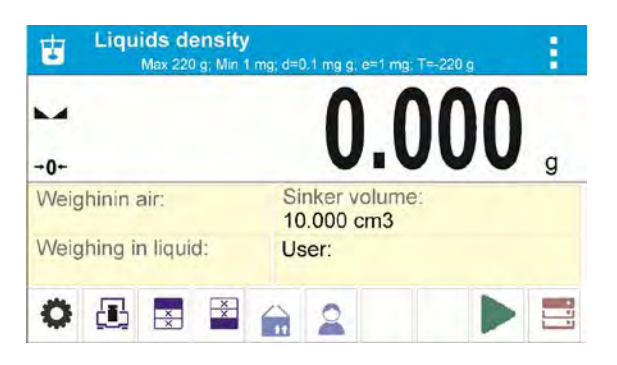

### **Info field provides the following information:**

- Weighing in air,
- Weighing in liquid,
- Sinker volume,
- User.
- Keys: parameters, adjustment, print header, print footer, product, user, start, databases.

### **18.1. SUPPLEMENTARY SETTINGS FOR LIQUIDS DENSITY MODE**

The supplementary settings enable adjusting the working mode to your needs and requirements.

### **Sinker volume**

Parameter allowing to enter volume of the sinker.

For means of operation of these functions read point 8.10 .WEIGHING mode settings".

### **18.2. LIQUIDS DENSITY – QUICK ACCESS KEYS**

Each working mode features automatically displayed set of default keys. The set can be modified by assigning out-of-list quick access keys to on-screen keys. Such operation requires particular permissions level.

Read section 7.6.1 for list of quick access keys.

### **18.3. LIQUIDS DENSITY DETERMINATION**

Glass-made sinker (9) is a basic component for liquid density determination. Its volume, given on a sinker hanger, is precisely calculated. Prior to determination, enter the sinker volume value into balance memory.

Determination of density for a particular solid consists in weighing the sinker in the air first, and in the liquid next. Upon completed procedure the result is displayed automatically.

### **Procedure:**

- 1. Install density determination kit.
- 2. Enter <LIQUIDS DENSITY> function.
- 3. Prepare sample that is to be measured (pour tested liquid to the beaker).
- 4. Start the process by pressing  $\lt$  Start> key.
- 5. Enter the sinker volume (the program displays volume of the most recently used sinker).
- ← Weighing in air. Place sinker. 6. The following message is displayed in a bottom bar:

7. Hang the sinker on a stand (sinker weight measurement carried out in the air), confirm the indication upon stabilization.

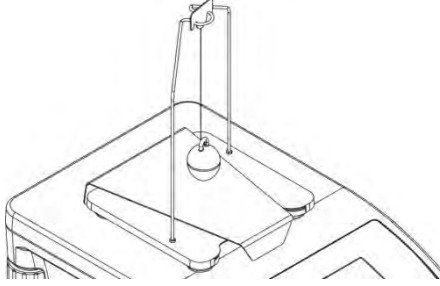

- 8. The following message is displayed in a bottom bar:
- 9. Now take the sinker out of the stand and put a beaker on the beaker basis (the beaker cannot be in contact with the stand), gently hang the sinker on the stand making sure that it is completely immersed in the liquid (measurement carried out in the liquid), confirm the indication upon stabilization.

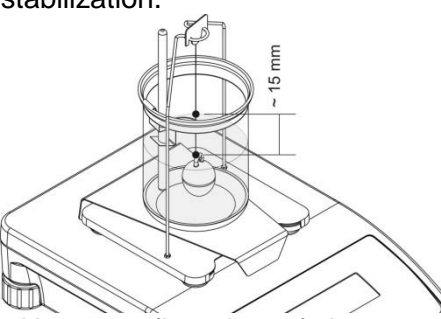

10. Upon confirmation of the second indication, the software automatically calculates measured liquid density, which is next displayed together with a respective message, report on measurement is sent to a selected printer port.

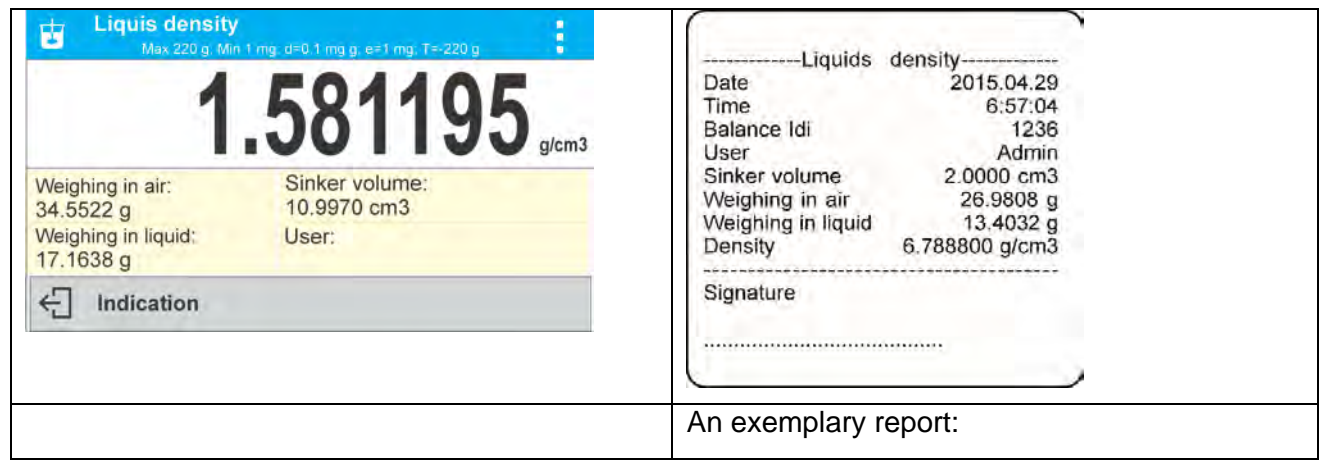

The report can be printed repeatedly, press  $\leq \, \, \textcircled{\tiny{I}}$  kev.

To finish density determination process, press **key.** The home screen for liquid density mode is displayed. The next measurement can be started now. The balance operates with previously entered settings (sinker volume) thus providing quicker start of the very measurement.

# **19. ANIMAL WEIGHING**

**< Animal weighing>** is a working mode allowing reliable determination of mass of weighed objects in motion. In principle, this type of objects generate unstable measurement, thus it requires using a different filtering method of measurement signal.

### **Procedure for activation of Animal Weighing mode**

Select  $\leq$  Animal Weighing> mode, home screen featuring animal weighing pictogram  $\leq$  in a top bar is automatically displayed.

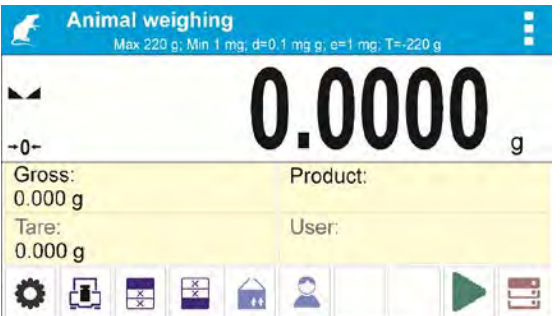

### **Info field provides the following information:**

- Gross weight,
- Tare weight,
- Product,
- User,
- Keys: parameters, adjustment, print header, print footer, product, user, databases.

### **19.1. SUPPLEMENTARY SETTINGS FOR ANIMAL WEIGHING MODE**

The supplementary settings enable adjusting the working mode to your needs and requirements. **Averaging time** 

Time interval within which measurements are analysed. Obtained data is used for calculation of measurement result. The result is given in [s].

### **Autostart**

Parameter determining whether the measurement is to be carried out manually (on pressing  $\blacktriangleright$  key) or automatically:

- YES: automatically performed operation,
- NO: manually performed operation.

Automatic operation basis: the object is measured automatically when put on a weighing pan and when the indication exceeds pre-set threshold value (respective message is displayed).

€Π Determining. Remaining time 10 s.

On completed measurement procedure the following message is displayed.

 $\leftarrow$  Indication

Measurement of the next object can be carried out when: previous load has been removed and

< > key pressed. Now the new object can be loaded. The next measurement starts when the pre-set threshold value is exceeded.

### **Auto threshold**

Value expressed in mass units.

In order to start the measurement, the indicated value has to be greater than the threshold value.

For means of operation of other settings read point 8.10 "WEIGHING mode settings".

### **19.2. ANIMAL WEIGHING – QUICK ACCESS KEYS**

Each working mode features automatically displayed set of default keys. The set can be modified by assigning out-of-list quick access keys to on-screen keys. Such operation requires particular permissions level.

Read section 7.6.1 for list of quick access keys.

### **Procedure for animal weighing**

- Set the function parameters (averaging time, autostart, auto thres).
- Load the object that is to be weighed on a weighing pan, press  $\langle \cdot \rangle$  > key; for automatic operation, mass determination process starts when the pre-set auto threshold mass is exceeded.

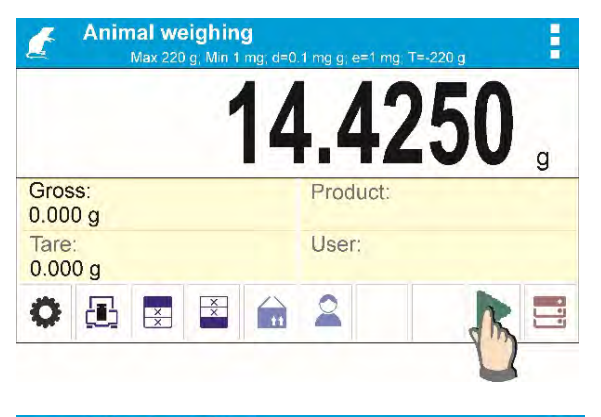

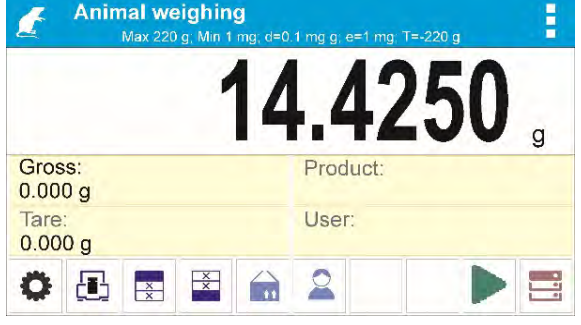

• On completed mass determination process, "freezed" weighing result is displayed, the mass is automatically printed using the printer.

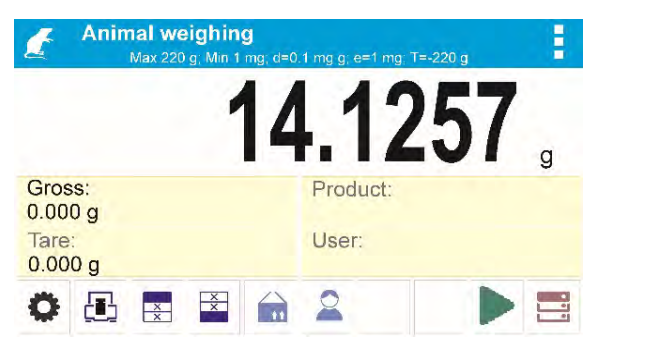

The weighing result can be printed repeatedly, press  $\langle \mathcal{Q} \rangle$  key.

- The next measurement can be carried out when  $\lt \leq$  key is pressed:
	- for manual operation press  $\langle \rangle$  > key,
	- for automatic operation, remove weighed object form the weighing pan and load the new object.

# **20. STATISTICS**

**< Statistics>** is a working mode allowing to acquire data from series of measurements and to produce statistics using the acquired data. Settings of this function determine which data is displayed.

### **Procedure for activation of Statistics mode**

Select <**IIIII** Statistics> mode, home screen featuring statistics pictogram **IIII**I in a top bar is automatically displayed.

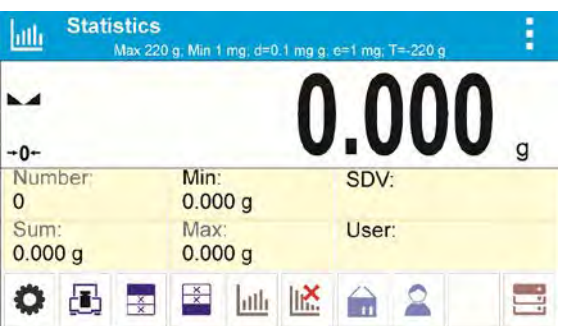

### **Info field provides the following information:**

- N (number of samples),
- Sum (total weight of samples within a series)
- Min (minimum value in a series)
- Max (maximum values in a series)
- SDV (standard deviation)
- **User**
- Keys: parameters, adjustment, print header, print footer, statistics, delete statistics, product, user, databases.

### **20.1. SUPPLEMENTARY SETTINGS FOR STATISTICS MODE**

The supplementary settings enable adjusting the working mode to your needs and requirements. For means of operation of these functions read point 8.10 . WEIGHING mode settings".

### **20.2. STATISTICS – QUICK ACCESS KEYS**

Each working mode features automatically displayed set of default keys. The set can be modified by assigning out-of-list quick access keys to on-screen keys. Such operation requires particular permissions level.

Read section 7.6.1 for list of quick access keys.

### **20.3. PARAMETERS FOR SERIES OF MEASUREMENT**

For each series of measurements it is possible to overview the results, print a report, delete results of all statistics.

### **Procedure 1:**

Press <a>
Results</a>>>
button

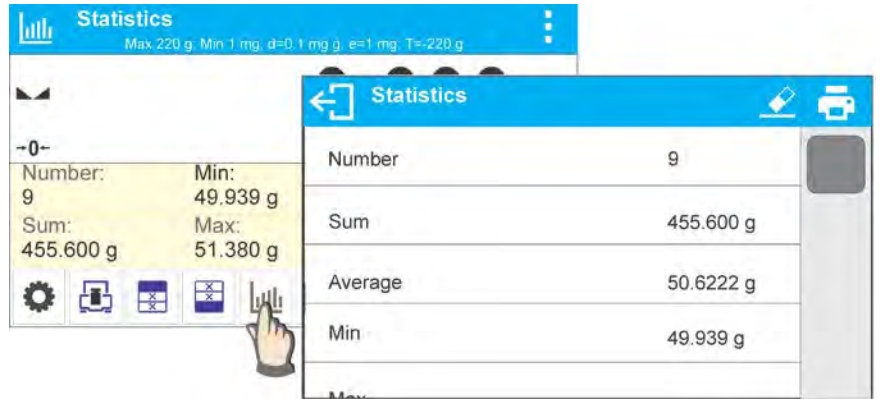

- Results of performed measurements are displayed, top bar features delete and print options.
- Select:
	- **Fig.** if you want to print a report

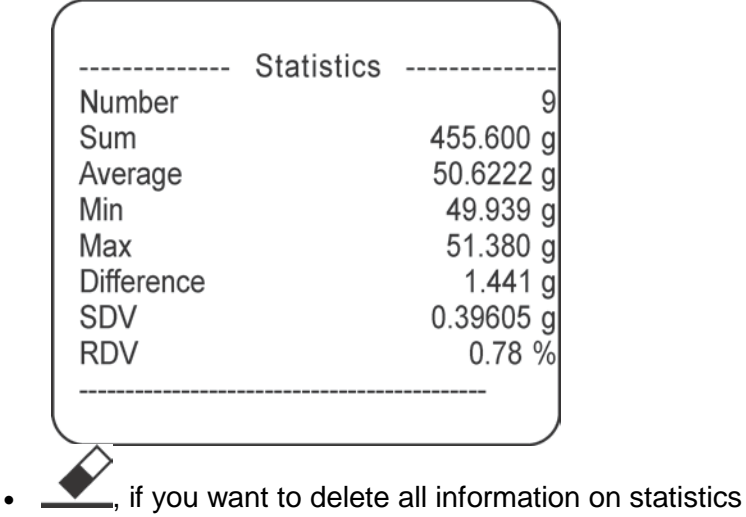

### **Procedure 2:**

press < Finish> button, statistical data is printed and deleted automatically.

# **21. PEAK HOLD**

**< Peak Hold>** is a working mode allowing you to snap value of maximum force applied to the weighing pan during one loading. Apart from standard settings for this mode (described in the weighing mode), additional parameter has been introduced, it sets threshold value determining function activation.

### **Procedure for activation of Peak Hold mode**

Select <Peak Hold> mode, home screen featuring peak hold pictogram  $\uparrow$  in a top bar is automatically displayed.

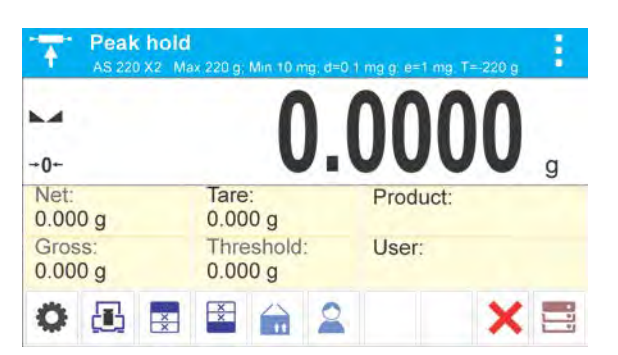

**Info field provides the following information:**

- Net
- **Gross**
- Tare
- **Threshold**
- **Product**
- User
- Keys: parameters, adjustment, print header, print footer, product, user, delete, databases.

### **21.1. SUPPLEMENTARY SETTINGS FOR PEAK HOLD MODE**

The supplementary settings enable adjusting the working mode to your needs and requirements.

**THRESHOLD** – function determining start point for peak hold control performed by the balance software. Remember to set this threshold prior to the measuring process.

For means of operation of these functions read point 8.10 . WEIGHING mode settings".

### **21.2. PEAK HOLD – QUICK ACCESS KEYS**

Each working mode features automatically displayed set of default keys. The set can be modified by assigning out-of-list quick access keys to on-screen keys. Such operation requires particular permissions level.

Read section 7.6.1 for list of quick access keys.

### **21.3. MEANS OF OPERATION**

- Enter <PEAK HOLD> mode Once you select the mode, the function is active. In order to provide proper operation, set the threshold in grams determining point beyond which the function starts to register maximum force apllied.
- From now on the balance registers and holds every single weighment which is above the threshold, and which is higher than the result of the previous peak hold. If the software detects mass above the threshold, the highest detected indication is held on the main display and the pictogram <Max> is shown on the right over the measuring unit.

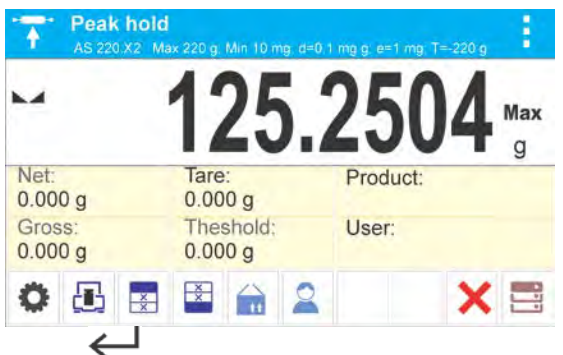

- Press **Q** button in order to print the result.
- The start of the next process of peak hold measurement is possible only after removing the

load from the weighing pan and pressing  $\blacklozenge$  button. This causes returning to the home screen of <PEAK HOLD> mode, pictogram <Max> is automatically deleted.

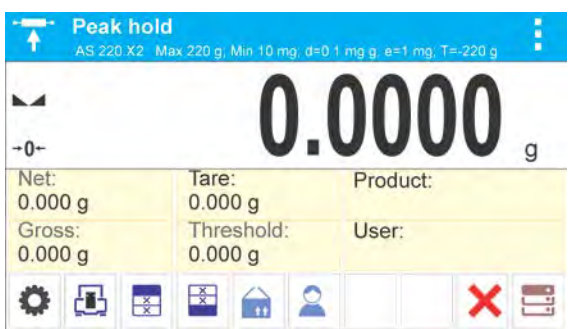

# **22. FORMULATIONS**

**< Formulations>** is a working mode allowing you to prepare multi-ingredient mixture. The whole process is performed automatically.

While making mixtures you can:

- **use formulations database**, the program helps you dose particular ingredients, you are prompted with messages providing you with respective instruction,
- make mixture on your own, without using formulations database, with this option you control ingredients dosing, sequence and quantity by yourself.

If you want to use formulations database, first you have to make formulation, next apply it. Making formulations is possible using Formulation Database option. Read down below for detailed procedure.

### **Procedure for activation of Formulations mode**

Select <**FF** Formulations> mode, home screen featuring animal weighing pictogram **FF** in a top bar is automatically displayed.

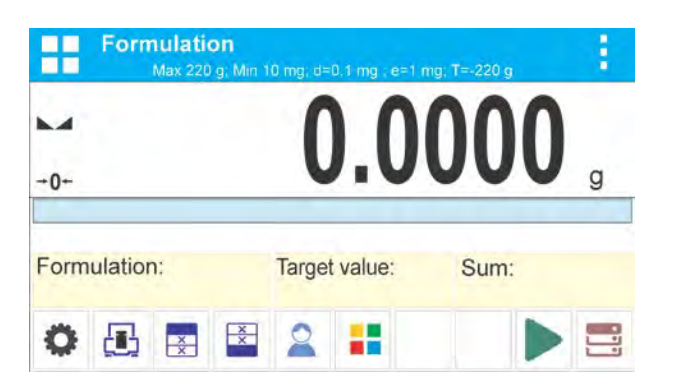

### **Info field provides the following information:**

- Bar graph,
- Formulation,
- Target value,
- Sum,
- Keys: parameters, adjustment, print header, print footer, product, user, formulation, start, databases.

### *CAUTION!*

*Information area may contain bar graph – a graphic interpretation of ingredient weight which informs if the weight stays within correct thresholds and specified +/- tolerance.* 

### **22.1. SUPPLEMENTARY SETTINGS FOR FORMULATIONS MODE**

The supplementary settings enable adjusting the working mode to your needs and requirements.

### **Multiplier**

Option designed to allow preparation of respectively larger amount of particular mixture, made in accordance with selected formulation, within one weighing process:

- **YES**, on selecting a formulation for processing, the software asks you to specify multiplier value, each ingredient is next multiplied by this value in course of weighing, i.e. entered multiplier value is valid for all the ingredients.
- **NO**, entering multiplier value is disabled, by default the value is set to <1>.

### **22.2. FORMULATIONS – QUICK ACCESS KEYS**

Each working mode features automatically displayed set of default keys. The set can be modified by assigning out-of-list quick access keys to on-screen keys. Such operation requires particular permissions level.

Read section 7.6.1 for list of quick access keys.

### **22.3. ADDING FORMULATION TO FORMULATIONS DATABASE**

Formulation database menu has been designed to enable adding formulations. You can add up to 100 formulations consisting of 25 ingredients maximally.

Formulation database contains formulations names, ingredients names and their weight. For formulation you can use a database-recorded product or product with unspecified name. For each used product enter weight value determining how much of the ingredient is to be added to mixture, next specify tolerance thresholds for dosing. Weight value and tolerance enable display of bar graph providing information on amount of dosed ingredient (read Dosing section for detailed description of bar graph).

While adding formulation, first it is necessary to name products required for the formulation. In course of adding, specify ingredients and their weight.

Particular procedure steps are displayed in a form of prompts.

Make sure you know complete recipe as it is necessary to specify name and weight of each mixture ingredient.

### **Procedure:**

- Enter <Databases> submenu, press <Formulations> key.
- Press  $\lt \top$  Add> key for adding a new formulation.

New record is added and edited automatically. Enter necessary data.

List of information defined for formulation:

• Name: click Name button, new window opens, go to the window and enter formulation name.

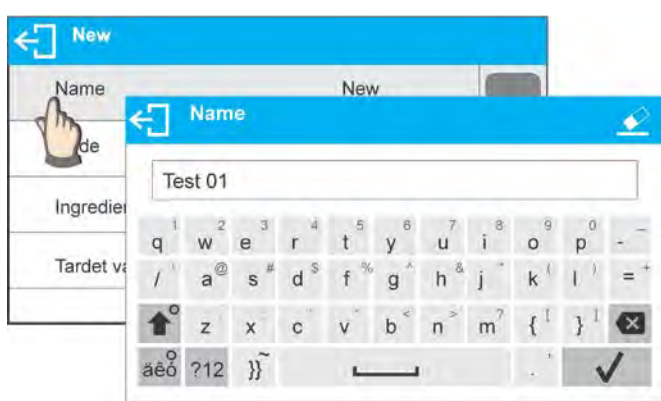

- Code: click code button, new window opens, go to the window and enter code number.
- Ingredients: click ingredients button, list of formulation ingredients is displayed (for new formulation the list is empty), add the ingredients:

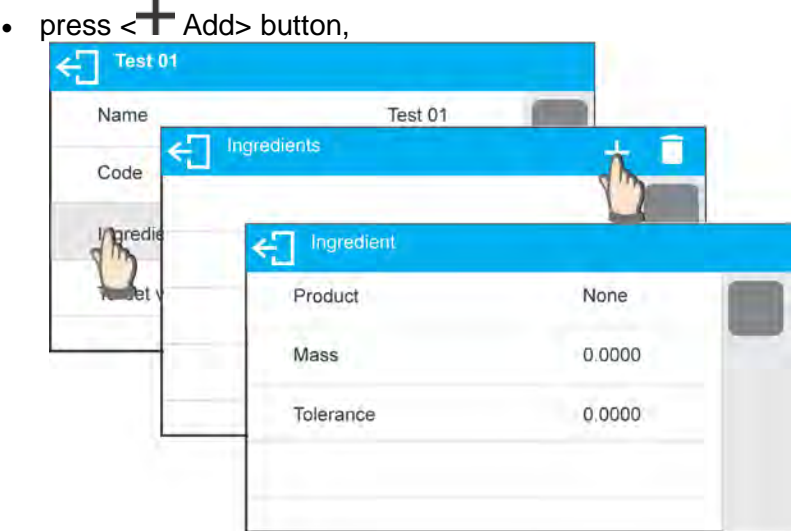

- new record is added and edited automatically, enter respective ingredient data,
- press  $\leftarrow$  button to go one level up,

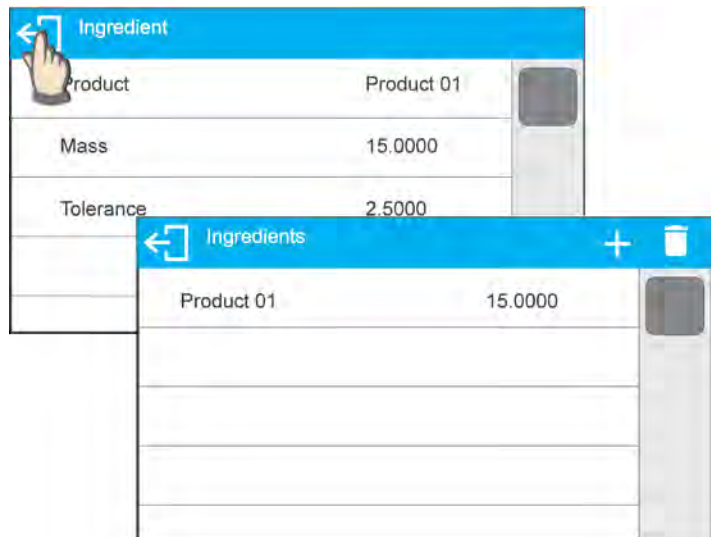

- enter remaining formulation ingredients.
- Target value target weight, total mass of all the ingredients, non-editable option, it is updated automatically by the program upon each ingredient adding.

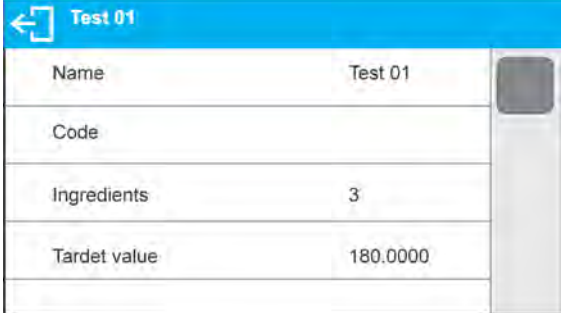

• Go back to the home screen.

### **22.4. USING FORMULATIONS FOR WEIGHING**

With FORMULATIONS function launched, you can prepare mixture either manually or by selecting formulation out of database.

Mixture preparation options:

- formulation that is not saved in the Formulation Database i.e. "manually",
- formulation that is saved in the Formulation Database,
- formulation that is saved in the Formulation Database using multiplier function.

Select a particular formulation, weigh each of its ingredients. Wait for the indication to stabilize next

press  $\langle \mathbf{V}\rangle$  > button, with this weight of each ingredient is tared, i.e. it is accepted for the total mass of the formulation.

Press < button to cancel the formulation making process. Now you can prepare a different formulation.

**PROCEDURE 1** – Preparing formulation that is not saved in the Formulation Database – i.e. "manually".

Following the prompts:

- load container intended for the ingredients,
- go to quick access bar and press Start  $\lt$  > button,
- list of formulations is displayed,
- press <None> button,

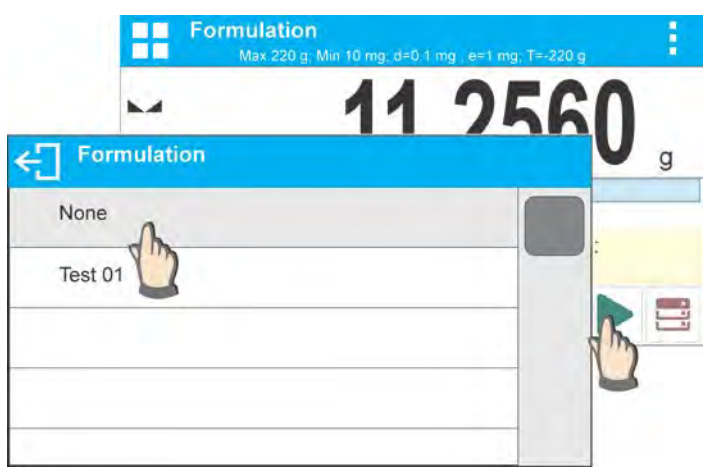

• home screen is displayed, container weight is tared automatically, navigation bar with messages for ease of operation is shown,

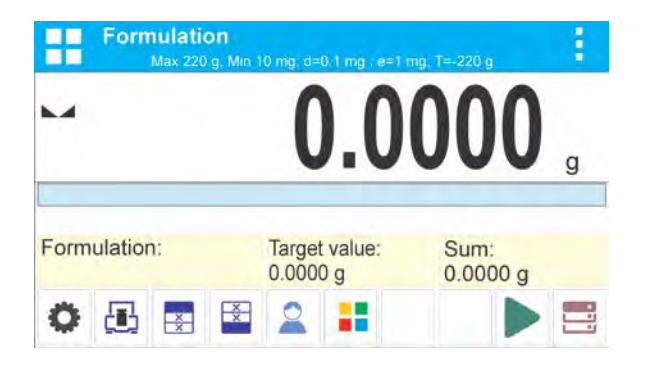

- pour specified amount of ingredient no. 1,
- $pres < \bullet$  > button to confirm,
- ingredient weight 1 is recorded into balance memory (Sum field provides weight of dosed ingredient no.1), indication is tared,

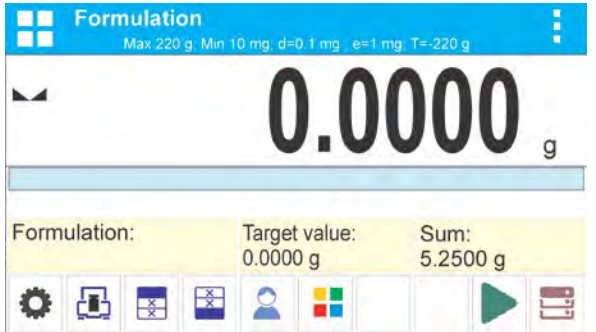

• repeat the steps for remaining mixture ingredients,

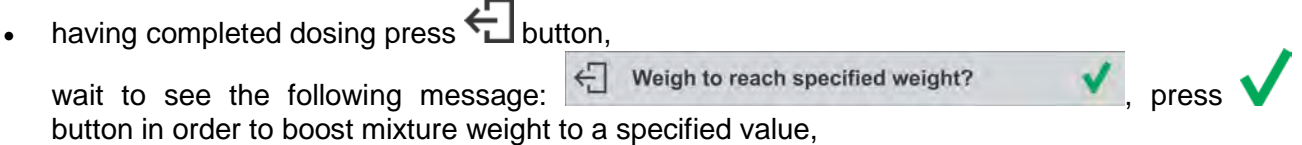

• main window displays net weight of already weighed ingredients, respective message is provided at the bottom bar,

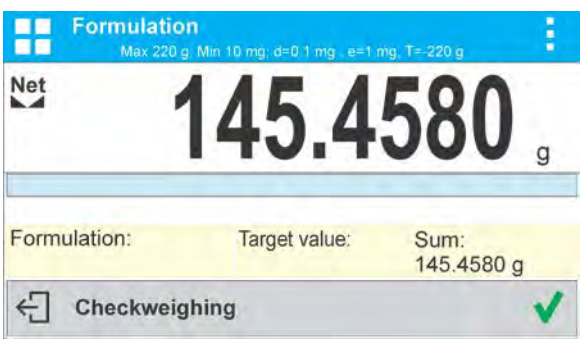

• boost mixture weight, weigh as much as required to provide specified weight value,

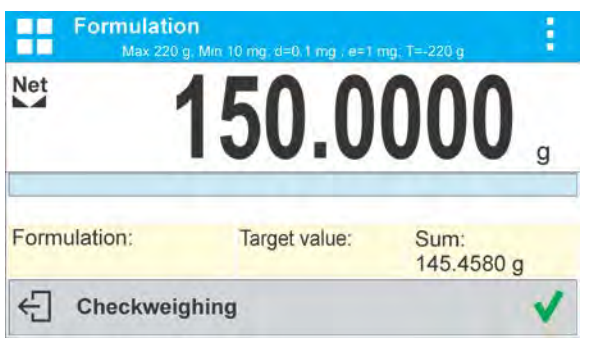

press **v** button to confirm, mixture dosing ends, formulation report is printed and recorded in a database (read next section of this manual to view an example of the report), the following

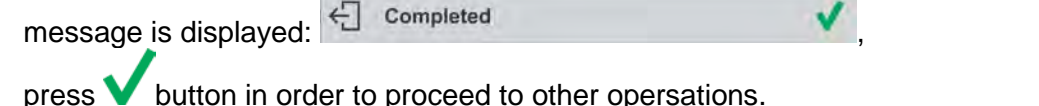

or:

- with the last ingredient dosed and weighed, press  $\bigoplus$  button,
- wait to see the following message:  $\leftarrow$  Weighto reach specified weight? button again in order to resign from boosting mixture weight to a specified value, if there is such a need,
- wait to see the following message:  $\leftarrow$  confirm to finish
- $\mathsf{p}$  button to confirm, mixture dosing ends, formulation report is printed and recorded in a database (read next section of this manual for an example of the report), the following message is displayed:  $\leftarrow$  completed
- button in order to proceed to other opersations.

**PROCEDURE 2** – Preparing formulation that is saved in the Formulation Database. Basic option for creating recipes.

Following the prompts:

- load container intended for the ingredients,
- go to quick access bar and press Start  $\lt$  > button,
- list of formulations is displayed, select the formulation that is to be carried out,

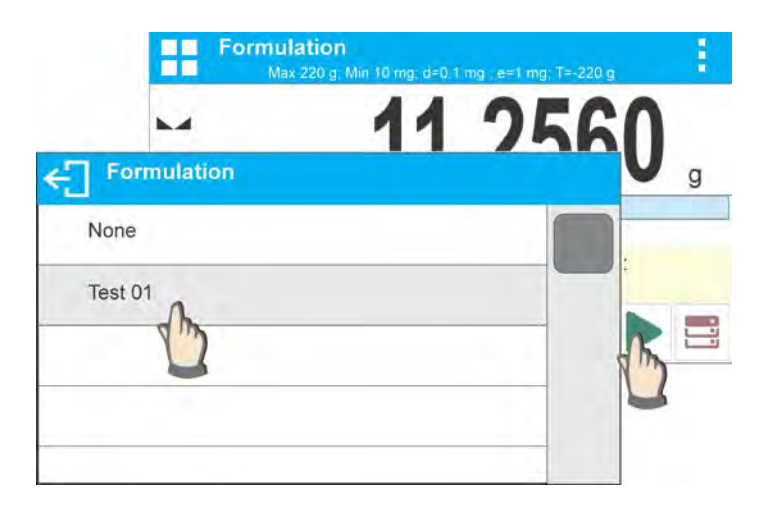

• home screen is displayed, container weight is tared automatically, <Formulation> field provides formulation name, <Target value> field provides total weight value for a selected formulation, navigation bar with messages for ease of operation and with names of particular mixture ingredients is shown,

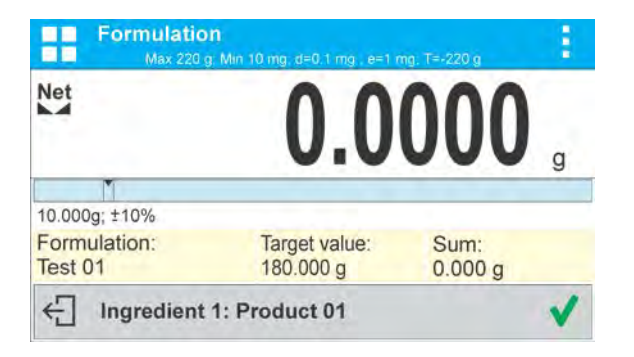

At the top of information area there is a bar graph, underneath the bar graph weight value that is to be dosed is displayed. Bar graph colour changes gradually depending on the ingredient weight (read Dosing section for detailed description of bar graph).

- pour specified amount of ingredient no. 1,
- $pres < \bullet$  > button to confirm,
- weight of ingredient 1 is recorded into balance memory (Sum field provides weight of dosed ingredient no.1), indication is tared,

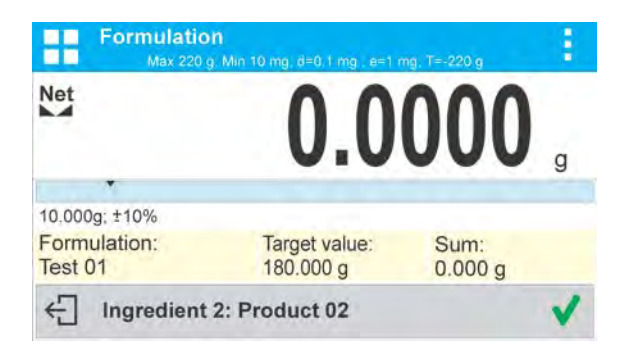

- repeat the steps for remaining mixture ingredients,
- when dosing is completed formulation report is printed and recorded in a database (read next section of this manual to view an example of the report), the following message is displayed:  $\leftrightarrow$ Completed
- $\mathsf{press}\blacktriangleright$  button in order to proceed to other opersations,
- press  $\Box$  button to abort formulation any time you need.

**PROCEDURE 3** – Preparing formulation that is saved in the Formulation Database – using multiplier function.

Go to Formulation mode settings and set <Multiplier> parameter to <YES> value, next follow the below procedure.

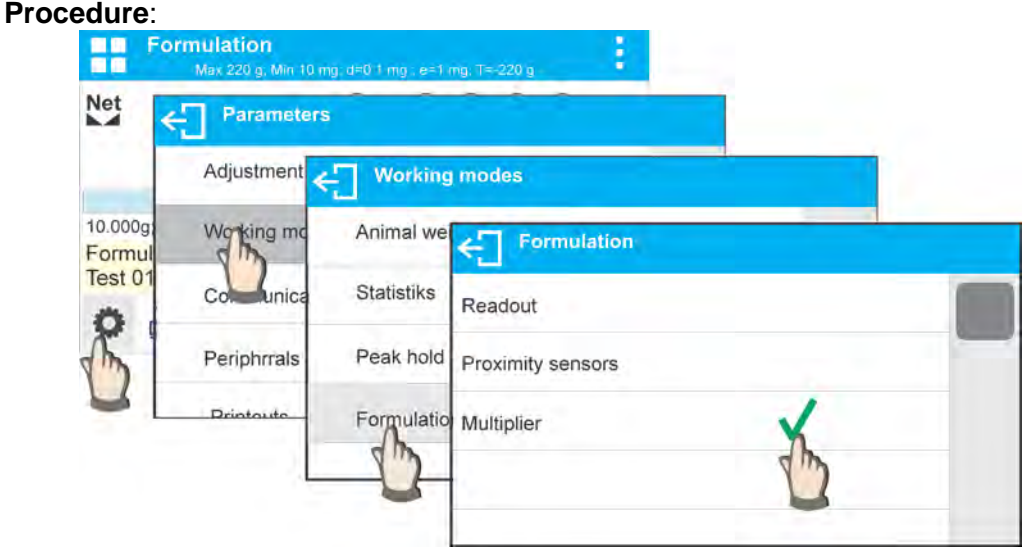

With <YES> value selected, the program asks you to specify multiplier value prior to each process start.

Following the prompts:

- load container intended for the ingredients,
- go to quick access bar and press Start  $\langle \rangle$  > button,
- list of formulations is displayed, select the formulation that is to be carried out,

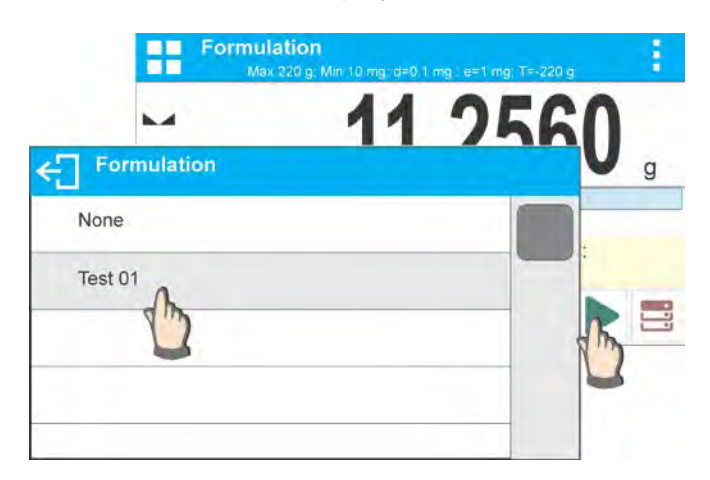

window with numeric keyboard is displayed, enter the multiplier value,

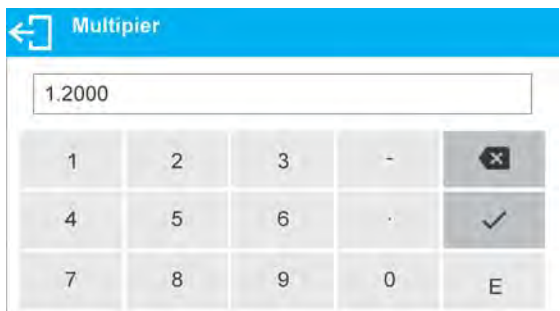

• home screen is displayed, container weight is tared automatically, <Formulation> field provides formulation name, <Target value> field provides total weight value for a selected formulation, navigation bar with messages for ease of operation and with names of particular mixture

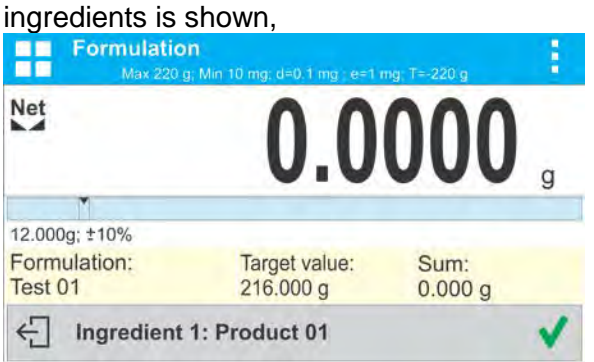

Weight of ingredient from bar graph area is also multiplied by the multiplier

• now follows steps like for formulation without the multiplier.

### **22.5. PERFORMED FORMULATIONS REPORT**

Upon each completed formulation process the program generates a report. The report is recorded in <Formulations reports> database. Report file name contains date and time of particular process performance.

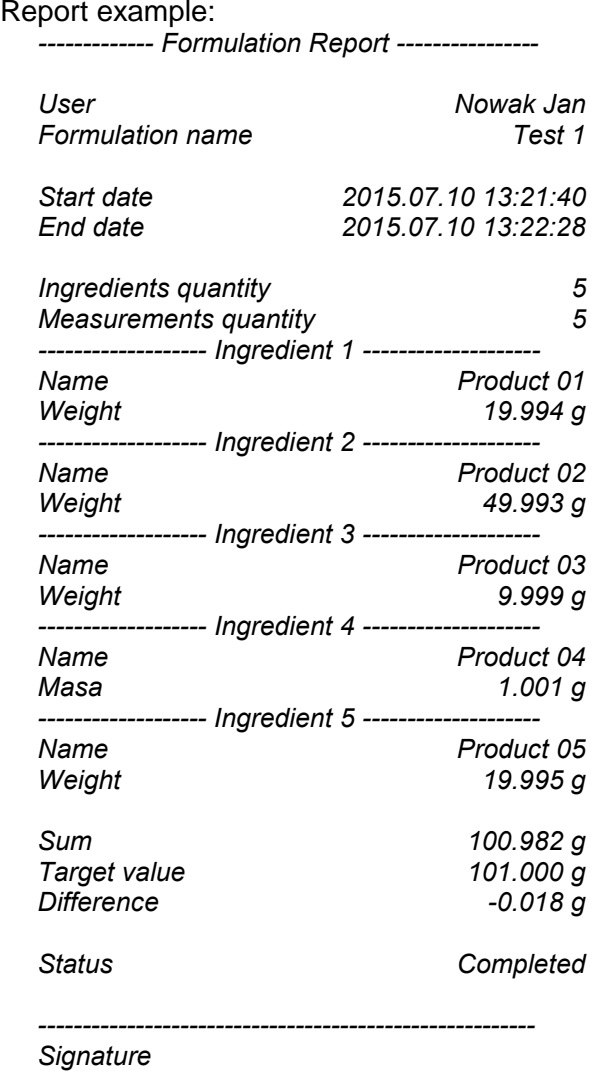

....................................................................

# **23. ADDING**

**< Adding>** function allows you to add net masses of weighed samples.

This function enables adding maximum 9999 ingredients in one cycle or such quantity of samples which value of totalized masses is possible to be displayed on 8-section display.

### **Procedure for activation of Adding mode:**

Enter <Adding> mode. Program automatically returns to the home screen and displays  $\sum$ pictogram in the upper part of the display:

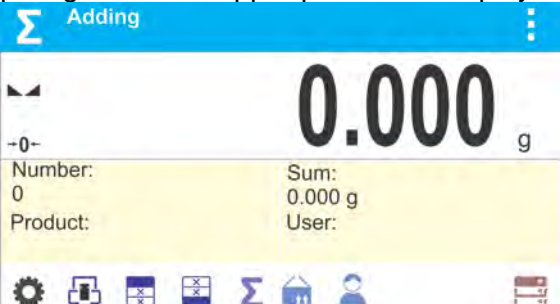

### **Info field provides the following information:**

- Quantity (quantity of samples measured in a series)
- Sum (total mass of samples in a series)
- User
- Buttons: parameters, adjustment, print header, print footer, results, product, user, databases

### **23.1. SUPPLEMENTARY SETTINGS FOR ADDING MODE**

The supplementary settings enable adjusting the working mode to your needs and requirements. For means of operation of these functions, read point 8.10 *<WEIGHING> mode settings.*

### **23.2. ADDING – QUICK ACCESS KEYS**

Each working mode features automatically displayed set of default keys. The set can be modified by assigning out-of-list quick access keys to on-screen keys. Such operation requires particular permissions level. Read section 7.6. for list of quick access keys.

### **23.3. MEANS OF OPERATION**

- Enter <ADDING> mode. Data on quantity of ingredients, that are added to the total sum, and the total mass are displayed in the home screen.
- Load the weighing pan with the first sample. Confirm its mass when stable by pressing  $\circledR$ button. Sample mass is saved to the sum. In the bottom line, data on ingredients quantity and total sum is changed and data on saved measurement is printed.

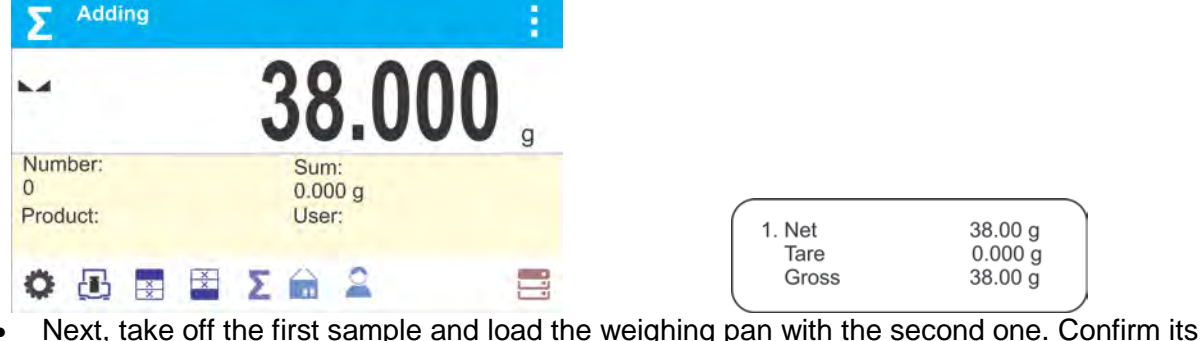

mass when stable by pressing  $<sup>2</sup>$  button.</sup>

Add rest of the samples left in a measurement series.

On adding all samples, end adding procedure by following the steps:

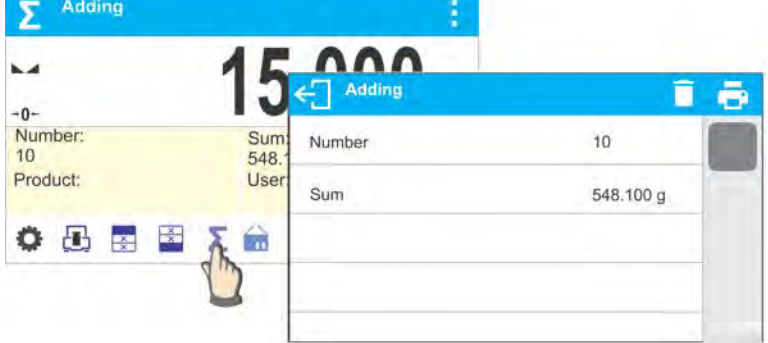

Results of carried out measurements and the following options are displayed: Delete, Print. Select option:

- $\Box$  to print the summary without deleting results, you can continue adding masses on returning to the home screen
	- to delete measurement series and, at the same time, to print the summary.

### *An exemplary printout:*

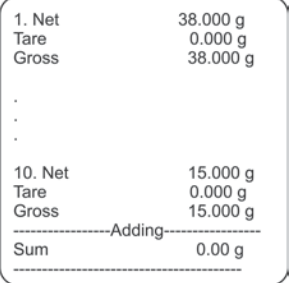

*CAUTION: On adding process completion, only a summary is printed. The masses of particular samples are printed on confirmation.*

If samples are measured with packagings, load the weighing pan with the packaging, wait for stabilization and press  $\rightarrow$  T $\leftrightarrow$  button.

*CAUTION: for ADDING mode, on pressing* a *button (confirming mass of measured sample) data connected with the measurement is printed. The following data can be printed: Measurement number, NET mass (in calibration unit), TARE mass (in current unit), GROSS mass (in current unit), and current result (in current unit). Data for printing is to be set in GLP PRINTOUT parameter - see point 11.2 of this user manual. Other information (except the above-listed), such as: USER, PRODUCT, DATE, TIME, VARIABLE 1, VARIABLE 2, CALIBRATION REPORT, NON-STANDARD PRINTOUT are not printed in this mode, regardless their settings.* 

## **24. DATABASES**

Balance software features the following databases < Products (5 000 products) Users (100 users) Packaging (100 packaging types) Customers (1 000 customers) Formulations (100 formulations consisting of 25 ingredients maximally) Formulations reports (500 reports) Ambient Conditions (10 000 records) Weighings (50 000 records) Alibi (512 000 records)

*It is not possible to edit some of the databases for a balance cooperating with E2R software. Shall you introduce any modifications on databases, use the PC software.*

### **24.1. DATABASE CONNECTED OPERATIONS**

The program enables the user with appropriate access level to carry out the following operations: adding new record, exporting data from databases, importing data to databases, deleting one record from the database, deleting all records from database, printing data saved in a record.

### **ADD NEW RECORD**

### **Procedure:**

- Enter a database and press  $+$  (Add) button located in the top bar.
- Define fields for the new record (data content depends on the database).
- On returning to the databases window a new record is displayed on the list.

### **EXPORT**

### **Procedure:**

- Insert USB flash drive.
- Open the database that is to be exported.
- $Press \n\begin{array}{c}\nF \rightarrow \text{icon located in the top bar.}\n\end{array}$
- The program automatically saves exported data to a USB flash drive file, respective prompts are displayed for confirmation of sucsessfully completed operation.
- The name of a file depends on the database.

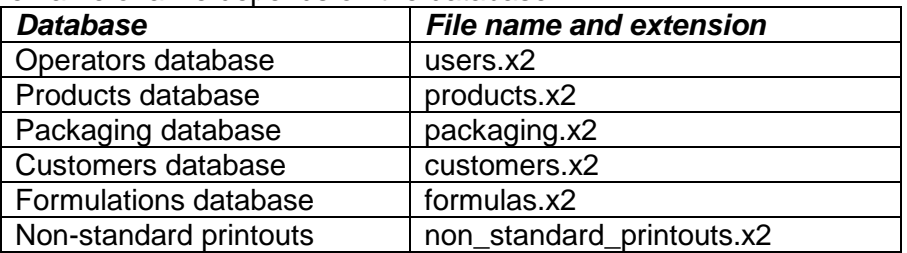

### **IMPORT**

### **Procedure:**

- Save the file with database content that is to be imported to a flash drive. Only files exported from other balance that have proper names and extensions can be imported – see table above.
- Insert USB flash drive.
- Enter database that is to be imported.
- Press  $\mathbb{E}\leftarrow$  icon located in the top bar.
- The program automatically reads the file and the data is imported to the balance. Respective prompts are displayed for confirmation of sucsessfully completed operation.

### **DELETE A RECORD**

### **Procedure:**

- Press the record and hold it.
- A message: <Confirm to delete> is displayed.
- Press  $\langle \bullet \rangle$  to confirm, the record is deleted from the list.

### **DELETE A DATABASE**

### **Procedure:**

- Enter selected database and press  $\Box$  (Delete everything) pictogram located in the top bar.
- A message: <Confirm to delete all records> is displayed.
- Press  $\langle \bullet \rangle$  to confirm, the database is deleted.

### **SEARCH ENTRY BY NAME**

Procedure:

- Enter database, press  $\mathcal{L}_{\mathsf{N}}$  pictogram located in the top bar.
- An edit box for entering the name is displayed (the program distinguishes upper and lower case letters), press  $\blacktriangledown$  button to confirm.
- All entries containing entered name are displayed.
- Select an entry.

### **SEARCH ENTRY BY CODE**

Procedure:

- 
- Enter database, press  $\sim$  C pictogram located in the top bar.
- An edit box for entering the code is displayed (the program distinguishes upper and lower

case letters), press  $\blacktriangledown$  button to confirm.

- All entries containing entered code are displayed.
- Select an entry.

FORMULATIONS REPORTS, WEIGHING REPORTS and ALIBII cannot be imported. ALIBII database cannot be deleted. The databases content can only be exported and saved to a flash drive. Names of files with exported data consist of serial number and proper extension (see table below).

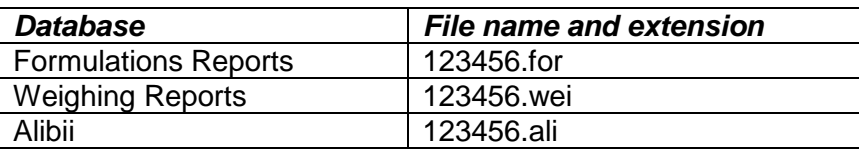

Files can be read using ALIBI Reader by RADWAG that can be downloaded from the website: [www.radwag.pl.](http://www.radwag.pl/)

AMBIENT CONDITIONS database serves informative purposes only. Using records preview option you can check ambient conditions and observe how they changed over time. The data saved to

records can be printed by pressing **pictogram** located in the top bar. Records' names contain date and time of saving the record's data to balance memory.

### **24.2. PRODUCTS**

Product database stores names of all products that can be weighed, counted, controlled.

### **Procedure:**

- Enter < Databases> submenu, press <Products> key.
- Press  $\lt \top$  Add> key for adding a new product.
- For operating an already introduced product press the product field.

List of parameters defined for a product:

- 1. Name
- 2. Code [product code]
- 3. EAN [EAN code for a product]
- 4. Mass [nominal mass/single product mass]
- 5. Tare [tare value, set automatically when the product is selected out of the database]
- 6. Min [low limit for product weighing in CHECKWEIGHING mode]
- 7. Max [high limit for product weighing in CHECKWEIGHING mode]
- 8. Tolerance [% value calculated in relation to mass, the parameter determines measuring area for which the measurement is recognized as correct for DOSING mode.]

### *CAUTION!*

*Remember to assign product to particular mode, as some of data values are adopted to the particular mode functions, e.g. mass in <Percent Weighing> mode is accepted as reference mass, whereas mass in <Parts Counting> mode is accepted as single part mass. When a particular product is used for different modes then its weight, taken from product data, is associated with different data for these modes.*

### **24.3. OPERATORS**

Users database features list of operators permissioned to operate the balance.

List of parameters defined for a user:

- 1. Name
- 2. Code
- 3. Password
- 4. Permissions level
- 5. Language

**Adding a new operator** – operation to be carried out by an Administrator exclusively. In order to add a new user:

- enter Operators menu and press  $\lt \frac{+}{+}$  Add> key,
- fill in the new record fields,
- return to window displaying operators list, the new record has been added.

### **Editing information** relating to an operator:

- press selected operator name,
- the selected operator parameters are displayed,
- select data that is to be modified, introduce changes.

**Deleting an operator -** operation to be carried out by an Administrator exclusively. In order to delete a user:

- press and hold selected user,
- message <Confirm to delete> is displayed,
- $press < \bullet$  > key,
- selected user is deleted.

### **24.4. PACKAGING**

List of used packaging with parameters such as name, code and weight value specified. When carrying out weighing process, upon selection of particular packaging, a respective tare value is operated automatically. The tare value is displayed with minus sign.

### **Procedure:**

- Enter < Databases> menu, press <Packaging> key,
- Press  $\lt \top$  Add> key for adding new packaging.
- For operating already introduced packaging press the packaging field, fill in respective data.

List of parameters defined for packaging:

- 1. Name
- 2. Code [internal code providing packaging identification]
- 3. Tare [packaging weight]

### **24.5. CUSTOMERS**

Customers database features a list of names of customers for whom the measurements are carried out.

### **Procedure:**

- Enter < Databases> menu, press <Customers> key,
- Press  $\leq$   $\pm$  Add> button for adding a new customer,
- For operating an already introduced customer, press the customer field, fill in respective data.

List of parameters defined for a customer:

- 1. Name<br>2. Code
- 2. Code [internal code providing customer identification]<br>3. VAT no. [tax identification no.]
- [tax identification no.]
- 4. Address
- 5. Postal code
- 6. City

### **24.6. FORMULATIONS**

Formulations database contains all added formulations. They can be carried out automatically.

### **Procedure:**

- Enter < Databases> submenu, press <Formulations> key,
- Press  $\leq$  Add> button to design a new formulation, or
- Select already existing formulation button and press it,

List of parameters defined for a formulation:

- 1. Name
- 2. Code
- 3. Ingredients
- 4. Target value

### **24.7. FORMULATIONS REPORTS**

Reports on formulations database stores information on carried out formulations. Each report can be previewed and printed.

### **Procedure:**

- Enter < Databases> submenu, press <Formulation Reports> key,
- Select particular report button out of the list, use scroll buttons to find the report you need,
- Report's name consists of date and time of its creation, e.g.: 2011.10.12 15:12:15.

Information provided by the Formulation Report:

- User
- **Formulation**
- Start date
- End date
- Ingredients quantity
- **Measurements**
- Sum
- Target value
- **Difference**

**Status** 

### **24.8. AMBIENT CONDITIONS**

Ambient Conditions database comprises ambient conditions related information. Depending on the setup, the ambient conditions record may comprise data such as temperature, humidity, atmospheric pressure. When the THB module is connected to the balance then its indications are recorded to the database too.

### **Procedure:**

- 
- Enter < Databases> submenu, press <Ambient conditions> key.
- Press the required record, if not visible scroll the records list down.
- Record name comprises date and time.
- In order to print the record press printer pictogram

### CAUTION!

The software saves ambient conditions record in a so called loop, i.e. when the measurement 10 001 is saved, the measurement 1 is automatically deleted from the balance's memory. **Records saved to balance memory cannot be deleted.**

### **24.9. WEIGHING RECORDS**

Each measurement result sent from a balance to a printer or a computer is saved in the database of weighing records. Balance user can preview data from each weighing record.

### **Procedure:**

- Enter < Databases> submenu.
- Enter <Weighing records> database and press selected record.

Information defined for a weighing record:

- Measurement date
- Measurement time
- Measurement result
- **Weight**
- Tare value
- User
- Product name
- Customer, Customer name
- Packaging, tare name applied during product measurement
- Working mode name
- Warehouse, source warehouse name
- Result control, information specifying within which threshold limit the obtained result is:
	- MIN below min threshold (possible only if <Result control> is set to <NO> value)
	- $\bullet$  OK within min and max threshold,<br> $\bullet$  MAX above max threshold (possibility)
	- MAX above max threshold (possible only if <Result control> is set to <NO> value)
- Variable 1
- Variable 2
- Variable 3

### **24.10. ALIBI**

Each measurement result sent from a balance to a printer or a computer is saved in Alibi database. Balance user can preview data from each weighing record.

### **Procedure:**

- Enter < Databases> submenu.
- Enter <Alibi> database and press selected record.

Information defined for a particular measurement recorded into a database:

- Measurement date
- Measurement time
- Measurement result
- **Weight**
- Tare value
- User
- Product name

# **25. COMMUNICATION**

COMMUNICATION menu is comprised within Parameters menu. It is accessed by pressing  $\bullet$  key. The balance can communicate with a peripheral device, wherein the communication is established via the following ports:

- COM 1 (RS232),
- COM 2 (RS232),
- USB 1, type A
- USB 2, type B
- Ethernet,
- Wi-Fi.

The ports can be configured using <Communication> parameter group. To enter this submenu, press key, next press "Communication" key.

### **25.1. RS 232 PORTS SETTING**

### **Procedure:**

- Select communication port <COM1> or <COM2>,
- Set appropriate values

The RS 232 ports enable the following setting of transmission parameters:

- Baud rate 2400, 4800, 9600, 19200, 38400, 57600, 115200 bit/s
- Parity None, Even, Odd

### **25.2. ETHERNET PORT SETTINGS**

### **Procedure:**

Select < Ethernet> communication port, next set appropriate values:

- **DHCP** Yes No<br>IP Address 192.168.0.2
- $-192.168.0.2$
- Subnet mask 255.255.255.0
- Default gate 192.168.0.1

*CAUTION!*

*Above settings serve information purposes only. Transmission parameters should be selected in accordance with the settings of customer's local network.*

Return to weighing mode and restart the device.

### **25.3. WI-FI PORT SETTINGS**

### *CAUTION!*

- *1. Make sure that transmission parameters are accordant for your local network settings,*
- *2. For correct communication via Wi-Fi, set port parameter for computer to <WIFI> value: <PERIPHERALS/COMPUTER/PORT/WIFI>, next set the parameters as follows:*

Balance equipped with Wi-Fi module features a respective pictogram at the home screen in the top right-hand corner:

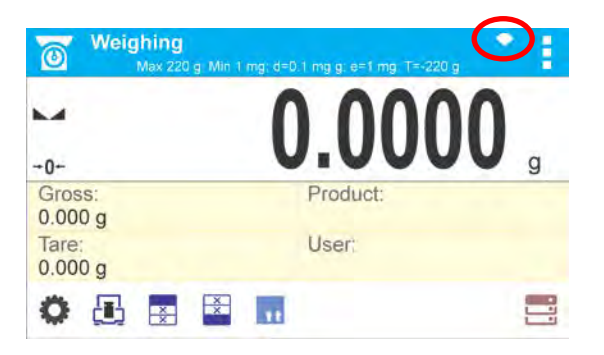

### Pictogram for Wi-Fi network connection status:

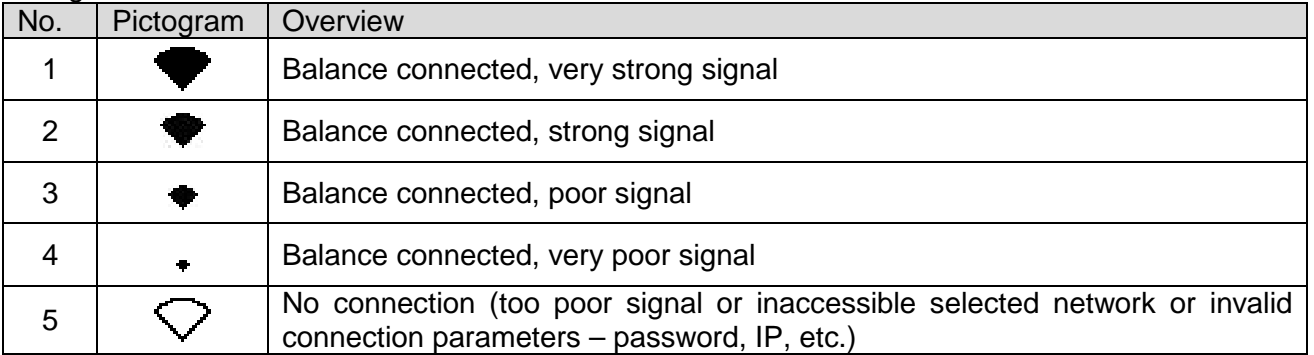

### Exemplary settings for Wi-Fi port:

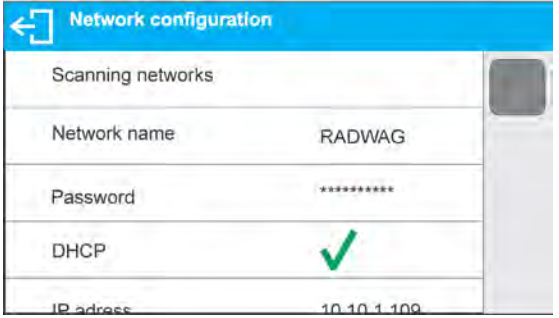

#### *CAUTION!*

*The above presented settings serve informative purposes exclusively. Make sure that your transmission parameters are accordant for your local network settings.*

### **Procedure:**

• select <WIFI> communication port,

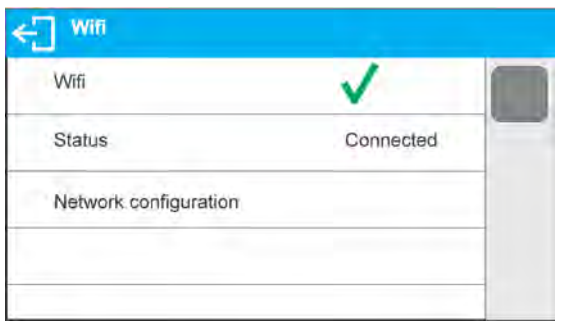

• enter <NETWORK CONFIGURATION> parameter and set DHCP parameter value:

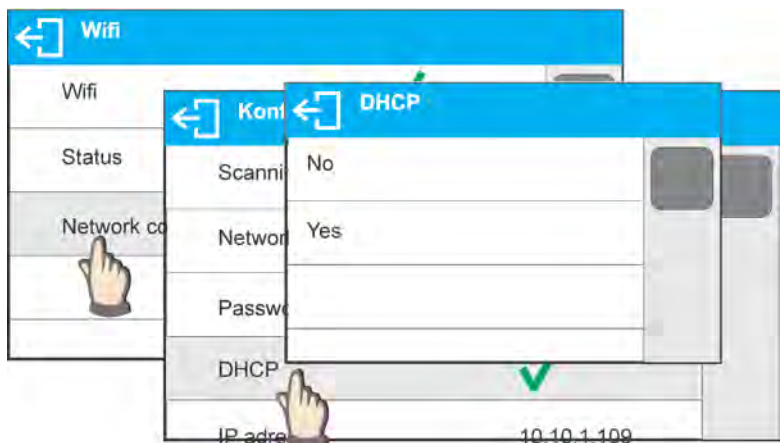

with DHCP set to NO value, enter manually IP; MASK; DEFAULT GATE parameters,

with DHCP set to YES value, the balance software automatically reads and displays data assigned by Wi-Fi router by means of which the balance is to be connected,

• enter <SCANNING NETWORKS> parameter and start network searching procedure, upon completion, list of detected networks is displayed along with information on signal strength and channel number,

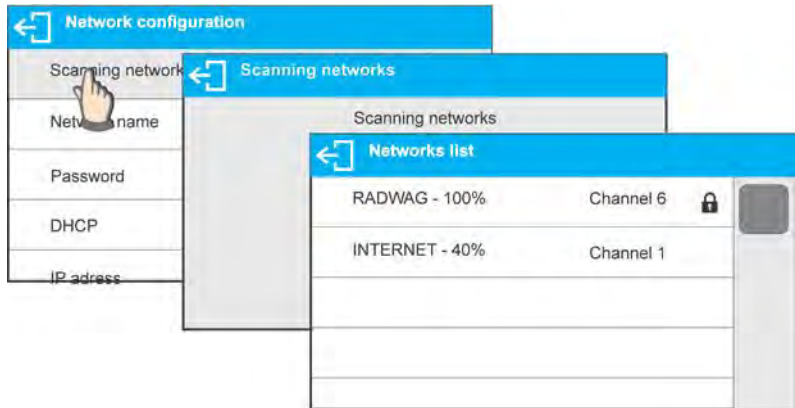

- select network of your choice,
- password window is displayed, using an on-screen keyboard enter the password,

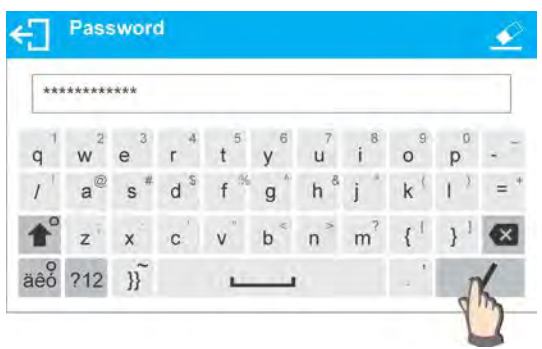

- <NETWORK CONFIGURATION> window is displayed, connection procedure starts automatically,
- Press  $\leftarrow$  button to go one level up, <STATUS> parameter features <CONNECTING> sign informing on the fact that the balance tries to connent the network,
- for successfully established connection <CONNECTING> status turns to <CONNENTED> status, respective pictogram is displayed (see pictogram overview above)
- if it takes too long to establish connection it may be concluded that connection parameters are invalid (password etc.), check the parameters and try to reestablish connection,
- if you fail to reestablish connection contact RADWAG service.

The selected network and parameters for connection are stored in the balance program. The program connects to the network using the stored parameters each time the balance is activated.

To disconnect the network turn the communication off: COMMUNICATION/WIFI/WIFI – NO

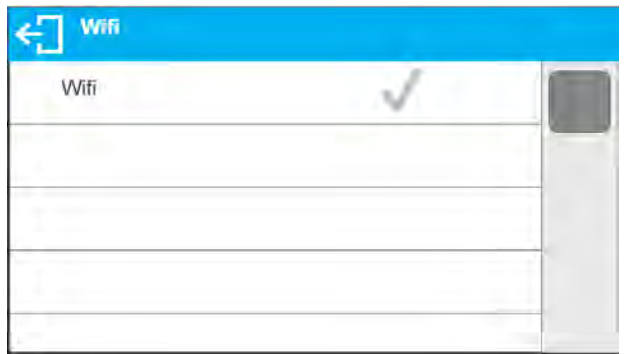

### **25.4. USB PORTS**

### **USB port of type A is intended for:**

- Connecting a USB flash drive storing <**FAT files system**>,
- Connecting balance to PCL printer,
- Connecting EPSON TM-T20 printer to USB port

USB flash drive may be used for printout of data on measurements (setting PRINTER/PORT parameter to PENDRIVE value). Measurement data printout operation is described in section 25.3 of this manual. Additionally, databases (*for description of this function go to section 23.1 Database Connected Operations*) and user's parameters settings can be copied balance to balance. On inserting USB flash drive an Export/Import group of parameters opens automatically. If you are authorized you can:

Export: databases, user's parameters

Import: databases, user's parameters

During export the program saves files with databases and parameters content on a flash drive. The exported data can be imported to any X2 series balance.

Please remember that for PCL printer the drivers print completely filled page, i.e. the page will be printed only upon pressing PRINT button, located on a balance, for several times (it depends on a printout size how many times the PRINT button shall be pressed prior printout).

It is possible to obtain printout upon pressing PRINT button once only, supposing that control code <0C> has been set as SUFIX (*for description of this function go to section 25.2 Printer*).

### **USB port of type B is intended for:**

• Connecting balance to a PC computer

In order to make connection of balance and computer possible, it is necessary to install virtual COM port in a computer.

To carry out this procedure, you need a respective driver installer which may be either downloaded from website or taken from a CD with manuals.

*R SERIES RADWAG USB DRIVER x.x.x.exe* -

### **Steps:**

1. Run driver installer

### **Startup dialog window**:

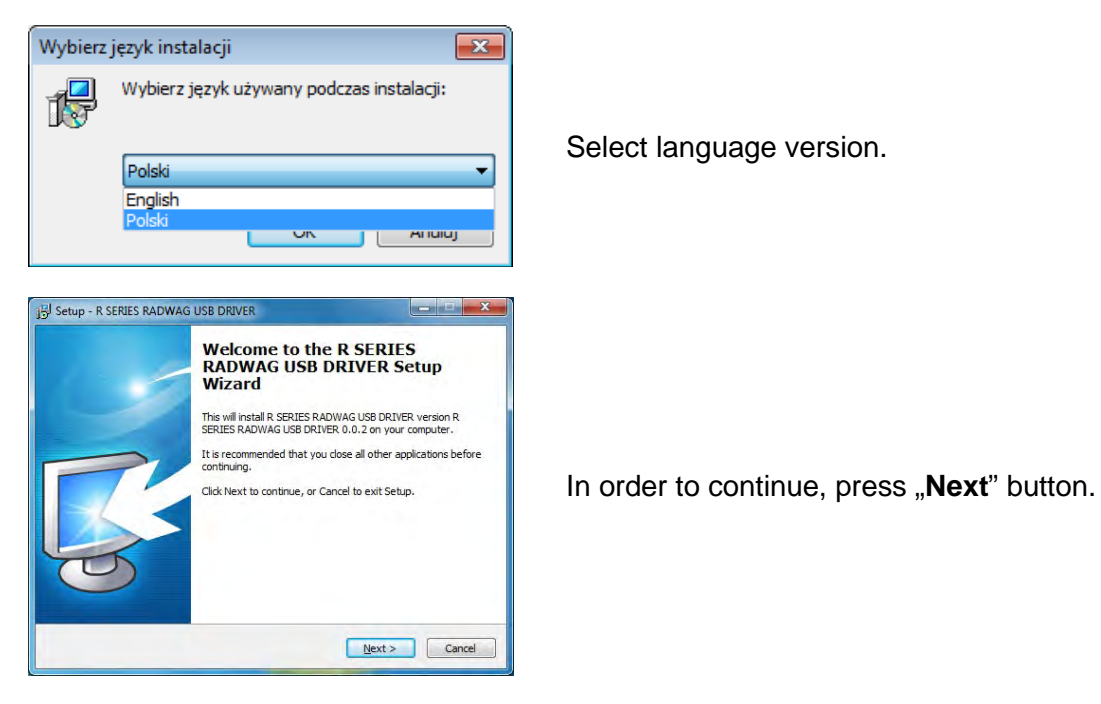

### **Window for target folder selection:**

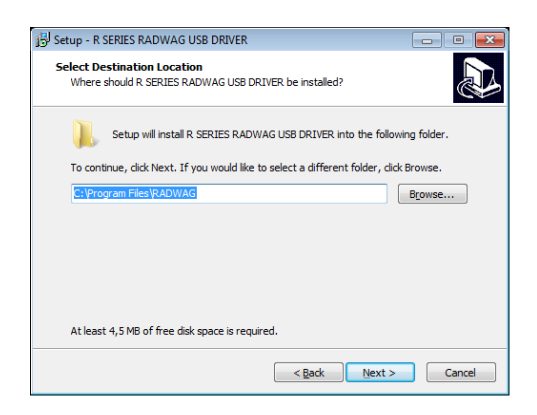

Select a respective folder and click **"Next**" key to proceed.

### **"Ready to Install" window:**

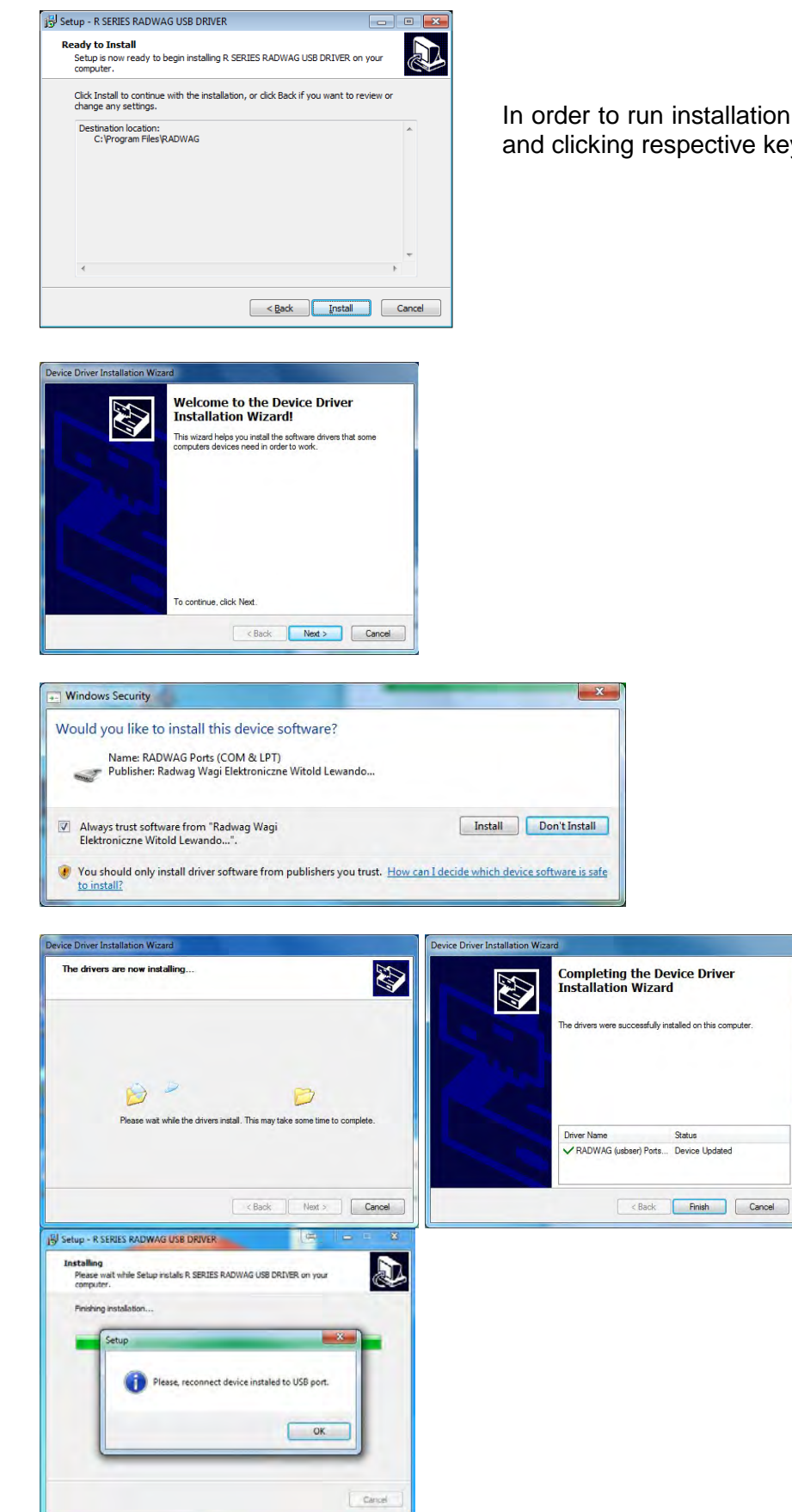

In order to run installation process, press "Install" key and clicking respective keys, follow the install wizard.

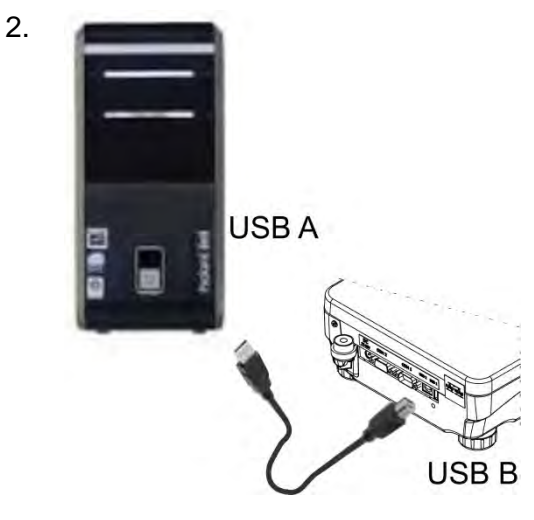

Having completed driver installation, connect balance to a computer, use 1,8-meter long USB A/B cable maximally (in case of already connected balance, it is necessary to disconnect it and using USB cable connect the balance again).

3. The system detects the new USB device and automatically starts searching a respective driver

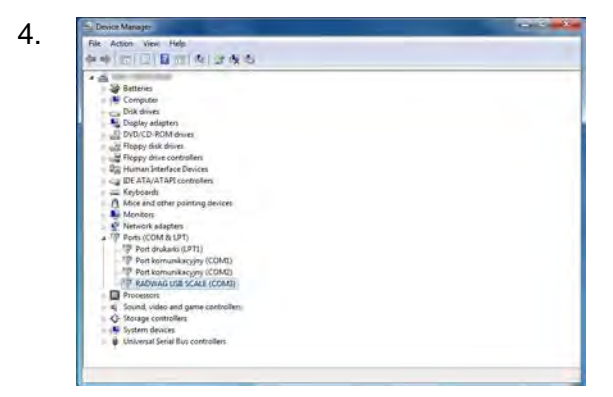

Go to Device Manager and check number assigned to virtual COM port.

For this very case it is STMicroelectronics Virtual COM Port (COM8).

- 5. Set balance parameters: select USB value for parameter COMPUTER/PORT.
- 6. Run software for measurement readout.
- 7. Use the program to set parameters for communication select respective COM port (for the very case it is COM8), i.e. the one which has been formed while installing drivers.
- 8. Start cooperation.

## **26. PERIPHERAL DEVICES**

PERIPHERAL DEVICES menu is comprised within Parameters menu. It is accessed by pressing key. The menu features list of devices that can cooperate with the balance.

### **26.1. COMPUTER**

Carry out configuration using <Computer> submenu.

### **Procedure:**

- press key, next press: <Peripherals / Computer>
- set parameters related to cooperation with a computer
- select computer port
	- available options: none, COM 1, COM 2, USB, Ethernet, Wi-Fi, USB Free Link

CAUTION: *In order to set USB Free Link instead of USB B, select any other port (e.g. none, COM1, etc.), and next select USB Free Link port. Analogously when changing USB Free Link to USB B.* 

**USB FREE LINK** - USB port, type B, for connecting a computer. Tool for entering data, it functions as a keyboard. Upon proper modification of non-standard printout and sending proper command from the computer, or upon pressing ENTER key located on the operation panel, the data from non-standard printout is entered directly to computer programs, e.g. Excel, Word, Notepad etc.

Select <USB FREE LINK> port and configure its settings in order to enable correct cooperation of the balance with computer programs:

SPREADSHEET – value 'YES --.—' – cooperation with Excel type program, transferred decimal values are separated by dot (.) – value 'YES --,--' – cooperation with Excel type program, transferred decimal values are separated by coma (,) – value 'NO' – cooperation with other programs (mass value transferred in a form of text),

DELAY – if the transferred information is incomplete, i.e. part of it gets lost (due to autoentering or auto-formatting of data by computer program) during cooperation with Excel type program, set the parameter value to <2>. If the transferred information is still incomplete, the parameter value must be higher. The value ranges between 0 (quick data transfer) and 9 (slow data transfer – around 10 characters per second).

In case of Free Link printout (keyboard emulator) all languages without special characters are operated ('QWERTY' keyboard layout), and two languages that feature special characters:

- Polish for 'Polish (Programmers) keyboard'. To enable support of this language go to printer settings on your balance and select Windows-1250 code page (Central European, Latin-2). The following Polish diacritical signs are added: ą, ć, ę, ł, ń, ó, ś, ż, ź.
- German for 'German (Germany) keyboard'. To enable support of this language go to printer settings on your balance and select Windows -1252 code page (Western European, Latin-1). The following German diacritical signs are added: ä, ö, ü, ß. The keyboard layout changes from 'QWERTY' to 'QWERTZ'. The characteristic feature of such keyboard is 'ß' sign located on the right side of the 'zero'. *Caution!*

*Free Link printout option allows printing only signs that are available on a keyboard. Entering capital letters and special signs, by means of key combination where "Shift" key is pressed, is also possible.*

*In case of Polish and German, basic special characters (written using key combination of a given letter and right 'Alt' button) have been added*.

*Free Link printout option does not support printing of remaining special signs.*

• port settings

settings related to a port selected for computer connection

*CAUTION: for Ethernet and Wi-Fi port Timeout parameter is on. The parameter specifies time delay – time interval for disconnection, counted from the moment of the most recent command sent from the device to which the balance is connected. Timeout parameter value has to be entered in milliseconds [ms].*

- E2R
	- options: Yes/No

E2R is a control system designed to monitor all weighing processes carried out on a balance, with E2R system activated some databases can be operated by computer exclusively (access to specified functions and options using balance is not possible). To start cooperation with E2R system, set <E2R> parameter to <YES> value, as a result a respective pictogram is displayed in the top bar:
#### Weighing

E<sub>2R</sub>

CAUTION: turn the continuous transmission off in order to provide correct cooperation with E2R system.

- address
	- parameter for setting address of balance connected with a computer
- weighing operation printout template
	- parameter enabling you to design customized printout, for this use window with printout template. For more information on designing printouts read section 14.3.
- continuous transmission, parameter enabling to turn on/off continuous transmission of a weighing result, available options:
	- continuous transmission in calibration unit, indications are transmitted in a main unit (calibration) independently from currently selected weight unit,
	- continuous transmission in current unit, indications are transmitted in a currently selected weight unit, the transmitted unit changes along with the current unit change (Units key),
	- continuous transmission turned off <NONE>. *CAUTION! Continuous transmission can be turned on/off by a respective message sent form a computer (read COMMUNICATION PROTOCOL).*
- **interval**

Parameter enables setting frequency of printouts for continuous transmission.

Frequency of printouts is set in seconds, wherein the accuracy is 0.1s.

you may set any time value ranging from 1000 to 0.1 s.

The setting is valid for continuous transmission in calibration unit and in current unit activated by means of the balance, it is also valid for continuous transmission activated by command sent from a computer.

#### **26.2. PRINTER**

Submenu <Printer> enables you to select a port to which data is sent upon pressing  $\mathbb{Q}$  key of a balance keyboard. Content of sent data is set in <PRINTOUTS/GLP PRINTOUTS> parameter.

#### **Procedure:**

- 
- press **W** key
- enter <PERIPHERALS> menu
- next enter <PRINTER> menu
	- set balance parameters related to cooperation with the printer; i.e. <PORT> to which

the printout is to be sent upon pressing  $\textcircled{1}$  button (printer connected), options:

CAUTION: *In order to set USB Free Link instead of USB B, select any other port (e.g. none, COM1, etc.), and next select USB Free Link port. Analogously when changing USB Free Link to USB B.*

- **COM 1** or **COM 2**  RS 232 port, the one to which a printer is connected
- **USB** type A USB port, the one to which a PCL printer or EPSON printer is connected
- **Ethernet** port for transferring data from balance to a dedicated RADWAG software, e.g. PW-WIN, operated on a computer connected to a balance via network.
- **PENDRIVE** USB 1 port, type A, for connecting USB flash drive. PENDRIVE option requires setting format for saved file. You can save the data in the following fomats:
- o \*.txt format (text file that can be opened on the computer using Notepad),
- o \*.csv (.) format (file that can be opened using Excel, the transferred decimal value is separated using dot character), or
- o \*.csv (,) format (file that can be opened using Excel, the transferred decimal value is separated using coma character).
- **WIFI** port for transferring data from balance to: a dedicated RADWAG software (e.g. PW WIN operated on a computer connected to balance via wireless communication), printer featuring Wi-Fi port, or network printer.
- **USB PC** USB port, type B, for connecting a computer with a dedicated RADWAG software, e.g. PW-WIN.
- **USB FREE LINK**  USB port, type B, for connecting a computer. Tool for entering data, it functions as a keyboard. Upon proper modification of nonstandard printout and sending proper command from the computer, or upon pressing ENTER key located on the operation panel, the data from nonstandard printout is directly entered to computer programs, e.g. Excel, Word, Notepad etc.

Select <USB FREE LINK> port and configure its settings in order to enable correct cooperation of the balance with computer programs:

#### SPREADSHEET:

– value 'YES --.—' – cooperation with Excel type program, transferred decimal values are separated by dot (.)

– value 'YES --,--' – cooperation with Excel type program, transferred decimal values are separated by coma (,)

– value 'NO' – cooperation with other programs (mass value transferred in a form of text),

DELAY - if the transferred information is incomplete, i.e. part of it gets lost (due to auto-entering or auto-formatting of data by computer program) during cooperation with Excel type program, set the parameter value to <2>. If the transferred information is still incomplete, the parameter value must be higher. The value ranges between 0 (quick data transfer) and 9 (slow data transfer – around 10 characters per second).

For Free Link printout option (keyboard emulator) all languages without special characters are operated by means of 'QWERTY' keyboard. These languages do not use special characters.

In case of Free Link printout (keyboard emulator) all languages without special characters are operated ('QWERTY' keyboard layout), and two languages that feature special characters:

- Polish for 'Polish (Programmers) keyboard'. To enable support of this language go to printer settings on your balance and select Windows-1250 code page (Central European, Latin-2). The following Polish diacritical signs are added: ą, ć, ę, ł, ń, ó, ś, ż, ź.
- German for 'German (Germany) keyboard'. To enable support of this language go to printer settings on your balance and select Windows -1252 code page (Western European, Latin-1). The following German diacritical signs are added: ä, ö, ü, ß. The keyboard layout changes from 'QWERTY' to 'QWERTZ'. The characteristic feature of such keyboard is 'ß' sign located on the right side of the 'zero'.

#### *Caution!*

*Free Link printout option allows printing only signs that are available on a keyboard. Entering capital letters and special signs, by means of key combination where "Shift" key is pressed, is also possible.*

*In case of Polish and German, basic special characters (written using key combination of a given letter and right 'Alt' button) were added.*

An exemplary measurement printout is described in the PRINTOUTS section.

Additionally you can send a controlling code (of a hexadecimal form) to a printer either at the beginning of the printout - <PREFIX> parameter, or at the end of it - <SUFFIX> parameter. Sending these codes allows to control globally both, information and actions carried out at the beginning and/or at the end of each printout sent from a balance to a printer.

This function is most frequently used to send an information about the code page of a printout sent by a balance, at the beginning, and to send a command enabling the crop of a paper in EPSON printers (if the printer is equipped with an autocutter blade), at the end.

<PREFIX> and <SUFFIX> parameters settings are available for all the printouts sent from balance, e.g. calibration reports, and for the header, footer and GLP printouts.

#### *CAUTION!*

*It must be remembered that inserting paper crop command to <SUFFIX> parameter (control code) results in sending the code after each printout. If you wish for one whole printout to consist of: HEADER, GLP PRINTOUT and FOOTER and to be cropped underneath the FOOTER, then the paper crop command should be inserted only for FOOTER settings as a non-standard printout with <{151}> variable (paper crop for EPSON printer). In such a case <SUFFIX> command must remain empty.*

To ensure correct cooperation of the balance with the printer (correct printout of diacritical signs of a given language), respective baud rate obligatory for a given printer must be chosen (see the printer settings). Additionally code page of a sent printout must be accordant with a code page of a printer.

Accordance of a code page may be obtained in two ways:

setting the right code page in the settings of a printer (see a user manual of the printer) – it must be accordant with the printout code page of a balance:

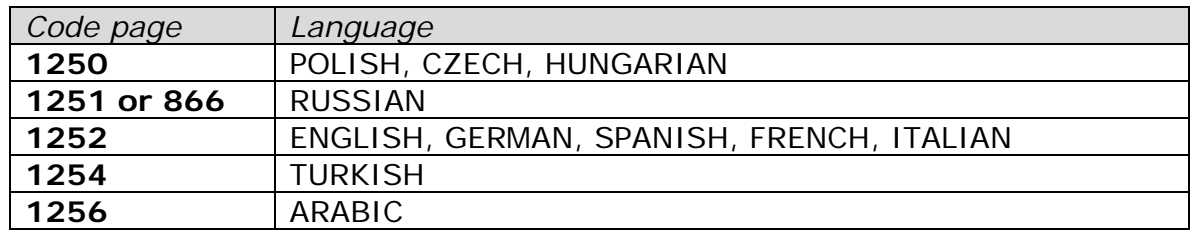

• sending the control code from the balance, which automatically sets the right code page of the printer (code page accordant with the one of a balance) prior to printout of data taken from the balance (this possibility is available only for printers with such option – see a user manual of the printer).

#### **CAUTION! CODES MUST BE ENTERED IN A HEXADECIMAL FORM!**

Example balance settings for correct cooperation (printout of Polish signs) with EPSON thermal printer connected to RS232 port:

#### **1. with impact printer, EPSON TM-U220D**

Communication parameters for port to which the printer is connected:

- baud rate 9600 bit/s
- parity none

Printer parameters for PERIPHERALS group:

- port COM 1 or COM 2 (the one to which the printer is connected)
- code page **852**

#### **2. with thermal printer, EPSON TM-T20**

Communication parameters for port to which the printer is connected:

- baud rate 38400 bit/s<br>parity none
- parity

Printer parameters for PERIPHERALS group:<br>• port - COM 1 or COM 2 (the one

- COM 1 or COM 2 (the one to which the printer is connected)
- code page **1250**
- prefix **1B742D**

or

- port COM 1 or COM 2 (the one to which the printer is connected)
- code page **852**
- prefix **1B7412**

If in the place of the last digit there are any unexpected signs on the printout (for verified balances), than <CONTROL CODES> parameter should incorporate, apart from code page, code of the UK signs chart: **1B5203**. In such a case the <CONTROL CODES> parameter setting should be as follows: control codes - **1B74121B5203**.

Control codes for exemplary code pages and functions of the printer:

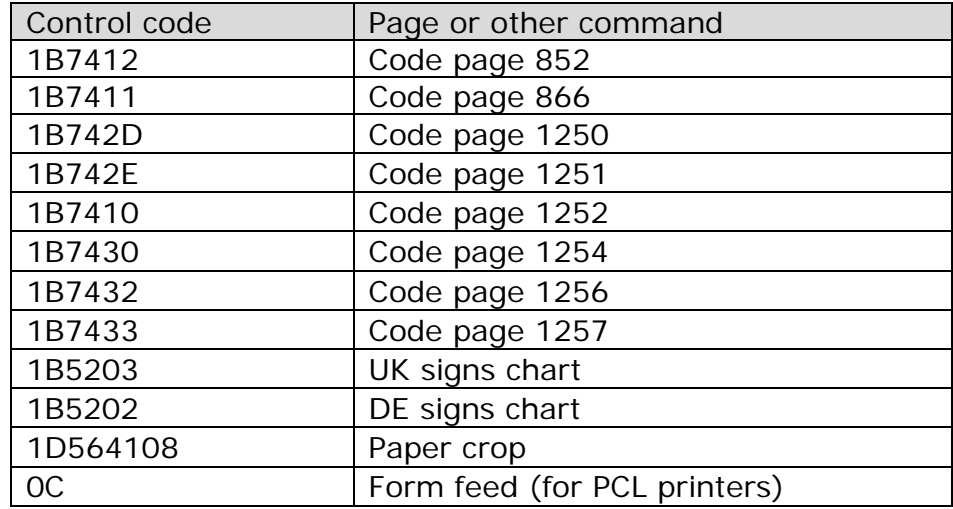

#### **26.3. RECORD OF MEASUREMENT DATA ONTO A USB FLASH DRIVE**

The balance software enables record of measurement data on an external flash drive. To perform the operation:

- Plug a USB flash drive into USB 1 port, type A.
- Set <PENDRIVE> option for <PERIPHERALS/PRINTER/PORT>.
- Return to weighing procedure.

- key, when pressed, provides record of measurement data (specified for GLP PRINTOUT), wherein the data is saved in a form of a text file, created automatically by balance software; the file name is: *printout.txt*.
- Remove the USB flash drive from a balance USB port after about 10s counting from the last measurement record, only after this time the data is saved. Next plug the USB flash drive to a computer and read the saved text file.

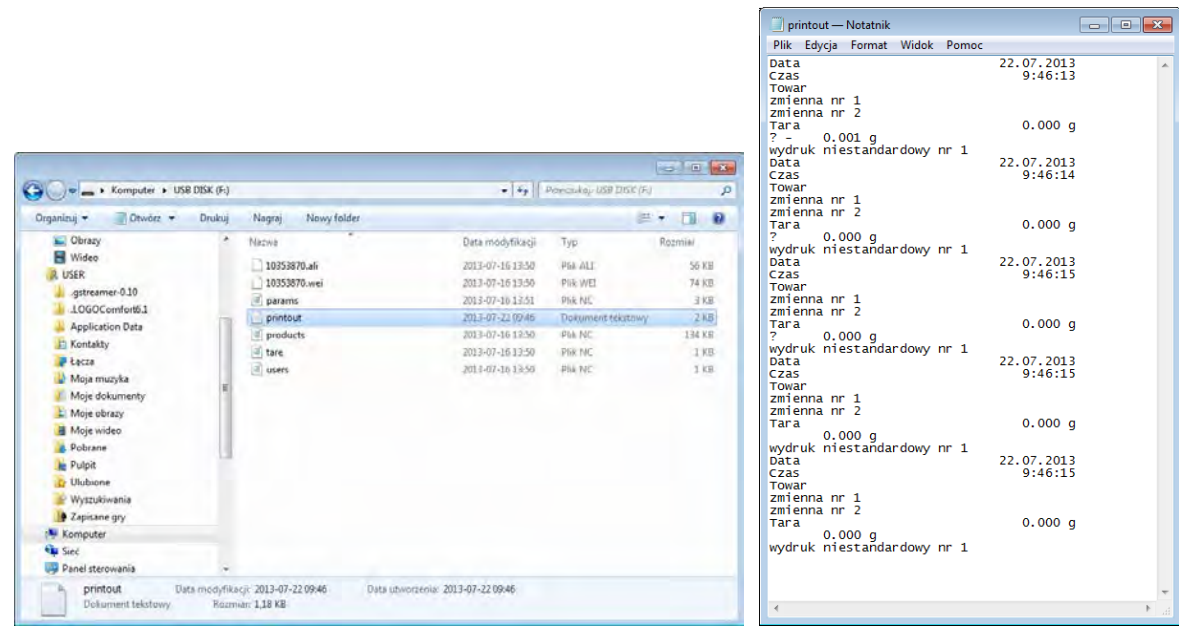

The data can be printed using any printer connected to a computer.

New data can be recorded to an existing file therefore you can continue recording measurement data using the file once created.

*CAUTION! USB flash driva shall comprise <FAT file system>.*

#### **26.4. ADDITIONAL DISPLAY**

Submenu <ADDITIONAL DISP.> comprises settings for cooperation with an external additional display WD-6.

#### **Procedure:**

- 
- press button,
- enter <PERIPHERALS> submenu,
- enter <ADDITIONAL DISPLAY> submenu,
- set balance parameters for cooperation with an additional display, <PORT> - selection of the port, to which the additional display is to be connected
	- accessible options: NONE, COM 1, COM 2

#### *CAUTION!*

*The balance cooperates with an additional display manufactured by RADWAG. Ensuring correct cooperation between the balance and the additional display requires baud rate parameter value to be set to 115200 bit/s for the port to which the additional display is plugged.*

Additional display features text area for extra information such as date, tare value etc. (balance variables), it is located at the bottom. Displayed data content is set using balance.

#### **Procedure:**

- press **button**,
- enter <PERIPHERALS> submenu,
- enter <ADDITIONAL DISPLAY> submenu,
- enter <BOTTOM TEXT AREA TEMPLATE> parameter, an on-screen keyboard is displayed.

Enter data that is to be displayed. With the keyboard write appropriate text, press  $\blacktriangledown$  to confirm. The text can consist of 19 characters maximum. If you want to display any variable, enter it following the rules, e.g.: {3} – time. For list of available variables read section 11.4.

#### **26.5. BARCODE READER**

The balance can cooperate with a barcode reader.

The barcode is used for searching products database in order to find a respective product.

To set parameters for coupling the barcode reader go to <Parameters/Peripherals/Barcode reader> submenu.

You can set:

- Communication port, to which the barcode reader is to be coupled,
- Selected port parameters.

#### *CAUTION!*

*Go to <Communication> submenu to set baud rate accordant with barcode reader (by default it is 9600 b/s), this parameter can be set using barcode reader settings as well.*

#### **Procedure:**

- press button,
- enter <PERIPHERALS> submenu,
- enter <BARCODE READER> submenu.
- set balance parameters for cooperation with barcode reader:
	- < PORT> selection of the port, to which the barcode reader is to be connected
		- accessible options: NONE, COM 1, COM 2

#### **26.6. EXTERNAL BUTTONS**

Submenu <EXTERNAL BUTTONS> comprises settings that enable the balance to cooperate with external buttons: TARE and PRINT.

#### **Procedure:**

- enter <P4 DEVICES> menu
- enter menu group <EXTERNAL BUTTONS>
- run the buttons
	- <TARE> set to <YES> value
		- < PRINT> set to <YES> value
- exit the balance menu

#### *CAUTION:*

*The balance program enables cooperation with one or both buttons. If you need to connect both external*  buttons, first connect a several electrical outlet to COM 2 port, next connect buttons TARE and PRINT to the *electrical outlet. Connect the printer or terminal to COM 1 or to the electrical outlet (determine the PRINTER-BALANCE transfer perameters). Every time the user presses TARE and PRINT external button, the balance reacts as if TARE and PRINT buttons of the balance keyboard were pressed.* 

*If you need to use only one button, connect it directly to COM 2 port or use the electrical outlet.*

*In order to ensure the proper cooperation, you need to remember:*

- *to connect additional buttons to COM 2 port,*
- *to connect the buttons to appropriate sockets of the electrical outlet if in use (see descriptions above),*
- *to activate the buttons in the balance parameters (see description above),*
- *to disconnect other external devices (additional display or barcode reader) on COM2 port (for these devices it should be <NONE>),*
- *to set the port for <PRINTER> to <COM 2> value if the printer is connected to the electrical outlet (CPU socket).*

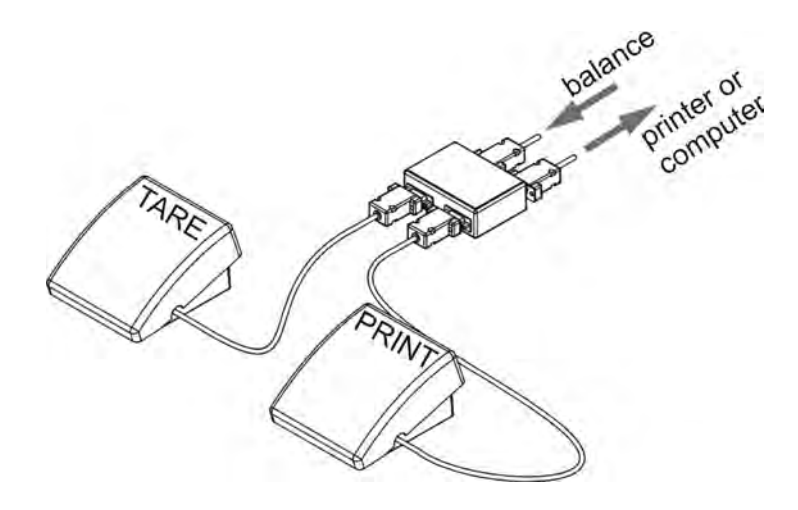

Set of external buttons TARE and PRINT. Standard balance equipment does not include the set of external buttons.

#### **26.7. AMBIENT CONDITIONS MODULE**

Ambient Conditions module can be connected to the balance via COM1 or COM2 port. In order to provide correct cooperation enter connected module address and baud rate for the port (port settings) to which the ambient conditions module is connected (the address and baud rate data is to be found on an ambient conditions data plate).

#### **Exemplary settings for connected ambient conditions module:**

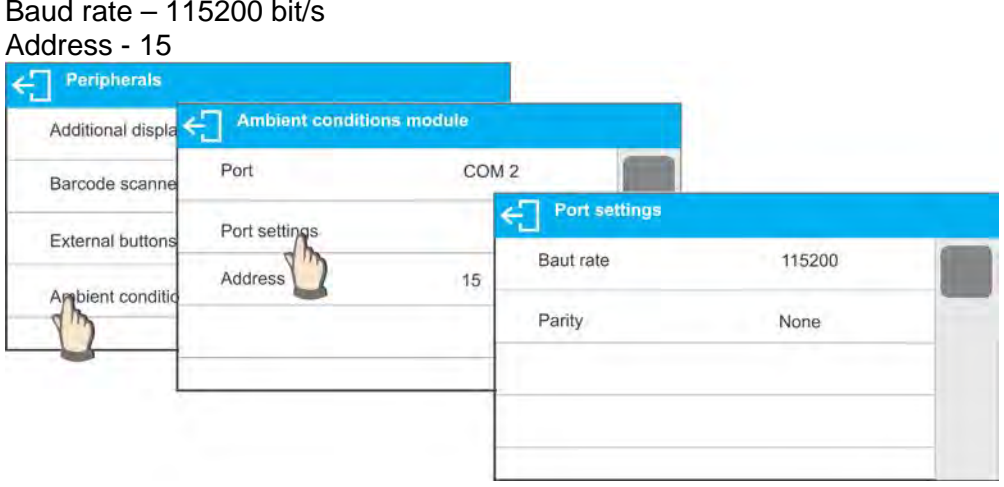

### **27. AMBIENT CONDITIONS**

Parameters group which has been designed to enable you to turn on readout of ambient conditions recorded by THB 3/5 ambient conditions module, and to specify tolerance temperature and humidity values and a change rate for the values per hour. Entered values are referred to indicted values. Next on the basis of values comparison respective pictograms are displayed informing you whether the sensor-read values are comprised within permissible limits or not. Particular sensors settings:

![](_page_115_Picture_192.jpeg)

- Ambient conditions recording interval [min]: parameter enabling you to specify record frequency of sensor-registered data, and to determine how often the displayed pictograms (providing information on ambient conditions state) are to be refreshed,
- Internal sensor 1: enter this parameter to specify tolerance temperature values and balance temperature change rate,

![](_page_115_Picture_193.jpeg)

In order to enable/disable parameter visibility go to service menu.

• Ambient conditions module: parameters group which has been designed to enable you to turn on readout of data recorded by a balance-connected ambient conditions module, and to specify tolerance values for this module.

![](_page_115_Picture_194.jpeg)

With all the parameters set, the home screen displays respective pictograms informing on current ambient conditions readouts and their change.

![](_page_116_Picture_34.jpeg)

### Pictograms for ambient conditions state:

![](_page_116_Picture_35.jpeg)

## **28. COMMUNICATION PROTOCOL**

#### **General information**

- A. A character based communication protocol balance-terminal is designed for establishing communication between a RADWAG balance and a peripheral device via RS-232C serial interface.
- B. It consists of commands sent from a peripheral device to the balance and responses from the balance.
- C. Responses are sent from the balance on each receipt of a command as a reaction to a specific command.
- D. Commands, forming the communication protocol, enable both, obtaining data on balance status and influencing balance operation, e.g.: acquiring measurement results from the balance, zeroing, etc.

![](_page_117_Picture_235.jpeg)

#### **28.1. LIST OF COMMANDS**

![](_page_118_Picture_277.jpeg)

*CAUTION!*

*Each command must end with CR LF characters;*

#### **28.2. RESPONSE FORMAT**

On receipt of a command, the terminal sends a response in one of the following formats:

![](_page_118_Picture_278.jpeg)

- **XX** stands for a name of a sent command
	- \_ stands for spaces

#### **Commands Overview**

![](_page_118_Picture_279.jpeg)

T\_A CR LF  $\hspace{1cm}$  - command understood and in progress

# T\_E CR LF - time limit exceeded while waiting for stable measurement result<br>T\_I CR LF - command understood but not accessible at this moment

- command understood but not accessible at this moment

#### **Give tare value**

 $\mathbf{I}$ 

 $\mathbf{I}$ 

![](_page_119_Picture_414.jpeg)

# **An example:**

S CR LF - command send form a computer<br>S \_ A CR LF - command understood and in progress

S \_ A CR LF - command understood and in progress

 $S_{\text{2}}$  -  $\text{2}$  -  $\text{2}$  -  $\text{2}$  -  $\text{3}$  -  $\text{5}$  g  $\text{2}$  - CR LF - command carried out, response: mass value in a basic measuring unit.

where: - space

#### **Immediately send measurement result in a basic measuring unit**

Format: **SI CR LF**

Response options:

SI I CR LF - command understood but not accessible at this moment

MASS FRAME - immediate response: mass value in a basic measuring unit

Response format:

![](_page_119_Picture_415.jpeg)

#### **An example:**

 $S1 - ?$  \_\_\_\_\_\_\_\_18.5 \_kg \_ CR LF

S I CR LF – command sent from a computer<br>CH 2 value in a basic measuring unit

where: **\_** - space

#### **Send stable measurement result in a current measuring unit**

Format: **SU CR LF**

- Response options:<br>SU A CR LF
	- command understood and in progress

SU\_E CR LF - time limit exceeded while waiting for a stable measurement result<br>SU I CR LF - command understood but not accessible at this moment

- command understood but not accessible at this moment

MASS FRAME - response: mass value in a current measuring unit

Response format:

![](_page_120_Picture_446.jpeg)

#### **An example:**

S U CR LF - command send form a computer<br>S U \_ A CR LF - command understood and in prog - command understood and in progress<br>4.3.5 Nu CR LF <sup>-</sup> command carried out, response: mass value in a

 $SU_{\,-\,-\,-\,-\,-\,$  1 7 2 . 1 3 5  $\_$  N  $_{\,-\,}$  CR LF

current measuring unit

where: - space

#### **Immediately send measurement result in a current measuring unit**

Format: **SUI CR LF**

# Response options:<br>SUI I CR LF

- command understood but not accessible at this moment

MASS FRAME - immediate response: mass value in a current measuring unit

Response format:

![](_page_120_Picture_447.jpeg)

# **An example:**

 $-$  command sent from a computer

S U I ? \_ - \_ \_ 5 8 . 2 3 7 \_ k g \_ CR LF - command carried out, immediate response: mass value in a current measuring unit

where: - space

#### **Switch on continuous transmission in a basic measuring unit**

Format: **C1 CR LF**

Response options:

![](_page_120_Picture_448.jpeg)

C1\_A CR LF - command understood and in progress

MASS FRAME - response: mass value in a basic measuring unit

Response format:

![](_page_120_Picture_449.jpeg)

#### **Switch off continuous transmission in a basic measuring unit**

#### Format: **C0 CR LF**

Response options:

C0 I CR LF - command understood but not accessible at this moment

C0 A CR LF - command understood and carried out

#### **Switch on continuous transmission in a current measuring unit**

#### Format: **CU1 CR LF**

![](_page_120_Picture_450.jpeg)

![](_page_121_Picture_383.jpeg)

Format: **RM\_XXXXX CR LF**, where: **\_ -** space**, XXXXX** – mass format

Response options:

RM\_OK CR LF - command carried out

RM\_I CR LF - command understood but not accessible at this moment (e.g. mode other than PERCENT WEIGHING)

ES CR LF - command not recognised (mass format incorrect)

**Value release**

Format: **SS CR LF**

Response options:

SS\_OK CR LF - command understood and in progress

Command's function is similar to function of PRINT button located on an overlay,

#### **Internal adjustment**

Format: IC CR LF

Response options:

![](_page_122_Picture_324.jpeg)

- IC\_D CR LF calibration completed<br>IC A CR LF command understooc
	-
- IC\_A CR LF command understood and in progress<br>IC\_E CR LF time limit exceeded while waiting for a IC\_E CR LF - time limit exceeded while waiting for a stable measurement result<br>IC I CR LF - command understood but not accessible at this moment
- command understood but not accessible at this moment

#### **Disable automatic internal adjustment of the balance**

Format: IC1 CR LF

Response options:

- IC1\_I CR LF command understood but not accessible at this moment<br>IC1\_E CR LF operation disabled, e.g. for verified balance
- operation disabled, e.g. for verified balance

IC1\_OK CR LF - command carried out

Operation is disabled for verified balances.

For non-verified balances the command inhibits internal calibration until it is enabled via IC0 command or until the balance is turned off. The command does not modify settings specifying calibration start.

#### **Enable automatic internal adjustment of the balance**

Format: IC0 CR LF

Response options:

IC0\_I CR LF - command understood but not accessible at this moment<br>IC0 OK CR LF - command carried out

- command carried out

Operation is disabled for verified balances.

#### **Give balance serial number**

Format: NB CR LF

Response options:

NB\_A\_"x" CR LF - command understood, response: serial number

NB I CR LF - command understood but not accessible at this moment

x – serial number of the device (inserted in between inverted commas)

**An example:**

Command: NB CR LF – return serial number Response: NB A "1234567" – serial number of the device – "1234567"

#### **Lock balance keypad**

Format: K1 CR LF

Response options:

K1\_I CR LF - command understood but not accessible at this moment

K1 OK CR LF - command carried out

Command locks the balance keypad (proximity sensors, touch panel) until the moment of turning the balance off or until sending K0 command

#### **Unlock balance keypad**

Format: K0 CR LF Response options: K0\_I CR LF - command understood but not accessible at this moment K0 OK CR LF - command carried out

#### **Give available working modes**

Command overview: Command returns accessible working modes. Format: OMI <CR><LF> Response options: OMI <CR><LF> n\_"Nazwa modu" <CR><LF>: n\_"Nazwa modu" <CR><LF> OK <CR><LF><br>OMI\_I <CR><LF> – command carried out, response: accessible working modes  $-$  command understood but not accessible at this moment **Mode name** – parameter, working mode name, inserted in between inverted comas. The name takes form given on a particular balance display, it is provided in a currently selected language. **n** – parameter, decimal value determining working mode number.  $n \rightarrow$  1 – Weighing 2 – Parts Counting 3 – Percent Weighing 4 – Dosing 5 – Formulas 6 – Animal Weighing 8 – Density of Solid Bodies 9 – Density of Liquids 10 – Peak Hold 11 – Totalizing 12 – Checkweighing 13 – Statistics *CAUTION! Working modes numbering is identical for each kind of balance. The numbers are assigned to working modes names. Some balances give only the number as a response.* **An example 1:** OMI <CR><LF> – return accessible working modes Response: OMI <CR><LF> 2\_" Parts counting" <CR><LF> – accessible working modes are given in return:

![](_page_123_Picture_321.jpeg)

#### **Set working mode**

Command overview: Command sets particular working mode. Format: OMS\_n <CR><LF> Response options: OMS OK <CR><LF> – command carried out OMS\_E <CR><LF> – error in-course of command execution, no parameter or incorrect format OMS I<CR><LF> – command understood but not accessible at this moment **n** – parameter, decimal value determining working mode number. To see detailed description go to OMI command **An example:** Command: OMS\_13<CR><LF> – set Statistics mode

![](_page_123_Picture_322.jpeg)

#### **Give current working mode**

Command overview: Command returns currently set working mode. Format: OMG <CR><LF> Response options:

OMG\_n\_OK <CR><LF> – command carried out, response: current working mode<br>OMG I <CR><LF> – command understood but not accessible at this momen - command understood but not accessible at this moment **n** – parameter, decimal value determining working mode number. To see detailed description go to OMI command. **An example:** OMG<CR><LF> – return current working mode Response: OMG\_13\_OK<CR><LF> – balance operates in Statistics working mode **Give accessible units** Command overview: Command returns units available for a particular device and for a current working mode. Format: UI <CR><LF> Response options:<br>UI "x<sub>1</sub>,x<sub>2</sub>, … x<sub>n</sub>" OK<CR><LF> UI\_" $x_1, x_2, ... x_n$ "\_OK<CR><LF> – command carried out, returns accessible units<br>UI I <CR><LF> – command understood but not accessible - command understood but not accessible at this moment **x** – unit symbols, separated by means of comas  $x \rightarrow g$ , mg, ct, lb, oz, ozt, dwt, tlh, tls, tlt, tlc, mom, gr, ti, N, baht, tola, u1, u2 **An example:** UI <CR><LF> – return available units<br>
UI "g. mg. ct" OK<CR><LF> – response: available units Response: UI\_"g, mg, ct"\_OK<CR><LF> **Set current unit** Command overview: Command sets current unit for a particular device. Format: US\_x <CR><LF> Response options:<br>US x OK <CR><LF US\_ x\_OK <CR><LF – command carried out, response: current unit<br>US\_ E <CR><LF> – error in-course of command execution, no - error in-course of command execution, no parameter or incorrect format US I<CR><LF> – command understood but not accessible at this moment **x** – parameter, units symbols: g, mg, ct, lb, oz, ozt, dwt, tlh, tls, tlt, tlc, mom, gr, ti, N, baht, tola, msg, u1, u2, next *CAUTION! if x=next, the command swaps to another avaialable unit on the list (it simulates " " button pressing).* **An example:** Command: US\_mg<CR><LF> – set "mg" unit Response: US\_mg\_OK<CR><LF> – "mg" set as a current unit **Give current unit** Command overview: command returns current unit. Format: UG <CR><LF> Response options: UG\_x\_OK<CR><LF> – command carried out, response: current unit UG I <CR><LF> – command understood but not accessible at this moment **x** – parameter, unit symbol **An example:** UG<CR><LF> – return current unit Response: UG\_ct\_OK<CR><LF> – currently set unit is "ct" **Activate sound signal** Command overview: command activates BEEP sound signal for a specified amount of time Format: BP\_CZAS <CR><LF> Response options: BP\_OK <CR><LF> – command carried out, BEEP sound signal activated BP\_E" <CR><LF> – no parameter or incorrect format BP<sub>\_I</sub> <CR><LF> – command understood but not accessible at this moment **TIME** – parameter, decimal value specifying how long shall the sound last, parameter given in [ms]. Recommended range <50 - 5000>. If value greater than the permissible high limit is given, than BEEP sound is operated for the maximum permissible amount of time.

# **An example:**

Command: BP\_350<CR><LF> – activate BEEP for 350 ms<br>
Response: BP\_OK<CR><LF> – BEEP activated BP\_OK<CR><LF> *CAUTION!* 

*BEEP sound activated via BP command is inhibited if in-course of its activation the sound is activated by means of other device: keypad, touch panel, proximity sensors.*

![](_page_125_Picture_303.jpeg)

![](_page_126_Picture_255.jpeg)

FIS\_I <CR><LF> – command understood but not accessible at this moment **n** – parameter, decimal value determining filter number

- $n \rightarrow 1 \text{very fast}$ 
	- $2 -$  fast
		- 3 average
		- 4 slow
		- 5 very slow

*CAUTION!*

 $\overline{\phantom{a}}$ 

 $\overline{\phantom{a}}$ 

*The numbering is assigned to a particular filter name and it is identical for all balance types. The command changes settings for a current working mode if, for a particular balance type, filter settings are assigned to the working mode.* 

### **An example:**

Command: FIS\_3<CR><LF> – set average filter

![](_page_127_Picture_228.jpeg)

 $\begin{array}{c} \hline \end{array}$ 

![](_page_128_Picture_372.jpeg)

![](_page_129_Picture_280.jpeg)

NT CR LF - command sent from a computer

**N T \_ ? \_ \_ 0 \_ \_ \_ \_ \_ - 5 . 1 1 3 \_ g \_ \_ \_ \_ \_ \_ \_ 0 . 0 0 0 \_ g \_ \_ \_0 CR LF** – command carried out, response: mass value and remaining data Where: \_ - space

![](_page_129_Picture_281.jpeg)

#### **28.3. MANUAL PRINTOUT / AUTOMATIC PRINTOUT**

X2 series balance enables generating manual or automatic printouts.

- Manual printout: on stabilization of indication (measurement result) press  $\mathbf{Q}$  key.
- Automatic printout is generated automatically in accordance with the settings for automatic printout (*see point 8.10 of this user manual*).

The content of a printout depends on setting in menu <Standard printout> - <Weighing printout template> (*see point 11.2 of this user manual)*.

#### Mass printout format:

![](_page_129_Picture_282.jpeg)

![](_page_129_Picture_283.jpeg)

#### An example:

 $\frac{1}{2}$  **1 8 3 2 . 0**  $\frac{1}{2}$  **g**  $\frac{1}{2}$  **CR LF** - printout generated using balance upon pressing  $\overline{10}$  key, the printout is generated with reference to settings for <GLP printout>:

![](_page_129_Picture_284.jpeg)

![](_page_130_Picture_111.jpeg)

# **29. PERIPHERAL DEVICES**

The balance can cooperate with the following peripheral devices:

- computer,
- EPSON labeller,
- PCL printer,
- an optional peripheral device operating in ASCII communication protocol.

# **30. ERROR MESSAGES**

![](_page_130_Picture_8.jpeg)

Max weighing threshold exceeded Unload the weighing pan

![](_page_130_Picture_10.jpeg)

Min weighing threshold exceeded Install weighing pan

![](_page_130_Picture_12.jpeg)

Zeroing out of range Press tarring button or restart the balance

![](_page_130_Picture_14.jpeg)

Display capacity out of range Unload the weighing pan

![](_page_130_Picture_16.jpeg)

Tarring out of range Press zeroing button or restart the balance

![](_page_130_Picture_18.jpeg)

Start mass out of range Install weighing pan

![](_page_131_Picture_0.jpeg)

Zeroing/tarring time out of range<br>Weighing indication unstable

# **31. ADDITIONAL EQUIPMENT**

![](_page_131_Picture_90.jpeg)

PC software:

- "LABEL EDITOR",
- $\bullet$  "PW-WIN",
- "RAD-KEY".

## **32. BALANCE DATA**

Balance Data menu provides information on balance and balance software. The parameters serve informative purposes.

![](_page_131_Picture_91.jpeg)

In order to send balance settings to printer port, select <Settings printout> parameter.

User manual no.: *IMMU-16-29-08-18-EN*

![](_page_132_Picture_0.jpeg)

![](_page_132_Picture_1.jpeg)